# **Guia do usuário**

## **Sumário**

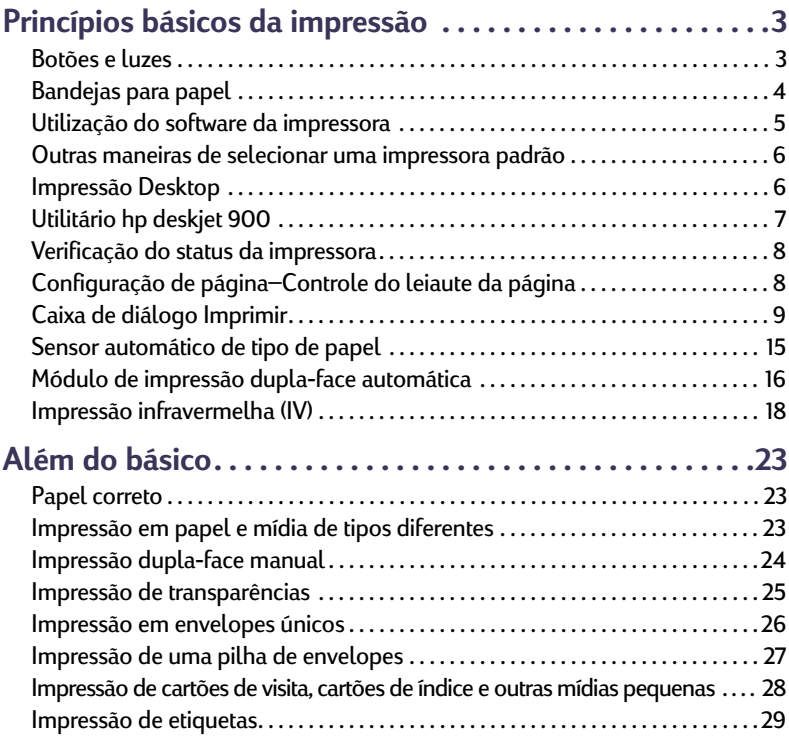

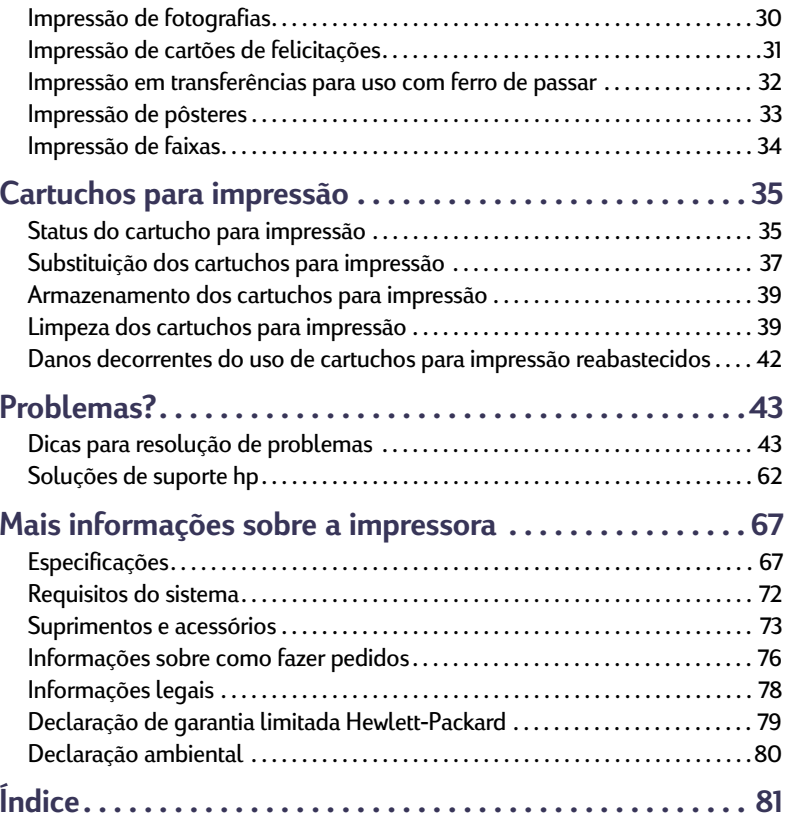

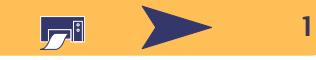

#### **Reconhecimentos**

Apple, o logotipo Apple, AppleTalk, ColorSync, o logotipo ColorSync, EtherTalk, Finder, LocalTalk, Mac, Macintosh, Mac OS, PowerBook, Power Macintosh e QuickDraw são marcas da Apple Computer, Inc., registradas nos E.U.A. e em outros países.

Adobe e Acrobat são marcas da Adobe Systems Incorporated.

Palm, Palm III, Palm V e Palm VII são marcas registradas da 3Com Corporation ou suas subsidiárias.

#### **Aviso**

As informações contidas neste documento estão sujeitas a alterações sem aviso prévio.

A Hewlett-Packard não oferece nenhuma garantia com relação a este material incluindo, mas não se limitando, as garantias implícitas de comercialização e adequação para um fim específico.

A Hewlett-Packard não se responsabiliza por erros ou por dano incidental ou consequencial em conexão com a oferta, o desempenho ou o uso deste material.

Todos os direitos reservados. A reprodução, adaptação, ou tradução deste manual é proibida sem a permissão por escrito da Hewlett-Packard Company, exceto conforme permitido pelas leis de direitos autorais. Edição 1, julho de 2000

© Copyright Hewlett-Packard Company e Apple Computer, Inc. 2000

Portions © Copyright 1989-2000 Palomar Software, Inc. hp deskjet 990c inclui a tecnologia do driver da impressora licenciada pela Palomar Software, Inc., www.palomar.com.

## Guia do usuário: Obtenção de informações — O quê e como **Obtenção de informações — O quê e como**

- Use o *Folheto de inicialização rápida* para instalar o driver da impressora.
- Ative a ajuda em balões (balloon help) no menu **Ajuda**. Mova o cursor sobre qualquer configuração de impressão para ver uma explicação.
- Visite o seguinte web site da hp na Internet **http://www.hp.com/support/home\_products** ou o **http://www.hp.com** para obter as informações mais recentes sobre produtos, soluções de problemas e atualizações do software da impressora.
- Para obter informações completas sobre a impressora, consulte o *Guia eletrônico do usuário*. É necessário o Adobe® Acrobat® Reader para a leitura do *Guia eletrônico do usuário*.
	- Se o Adobe® Acrobat® Reader não estiver instalado, inicie a instalação do software da impressora, selecione Visualizar guia do usuário e siga as instruções na tela para a instalação do Adobe Acrobat Reader.

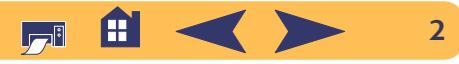

## <span id="page-2-0"></span>**Princípios básicos da impressão**

## <span id="page-2-1"></span>**Botões e luzes**

Os botões na parte dianteira da impressora **hp deskjet 990c** são utilizados para ligá-la e desligá-la, cancelar um trabalho de impressão ou reiniciar uma impressão. As luzes fornecem uma indicação visual sobre o status da impressora. Os botões e luzes da esquerda para a direita são:

 $(x)$ **Botão Cancelar** – Pressione este botão para cancelar o trabalho sendo impresso.

 $\circ$ **Luz de status do cartucho para impressão** – Quando acesa, a luz acima significa que é necessário verificar o status dos cartuchos para impressão. Consulte ["Faixas não são](#page-34-1)  [impressas corretamente"](#page-34-1) na página [35](#page-34-1).

#### **Botão** e **luz Prosseguir** –

Sempre que a luz acima do botão Prosseguir piscar, pressione o botão Prosseguir para continuar a impressão. Consulte ["Faixas não](#page-50-0)  [são impressas corretamente"](#page-50-0) na página [51](#page-50-0).

**Botão** e **luz Ligar/Desligar** – Use o botão Ligar/Desligar para ligar e desligar a impressora. A luz verde acima do botão Ligar/ Desligar pisca quando a impressora estiver processando as informações.

**Lente infravermelha (IV)** – Use a lente infravermelha para imprimir a partir de um equipamento infravermelho como um Palm Pilot ou PowerBook. Consulte ["Faixas não são impressas](#page-17-0)  [corretamente](#page-17-0)" na página [18](#page-17-0). Quando a luz à direita da lente infravermelha exibir um feixe luminoso contínuo, o equipamento infravermelho está enviando informações à impressora.

**Advertência**

*Somente use o botão Ligar/Desligar* 

*localizado na parte dianteira da impressora para ligá-la e desligá-la. O uso de filtro de linha, protetor contra oscilação de energia ou interruptor de parede para ligar e desligar a impressora poderá causar falhas prematuras.*

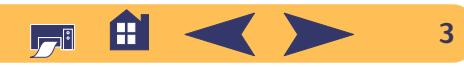

## <span id="page-3-0"></span>**Bandejas para papel**

## **Bandeja de ENTRADA**

Deve-se colocar papel ou outro tipo de mídia para impressão na bandeja de ENTRADA. Puxe a bandeja para fora para facilitar a colocação do papel. Uma vez colocada a mídia desejada, deslize as guias do papel para que se encaixem adequadamente na mídia. Certifique-se de colocar a mídia o mais dentro possível da bandeja de ENTRADA. Certifique-se de reposicionar a bandeja de ENTRADA.

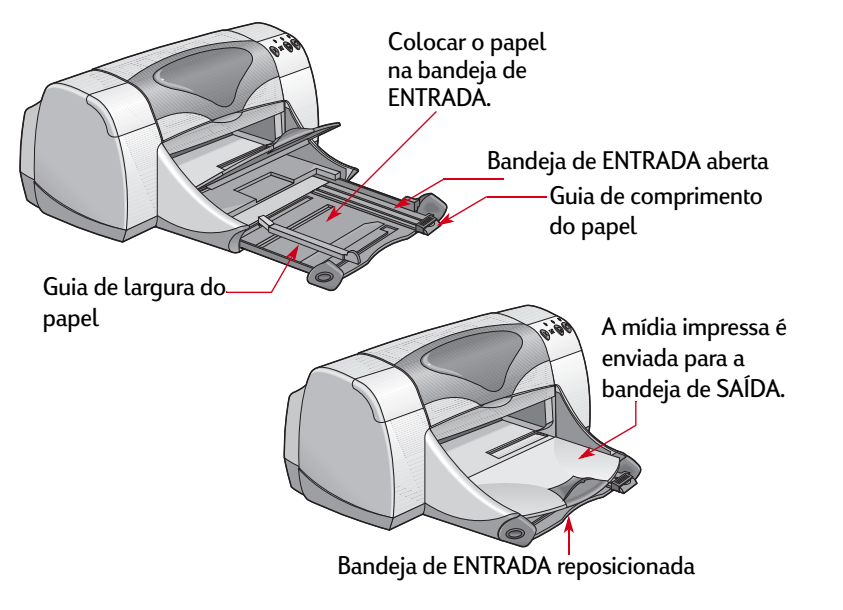

#### Princípios básicos da impressão: Bandejas para papel

## **Bandeja de SAÍDA**

A impressora coloca as páginas impressas na bandeja de SAÍDA. A bandeja de SAÍDA possui duas posições diferentes.

Abaixada – Para a maioria dos trabalhos de impressão (exceto faixas). A posição abaixada também permite a impressão de um único envelope.

Levantada – Para facilitar a colocação de mídia na bandeja de ENTRADA e para imprimir faixas.

Extensor da bandeja de SAÍDA – Para imprimir uma grande quantidade de páginas. Além disso, o extensor deverá estar para fora durante a impressão no modo rascunho, para evitar que o papel caia da impressora. Para usar o extensor da bandeja de Saída, puxe-o cuidadosamente para fora. Quando terminar a impressão, empurre o Extensor da bandeja de SAÍDA para sua posição original.

**NOTA**: *Não use o extensor da bandeja de SAÍDA para papel tamanho ofício. Ele poderá provocar um congestionamento de papel.*

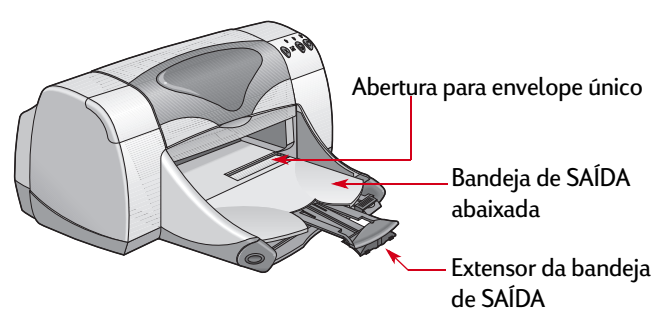

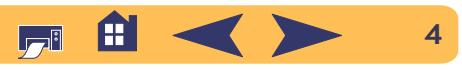

#### Princípios básicos da impressão: Utilização do software da impressora

## <span id="page-4-1"></span><span id="page-4-0"></span>**Utilização do software da impressora**

## **Seleção da impressora**

Se a **hp deskjet** não tiver sido escolhida como a impressora padrão no **Seletor (Chooser)**, deve-se fazê-lo agora. O modo para selecionar a **hp deskjet** no Seletor (Chooser) varia, dependendo se o computador estiver conectado à impressora via USB ou AppleTalk.

#### **Conexão USB**

- <sup>1</sup> Certifique-se de que o computador e a impressora estejam ligados e de que a impressora esteja conectada ao computador com um cabo USB.
- <sup>2</sup> No menu **Apple**, selecione **Seletor (Chooser)**.
- <sup>3</sup> No lado esquerdo da janela do Seletor (Chooser), clique no ícone **DeskJet Series**.
- <sup>4</sup> No lado direito da janela do Seletor (Chooser), clique em **DeskJet 990C**.
- 5 Feche o **Seletor (Chooser)**.

#### **Conexão em rede AppleTalk**

- <sup>1</sup> Certifique-se de que o computador e a impressora estejam ligados e conectados à rede AppleTalk. Será necessário um servidor de impressão externo, como um hp jetdirect 300X, para conectar a impressora à rede AppleTalk.
- <sup>2</sup> No menu **Apple**, selecione **Seletor (Chooser)**.
- <sup>3</sup> Clique no botão **Ativar (Active)** ao lado de AppleTalk.
- <sup>4</sup> No lado esquerdo da janela do Seletor (Chooser), clique no ícone **DeskJet Series** .
- 5 Se necessário, selecione a **zona da impressora**.
- <sup>6</sup> No lado direito do Seletor (Chooser), clique em **DeskJet 990C**.
- 7 Feche o **Seletor (Chooser)**.

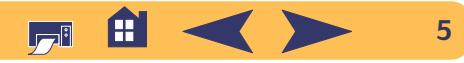

#### Princípios básicos da impressão: Outras maneiras de selecionar uma impressora padrão

## <span id="page-5-0"></span>**Outras maneiras de selecionar uma impressora padrão**

Além do Seletor (Chooser), também pode-se selecionar uma impressora padrão dos seguintes modos:

- Selecione a impressora desejada clicando no **ícone impressora** na barra de menu na parte superior da tela e escolhendo **DeskJet 990C**.
- Se a faixa de controle estiver ativada, selecione a impressora clicando no **ícone impressora** na parte inferior da tela e escolhendo a **DeskJet 990C**.
- Arraste o documento a ser impresso para o ícone desktop da impressora desejada.
- Clique duas vezes no ícone **Impressora hp deskjet** desejada e escolha **Selecionar impressora padrão** , no menu **Imprimir**.
- O comando Imprimir enviará os documentos àquela impressora até que uma nova impressora padrão seja selecionada. No caso de troca de impressoras, verifique o documento antes de imprimi-lo para ver se a formatação ou paginação foi alterada.

## <span id="page-5-1"></span>**Impressão Desktop**

A impressão desktop é útil quando houver vários documentos a serem impressos de uma vez, ou quando houver um documento já formatado para ser impresso em uma determinada impressora. Existem dois métodos para a impressão de documentos a partir da desktop. Para a impressão desktop:

• Arraste os ícones dos documentos a serem impressos para o ícone desktop da impressora desejada.

#### *OU*

• Selecione os ícones dos documentos a serem impressos e, em seguida, escolha **Imprimir** no menu **Arquivo**. Quando a caixa de diálogo **Imprimir** for exibida, selecione as opções de impressão e, em seguida, clique no botão **Imprimir**.

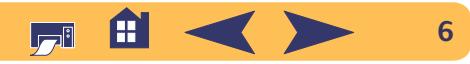

## <span id="page-6-0"></span>**Utilitário hp deskjet 900**

O **Utilitário hp deskjet 900** está localizado na pasta Utilitários no diretório principal do disco rígido. A janela do **Utilitário hp deskjet** possui seis painéis, mostrados a seguir:

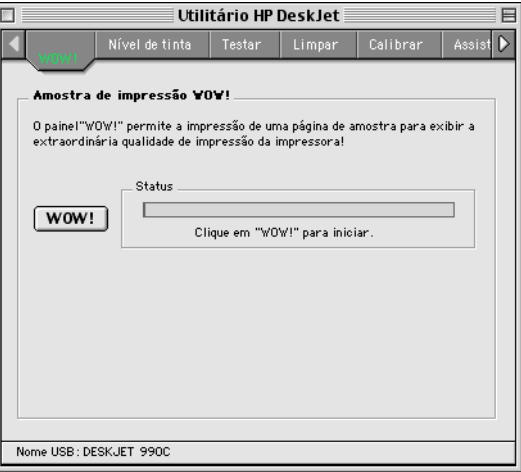

- **WOW!** mostra a qualidade de impressão da **hp deskjet 990c**
- **Nível de tinta** exibe a quantidade aproximada de tinta existente em cada cartucho para impressão
- **Testar** permite a impressão de um documento para teste
- **Limpar** permite a limpeza automática dos cartuchos para impressão
- **Calibrar** permite o alinhamento automático dos cartuchos para impressão a cores e a preto
- **Assistência** fornece informações sobre aquisição de produtos hp e obtenção de soluções de suporte.

Simplesmente clique em um painel e faça a(s) sua(s) escolha(s).

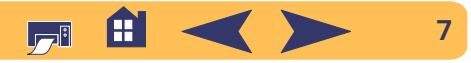

## <span id="page-7-0"></span>**Verificação do status da impressora**

Pode-se verificar o status da impressora através do ícone desktop:

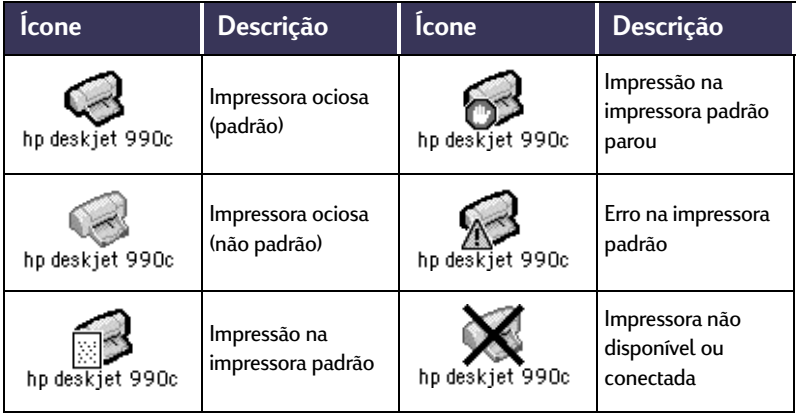

Princípios básicos da impressão: Verificação do status da impressora

## <span id="page-7-1"></span>**Configuração de página– Controle do leiaute da página**

As configurações como tamanho de papel, escala e orientação de página podem ser controladas na caixa de diálogo **configurar página hp deskjet**. Para abrir esta caixa de diálogo:

- <sup>1</sup> Abra o programa de software usado para criar o documento.
- <sup>2</sup> No menu **Arquivo** selecione **Configurar Página**.

## **Tamanho de papel, escala e orientação**

Certifique-se de escolher corretamente o tamanho do papel, envelopes ou outro tipo de Digite um número de 5 a (mídia existente na bandeja de ENTRADA.

999. Os números menores de 100 reduzem e os números maiores de 100 aumentam o tamanho da imagem. A alteração do tamanho pode alterar a paginação.

Clique no ícone apropriado para escolher a orientação de página.

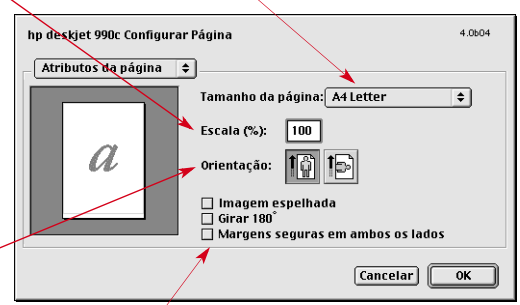

Selecione para ajustar automáticamente as margens para a impressão em ambos os lados.

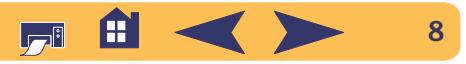

## <span id="page-8-0"></span>**Caixa de diálogo Imprimir**

As configurações como número de cópias, impressão de todas ou de páginas específicas, tipo de papel, qualidade de impressão, leiaute de página, cor e impressão em segundo plano podem ser controladas na caixa de diálogo **Imprimir hp deskjet** . Para abrir esta caixa de diálogo, selecione **Imprimir** no menu **Arquivo** do programa de software.

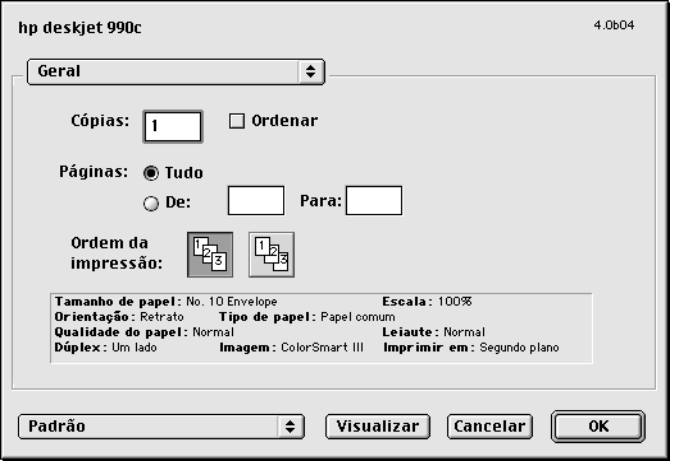

### **Botões**

Os botões localizados na parte inferior de cada caixa de diálogo Imprimir são:

• **Padrão** retorna a configuração ao sistema padrão

#### *OU*

- **Salvar configurações atuais** permite visualizar as configurações de impressão atuais, atribuir um nome às configurações e salvá-las com o nome atribuído.
- **Visualizar** permite visualizar o documento antes de sua impressão com as configurações atuais.
- **Cancelar** cancela as configurações selecionadas e fecha a caixa de diálogo Imprimir.
- **OK** inicia a impressão.

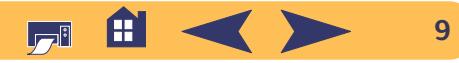

### **Geral**

**Geral** é o painel padrão selecionado no menu da caixa de diálogo Imprimir. Este painel permite a seleção do número de cópias desejadas, tanto para a impressão total do documento como de páginas selecionadas, e se a impressão deve ser a partir do início ou do final do documento.

Pode-se também escolher as seguintes opções no menu **Geral**:

- **Tipo/qualidade de papel** (consulte ["Tipo/qualidade de papel"](#page-10-0)  na p[ágina](#page-10-0) 11)
- **Leiaute** (consulte ["Leiaute" na página](#page-10-1) 11)
- **Cor** (consulte ["Cor" na página](#page-11-0) 12)
- **Impressão em segundo plano** (consulte ["Impressão em](#page-12-0)  segun[do plano" na página](#page-12-0) 13)

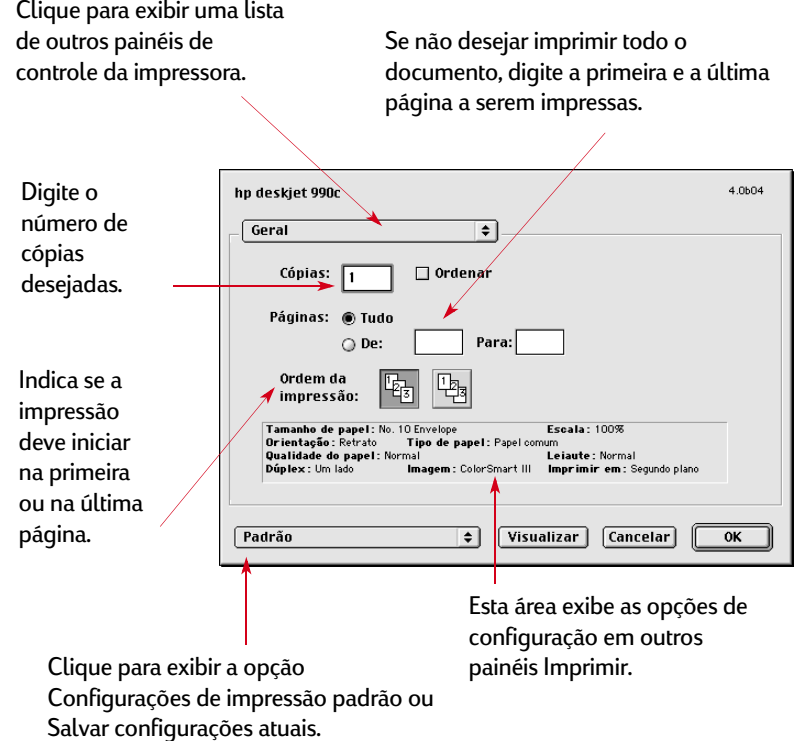

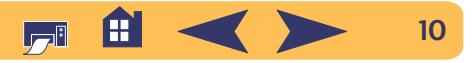

## <span id="page-10-0"></span>**Tipo/qualidade de papel**

#### Escolha entre vários tipos de papel.

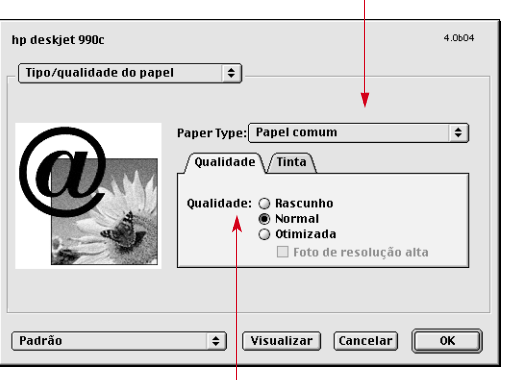

Qualidade de impressão

- **Rascunho**–Impressão rápida
- **Normal**–Impressão diária
- **Otimizada**–Qualidade superior
- **Foto de alta resolução**–Somente para fotos
- **Guia Tinta** permite ajustar o volume de tinta e o tempo de secagem.

#### Princípios básicos da impressão: Caixa de diálogo Imprimir

#### <span id="page-10-1"></span>**Leiaute**

Esta caixa de diálogo permite a especificação do número de páginas impressas em cada folha de papel. Nesta caixa de diálogo também pode-se definir as opções **Impressão em ambos os lados**.

Escolha o número de páginas (**<sup>1</sup>**, **2**, ou **<sup>4</sup>**) para impimir em cada folha.

*OU*

Impressão de pôster:

Escolha a opção **Lado a lado** e, em seguida, selecione o tamanho do pôster escolhendo o número de páginas horizontal e verticalmente (**2x2**, **3x3** ou **4x4**).

Selecione para imprimir uma borda ao redor de cada página.

Selecione aqui para imprimir em ambos os lados do papel.

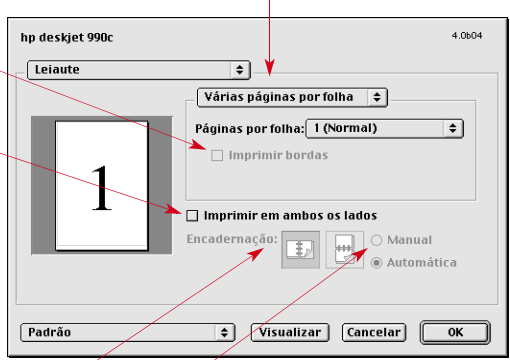

Se a caixa Imprimir em ambos os lados for selecionada, escolha o método adequado: Encadernação (lateral ou superior).

Se a caixa Imprimir em ambos os lados for selecionada, escolha o método adequado: Manual ou Automático (se o módulo de impressão dupla-face automática estiver sendo usado).

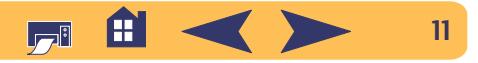

### <span id="page-11-0"></span>**Cor**

A **hp deskjet 990c** usa a tecnologia Combinação de cores da HP para analisar cada elemento na página de modo inteligente texto, gráficos e fotografias—e oferece uma impressão com a melhor cor.

Escolha:

- **• ColorSmart III**
- **• ColorSync**
- **Escala cinza** (imprime em tonalidades de cinza)
- **Preto & Branco** (sem cores)

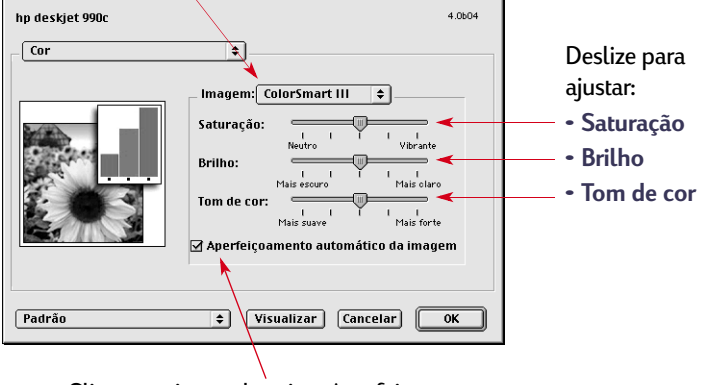

Clique aqui para desativar Aperfeiçoamento automático da imagem.

A configuração **ColorSmart III** permite a seleção de uma caixa para desativar o aperfeiçoamento da imagem.

A configuração **ColorSync** pode ser usada para combinação de cores em outros computadores usando o sistema de combinação ColorSync.

**Escala cinza** imprime em tonalidades de cinza. Com esta opção, também pode-se otimizar a impressão por fax e fotocópia.

**Preto & Branco** imprime somente em preto e branco (sem cor, sem cinza). "Somente preto" não é recomendado para a impressão Deslize para em papel brilhante.

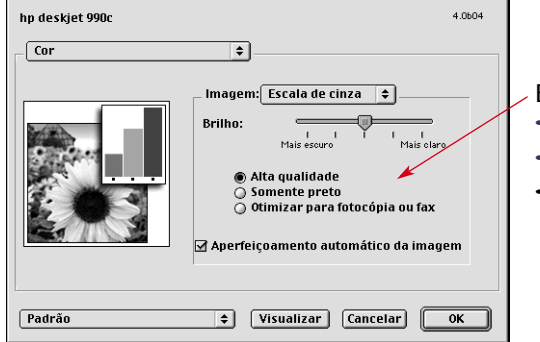

- Escolha:
- **• Alta qualidade**
- **• Somente preto**
- **Otimizar para fotocópia ou fax** (imprime em tonalidades de cinza)

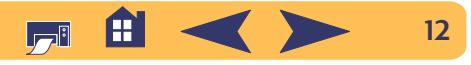

## <span id="page-12-0"></span>**Impressão em segundo plano**

Escolha **Segundo plano** para continuar trabalhando durante a impressão. Se você escolher **Impressão em primeiro plano**, não será possível realizar outras tarefas até que a impressão termine, porém ela será mais rápida.

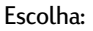

#### • **Segundo plano** para continuar a trabalha durante a impressão

• **Primeiro plano** para uma impressão mais rápi

Clique no botão apropriado para o horário desejado para trabalho de impressão

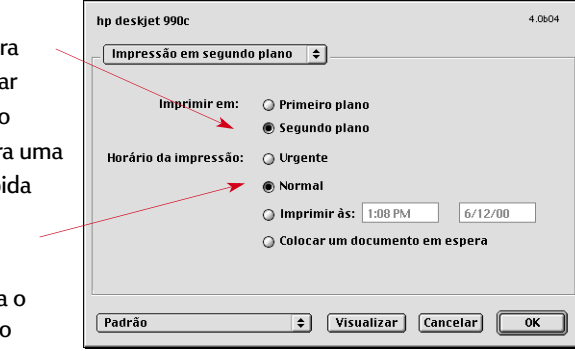

A tabela a seguir descreve os recursos adicionais disponíveis ao usar-se a impressão em segundo plano. Para acessar os recursos da desktop, clique duas vezes no ícone impressora **hp deskjet 990c**.

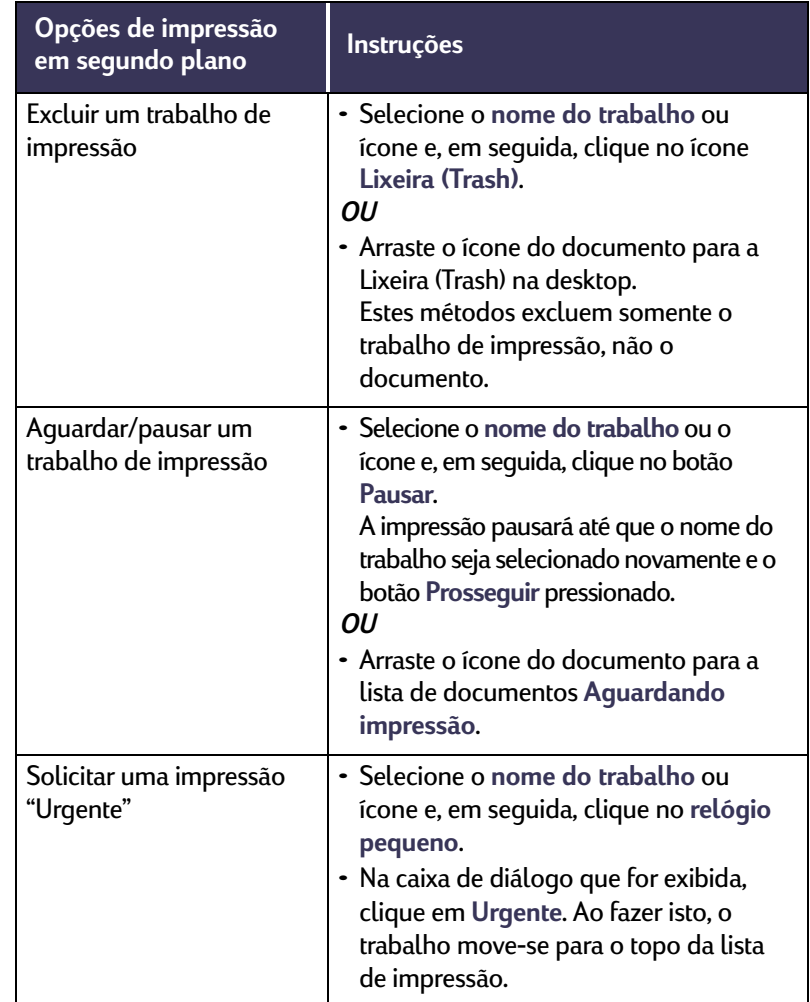

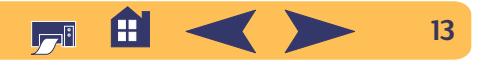

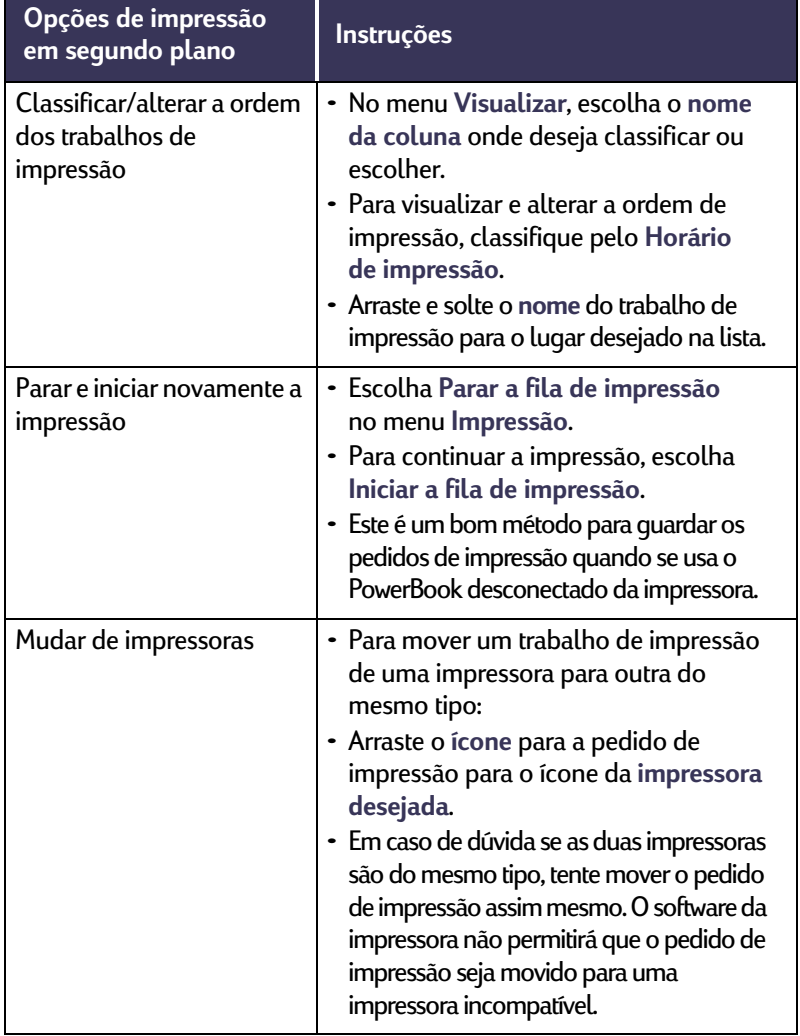

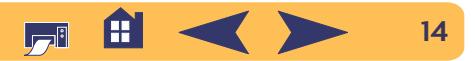

## <span id="page-14-0"></span>**Sensor automático de tipo de papel**

Quando o recurso Sensor automático de tipo de papel é usado, a **hp deskjet 990c** seleciona automaticamente o tipo correto de papel ou mídia existentes na bandeja de ENTRADA da impressora. Ele verifica a primeira página de cada trabalho de impressão novo.

- O Sensor automático de tipo de papel funciona com as mídias fabricadas ou não pela HP. Entretanto, funciona melhor com mídia fabricada pela HP, pois a impressora pode selecionar rapidamente o tipo de papel adequado. Para obter uma lista completa de produtos HP, consulte ["Faixas não são impressas](#page-73-0)  [corretamente](#page-73-0)" na página [74](#page-73-0).
- Este recurso não é recomendado para papel e mídia impressos ou pautados.

#### Princípios básicos da impressão: Sensor automático de tipo de papel

## **Como usar o Sensor automático de tipo de papel**

Pode-se controlar as configurações para tipo de papel na caixa de diálogo **Tipo/qualidade de papel**. A configuração padrão para esta caixa de diálogo é **Automática**. Para desativar o Sensor automático de tipo de papel, selecione um tipo de papel diferente em **Automático**.

Para abrir esta caixa de diálogo:

- <sup>1</sup> A partir do menu Arquivo do programa de software, selecione **Imprimir**.
- <sup>2</sup> No menu **Geral** na caixa de diálogo imprimir, selecione a opção **Tipo/qualidade de papel**.
	- O tipo de papel padrão é Automático.
	- A qualidade de impressão padrão é Normal.

**NOTA:** *Para uma qualidade de impressão diferente, pode-se alterar manualmente esta configuração.* 

- 3 Clique em **OK**.
	- Assim que a impressora pegar a primeira página, um sensor ótico (uma luz azul) verifica rapidamente uma ou mais vezes a página para determinar a melhor configuração para o tipo de papel. O processo demora somente alguns segundos. Quando o tipo de papel for escolhido, a impressão inicia.

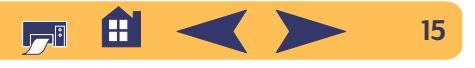

#### Princípios básicos da impressão: Módulo de impressão dupla-face automática

## <span id="page-15-0"></span>**Módulo de impressão dupla-face automática**

O Módulo de impressão dupla-face automática é um recurso especial de hardware e software que permite a impressão automática em ambos os lados da página.

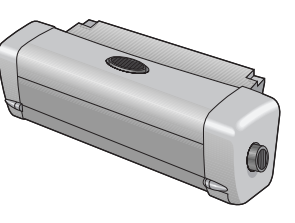

#### **Instalação do módulo de impressão dupla-face automática**

<sup>1</sup> Gire, no sentido anti-horário, o botão localizado na porta de acesso traseira da impressora e remova a porta.

<sup>2</sup> Coloque o módulo na parte traseira da impressora.

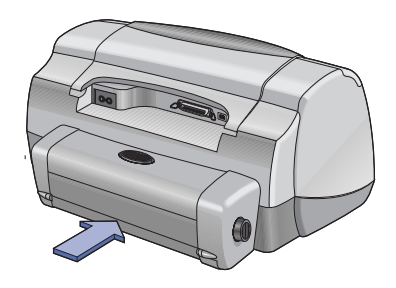

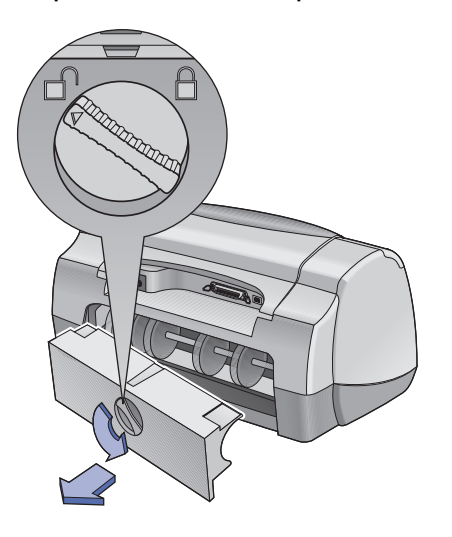

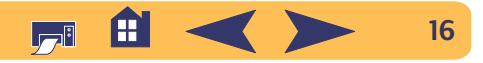

#### Princípios básicos da impressão: Módulo de impressão dupla-face automática

#### **Impressão com o módulo de impressão dupla-face automática**

O módulo de impressão dupla-face automática não é compatível com todos os tamanhos e pesos de papel. Pode-se usar papel comum, papel HP Bright White Inkjet, papel HP Premium Inkjet Heavyweight, papel HP Felt-textured Greeting Card, papel HP Professional Brochure, brilhante ou fosco e papel HP Photo Quality InkJet, semi-brilhante ou fosco.

Para usar o módulo de impressão dupla-face automática:

- <sup>1</sup> Coloque o papel adequado.
- <sup>2</sup> No menu **Arquivo** selecione **Configuração de página**.
- <sup>3</sup> Ative a caixa **Margens seguras em ambos os lados** e, em seguida, clique em **OK**.
- <sup>4</sup> No menu **Arquivo**, selecione **Imprimir**.
- 5 Escolha **Leiaute** no menu instantâneo **Geral**. [Consulte Caixa de](#page-8-0) [diálogo Imprimir na página](#page-8-0) 9. para obter instruções.
- <sup>6</sup> Na caixa de diálogo **Leiaute**, ative a caixa **Impressão em ambos os lados** e selecione **Automático**.
- <sup>7</sup> Clique no ícone **Livro** ou **Bloco** para escolher a orientação de página correta.
- 8 Faça todas as outras seleções de formatação em outras caixas de diálogos **Imprimir** e, em seguida, clique em **Imprimir**.

**Nota:** *Depois que um lado da folha for impresso, o papel fica retido até que a tinta seque. Assim que a tinta secar, o papel entra novamente na impressora e o verso da folha é impresso. À medida que cada folha é impressa ela é colocada na bandeja de SAÍDA. Se ocorrem problemas com a impressão dupla-face, consulte ["Faixas não são impressas corretamente"](#page-42-1) a partir da página [43](#page-42-1).*

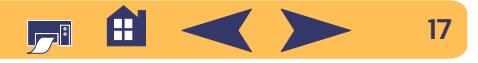

## <span id="page-17-0"></span>**Impressão infravermelha (IV)**

A conexão infravermelha (IV) é um recurso que permite a conexão sem fio para personal digital assistants - (PDAs), PowerBooks e outros dispositivos portáteis. Use o recurso Infravermelho para imprimir na **hp deskjet 990c** de um dispositivo infravermelho como um PowerBook ou Palm sem qualquer tipo de conexão de cabo. A impressora hp deskjet 990c possui uma lente infravermelha que pode acessar e imprimir informações enviadas a ela por um outro dispositivo infravermelho.

## **Sistemas operacionais compatíveis**

- Mac OS versão 8.6
- Palm

#### Princípios básicos da impressão: Impressão infravermelha (IV)

## **Dispositivos compatíveis**

Para verificar se um dispositivo específico é compatível com o infravermelho, consulte o guia de referência do fabricante.

Alguns dos dispositivos compativeis com a impressão infravermelha são:

- PowerBooks com capacidade infravermelha
- Alguns Personal Digital Assistants (inclusive a linha de produtos Palm)
- Câmaras digitais com capacidade infravermelha (inclusive a HP PhotoSmart)
- Alguns telefones celulares com capacidade infravermelha

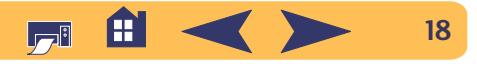

## **Utilização infravermelha com um PowerBook**

Se o PowerBook possuir a tecnologia infravermelha que usa o protocolo IrDA, pode-se estabelecer a conexão sem fio TCP/IP ou AppleTalk.

Para obter instruções, consulte um dos seguintes:

- Guia de referência que acompanha o PowerBook
- Web site ou telefone de assistência do fabricante
- Web site da Infrared Data Association (IrDA) em: **http://www.irda.org**

## **Impressão com um PowerBook**

- <sup>1</sup> Certifique-se de que a impressora esteja ligada.
- 2 Localize a lente infravermelha no PowerBook.
- 3 Alinhe a lente infravermelha do PowerBook com a lente infravermelha da impressora. Coloque o PowerBook no máximo a 1 metro (3 pés) de distância da impressora e num ângulo de no máximo 30-graus da lente infravermelha da impressora.
	- O caminho entre os dois dispositivos infravermelhos deve estar desobstruído.
	- Quando os dois dispositivos infravermelhos estiverem alinhados corretamente, a luz infravermelha na impressora começará a piscar. Isto indica que a conexão foi estabelecida entre os dois dispositivos.

#### Princípios básicos da impressão: Impressão infravermelha (IV)

<sup>4</sup> Selecione a impressora usando o **Seletor (Chooser)**. Consulte "Seleção da impressora" na [página 5](#page-4-1) para obter instruções.

**Nota:** *Se durante a impressão o PowerBook for movido para fora do alcance da lente infravermelha da impressora, a luz infravermelha pode apagar e a impressora parar de imprimir. Se os dispositivos forem realinhados dentro de aproximadamente 3–30 segundos, a impressão começará novamente.*

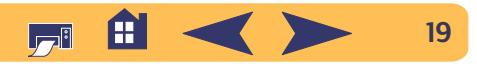

## **Impressão com um Palm Pilot**

- <sup>1</sup> Localize a lente infravermelha no dispositivo Palm. Ela geralmente encontra-se nas laterais do Palm.
- 2 Alinhe a lente infravermelha do Palm Pilot com a lente infravermelha da impressora. Coloque o Palm Pilot no máximo a 1 metro (3 pés) de distância da impressora e num ângulo máximo de 30-graus da lente infravermelha da impressora .
	- O caminho entre os dois dispositivos infravermelhos deve estar desobstruído.

**Nota:** *Se durante a impressão o Palm Pilot for movido para fora do alcance da lente infravermelha da impressora, a luz infravermelha pode apagar e a impressora parar de imprimir. Se os dispositivos forem realinhados dentro de aproximadamente 3–30 segundos, a impressão começará novamente.*

#### Princípios básicos da impressão: Impressão infravermelha (IV)

- <sup>3</sup> Faça uma das opções seguintes:
	- Use o comando **Feixe de luz** para enviar à impressora um compromisso individual marcado na agenda, ou um ou mais cartões de visita, itens da lista de coisas a serem feitas ou memorandos.

#### *OU*

• Use o comando **Imprimir** para enviar à impressora um ou mais itens (como compromissos marcados na agenda, mensagens de e-mail, listas de telefones ou listas de coisas a serem feitas).

A luz infravermelha da impressora exibe um feixe de luz contínuo durante a transferência. A luz se apagará quando a impressão terminar.

**Nota:** *Para imprimir (ao invés de enviar sinais luminosos) o Palm Pilot deve possuir um programa de impressão. Um programa de impressão pode melhorar bastante a impressão. Ao imprimir siga os procedimentos específicos do programa.* 

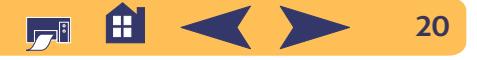

## **Impressão com uma câmara digital HP PhotoSmart**

- <sup>1</sup> Localize a lente infravermelha na câmara digital. Ela geralmente encontra-se na parte dianteira da câmara.
- 2 Alinhe a lente infravermelha da câmara com a lente infravermelha da impressora. Coloque a câmara no máximo a 1 metro (3 pés) de distância da impressora e num ângulo máximo de 30-graus da lente infravermelha da impressora.
	- O caminho entre os dois dispositivos infravermelhos deve estar desobstruído.

**Nota:** *Se durante a impressão a câmara digital for movida para fora do alcance da lente infravermelha da impressora, a luz infravermelha se apagará e a impressão pode parar. Se os dispositivos forem realinhados dentro de aproximadamente 3–30 segundos, a impressão começará novamente.*

<sup>3</sup> Envie uma foto para ser impressa seguindo os procedimentos normais ou de compartilhamento da câmara.

A luz infravermelha da impressora exibe um feixe de luz contínuo durante a transferência. A luz se apagará quando a impressão terminar.

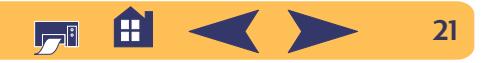

## **Dicas para a manutenção da impressora**

Devido a impressora ejetar a tinta no papel na forma de uma névoa fina, com o tempo podem aparecer borrões de tinta na parte externa da impressora. Siga as instruções para limpeza apresentadas a seguir.

- **Não** limpar o interior da impressora. Evitar a entrada de fluidos no interior da impressora.
- Para remover manchas, borrões e/ou tinta seca da parte externa da impressora, use um pano macio umedecido com água. **Não** usar produtos de limpeza domésticos ou detergentes. Se um produto de limpeza doméstico ou detergente for usado, limpe as partes externas da impressora com um pano macio umedecido com água.
- • **Não** lubrifique o trilho onde o cartucho para impressão se movimenta. Ruído é normal quando os compartimentos se movem para frente e para trás.

#### Princípios básicos da impressão: Impressão infravermelha (IV)

Para obter informações sobre limpeza dos cartuchos para impressão e do compartimento do cartucho para impressão, consulte ["Limpeza manual dos cartuchos para impressão e do](#page-39-0)  compar[timento do cartucho para impressão" na página](#page-39-0) <sup>40</sup>

#### **Cuidado**

*Para um excelente desempenho e segurança, a impressora deve ser manuseada e armazenada na posição vertical, nivelada.*

Não incline a impressora depois de um longo período de uso. Se depois de um longo período de uso, a impressora for inclinada, pode ocorrer vazamento de tinta. Limpe o vazamento de tinta usando os métodos apresentados anteriormente nesta seção.

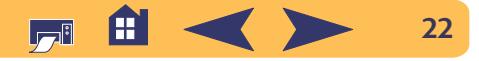

# **Além do básico**

## <span id="page-22-1"></span><span id="page-22-0"></span>**Papel correto**

A maioria dos papéis comuns para fotocópia funciona bem na impressora, especialmente o papel destinado às impressoras a jato de tinta. Para obter os melhores resultados, use um dos papéis Hewlett-Packard, especialmente fabricados para as tintas e impressoras HP.

**Brilho.** Alguns papéis são mais brancos que outros e fornecem cores mais nítidas e mais vibrantes. Para fotografias, use o papel HP Premium Plus Photo ou o papel HP Premium Photo para obter melhores resultados. Para trabalhos com outras imagens coloridas, o papel HP Bright White Inkjet ou o papel HP Premium Inkjet funciona bem.

Para obter uma lista complete da mídia HP disponível, consulte ["Faixas não são impressas corretamente"](#page-72-0) na página [73](#page-72-0).

Para informações sobre pesos e tamanhos de papel compatíveis, consulte ["Peso da mídia" na página](#page-67-0) 68 e ["Tamanho da mídia" na](#page-67-1)  p[ágina](#page-67-1) 68.

## <span id="page-22-2"></span>**Impressão em papel e mídia de tipos diferentes**

A impressora foi desenhada para funcionar com diferentes tipos de mídia de impressão, sendo praticamente uma pequena gráfica. Este capítulo explica como usar os diferentes materiais para impressão.

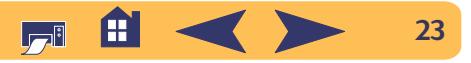

#### Além do básico: Impressão dupla-face manual

## <span id="page-23-0"></span>**Impressão dupla-face manual**

#### **Deve-se…**

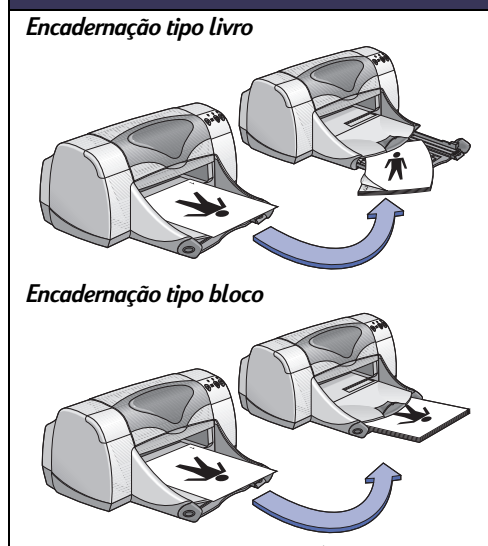

- <sup>1</sup> Esvaziar a bandeja de SAÍDA.
- <sup>2</sup> Colocar papel na bandeja de ENTRADA.
- <sup>3</sup> Mover as guias para papel adequadamente em direção às folhas.
- <sup>4</sup> Reposicionar a bandeja de ENTRADA.
- <sup>5</sup> A partir do menu **Arquivo do programa** de software, selecionar **Imprimir**.
- <sup>6</sup> Escolher as configurações de impressão adequadas para o tipo e tamanho do papel. **Configuração de página:** 
	- *Tamanho de papel:* Escolher o tamanho apropriado
	- *Orientação:* Escolher a orientação apropriada **Tipo/qualidade de papel:**
	- *Tipo de papel:* Escolher o tipo apropriado
	- *Qualidade de impressão:* Escolher Normal **Leiaute:**
	- *Páginas por folha:* **1 (Normal)**
	- *Impressão em ambos os lados:* Selecionar esta caixa e, em seguida, escolher o ícone **Livro** (para encadernação lateral) ou o ícone **Bloco** (para encadernação no topo). Desativada **Automático**.
- <sup>7</sup> Iniciar a impressão.
- <sup>8</sup> Seguir cuidadosamente as instruções de recolocação exibidas na tela do computador.
- 9 Quando o papel estiver colocado corretamente, clicar em **Continuar**.

#### **Lembretes…**

- A impressão manual em ambos os lados pode ser feita com a porta de acesso traseira ou com o módulo de impressão dupla-face automática acoplado.
- A impressora primeiro imprime automaticamente as páginas ímpares. A seguir, a impressora exibe uma mensagem na tela do computador solicitando que o papel seja colocado novamente para a impressão das páginas pares.

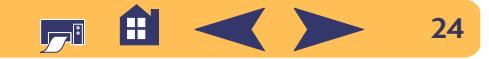

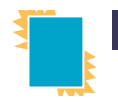

## <span id="page-24-0"></span>**Impressão de transparências**

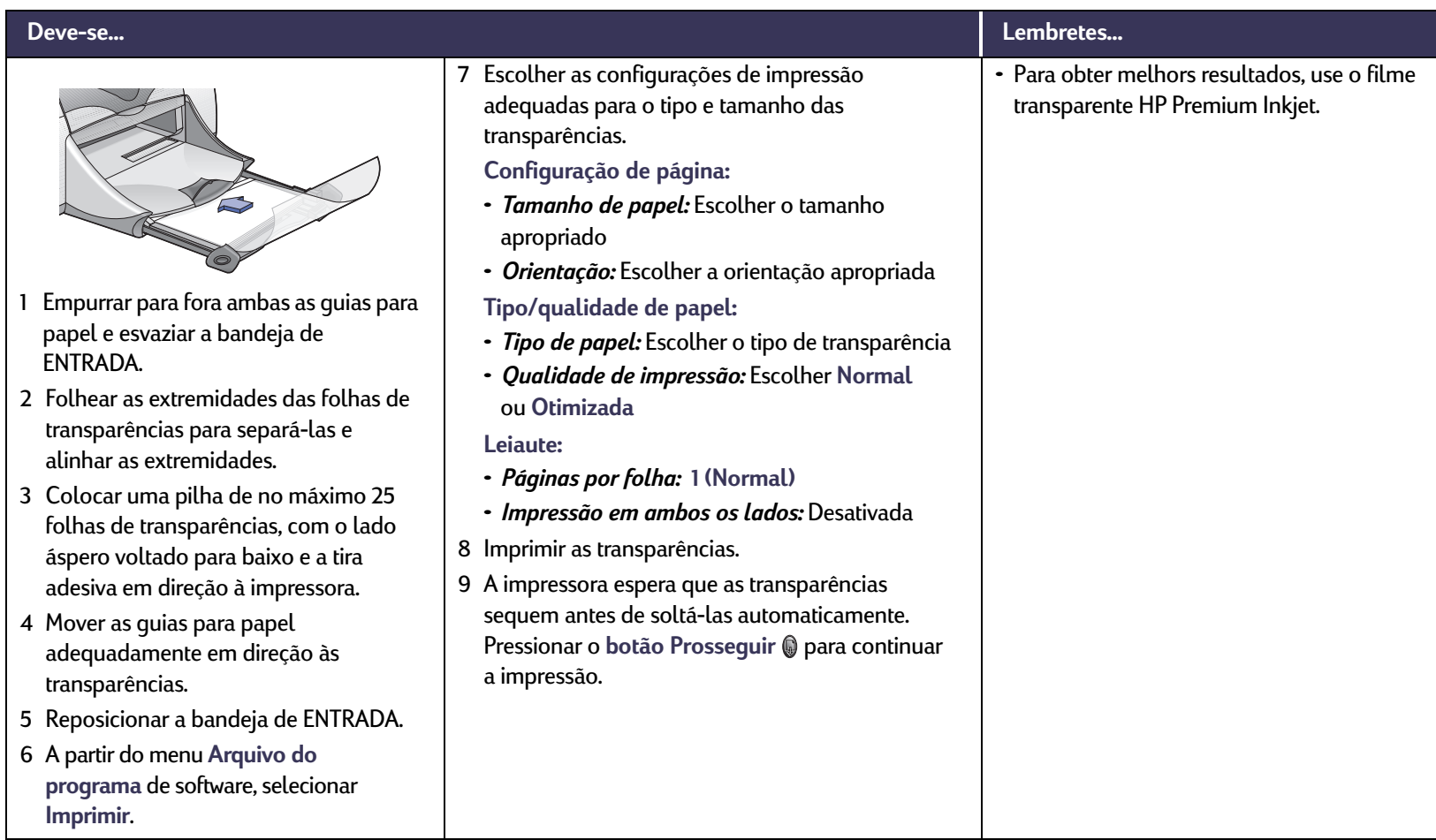

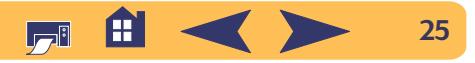

#### Além do básico: Impressão em envelopes únicos

## <span id="page-25-0"></span>**Impressão em envelopes únicos**

#### **Deve-se… Lembretes…** <sup>1</sup> Colocar o envelope na abertura para envelope único da bandeja da SAÍDA, com a aba à direita e para cima. Empurrar o envelope até que ele pare. <sup>2</sup> A partir do menu **Arquivo do programa** de software, selecionar **Imprimir**. <sup>3</sup> Escolher as configurações de impressão adequadas para o tipo e tamanho do envelope. **Configuração de página:**  • *Tamanho de papel:* Escolher o tamanho de envelope adequado • *Orientação:* Escolher o ícone **Retrato Tipo/qualidade de papel:**  • *Tipo de papel:* Escolher **Papel comum** • *Qualidade de impressão:* Escolher **Normal Leiaute:** • *Páginas por folha:* **1 (Normal)** • *Impressão em ambos os lados:* Desativada <sup>4</sup> Imprimir o envelope. • Verifique se a bandeja de SAÍDA está abaixada.• Evite envelopes com fechos ou janelas. • Evite envelopes brilhantes ou com relevo, com extremidades grossas, irregulares ou enroladas, ou amassados, rasgados ou com outros defeitos.• Se o seu programa de software incluir um recurso para impressão de envelope, siga as instruções do programa ao invés das apresentadas aqui.

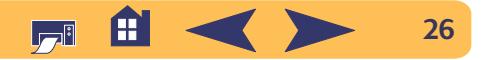

#### Além do básico: Impressão de uma pilha de envelopes

## <span id="page-26-0"></span>**Impressão de uma pilha de envelopes**

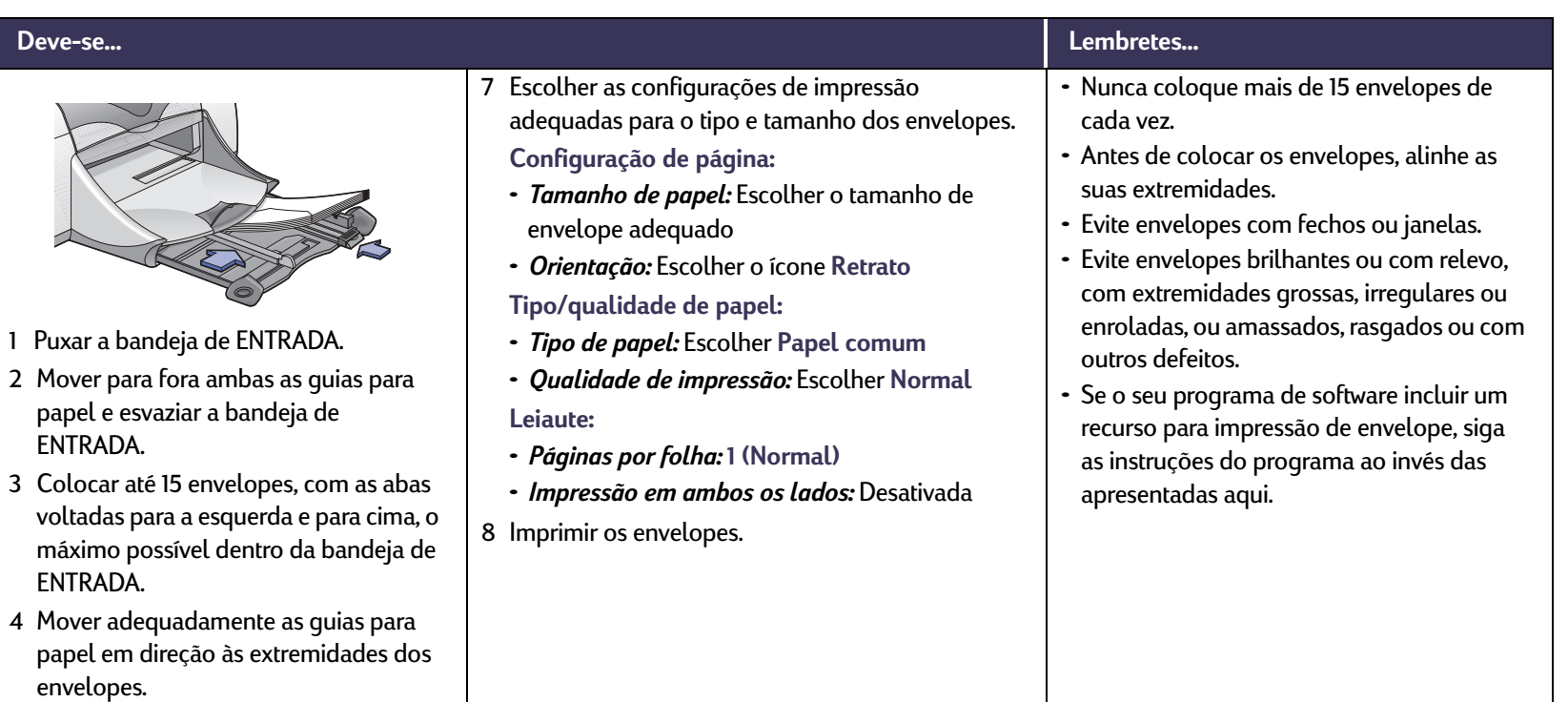

- <sup>5</sup> Reposicionar a bandeja de ENTRADA.
- <sup>6</sup> A partir do menu **Arquivo do programa** de software, selecionar **Imprimir**.

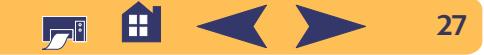

Além do básico: Impressão de cartões de visita, cartões de índice e outras mídias pequenas

<span id="page-27-0"></span>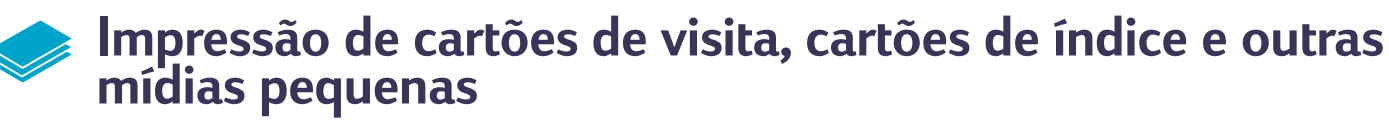

#### **Deve-se…**

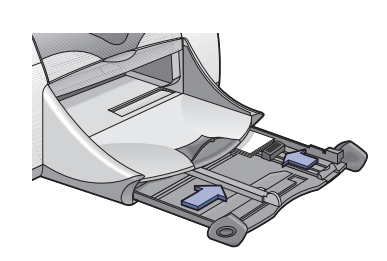

- <sup>1</sup> Puxar a bandeja de ENTRADA.
- <sup>2</sup> Mover para fora ambas as guias para papel e esvaziar a bandeja de ENTRADA.
- 3 Colocar até 45 cartões ou outra mídia pequena, o máximo possível na bandeja de ENTRADA.
- <sup>4</sup> Empurrar para dentro a guia de comprimento de papel o máximo possível. Empurrar a guia de comprimento fina (parte colorida da guia de comprimento do papel) adequadamente em direção à mídia. A seguir, empurrar para dentro a guia de largura de papel.
- <sup>5</sup> Reposicionar a bandeja de ENTRADA.
- <sup>6</sup> A partir do menu **Arquivo do programa** de software, selecionar **Imprimir**.

<sup>7</sup> Escolher as configurações de impressão adequadas para o tipo e tamanho dos cartões.

**Configuração de página:** 

- *Tamanho de papel:* Escolher o tamanho de cartão apropriado
- *Orientação:* Escolher o ícone **Retrato**
- **Tipo/qualidade de papel:**
- *Tipo de papel:* Escolher **Papel comum**
- *Qualidade de impressão:* Escolher **Normal Leiaute:**
- *Páginas por folha:* **1 (Normal)**
- *Impressão em ambos os lados:* Desativada
- 8 Imprimir.

#### **Lembretes…**

- Alinhar as extremidades da mídia antes de colocá-la.
- Para facilitar a colocação de mídia pequena, retire a bandeja de ENTRADA e levante a bandeja de SAÍDA. Depois de colocar a mídia, abaixe a bandeja de SAÍDA.
- Se for exibida uma mensagem "sem papel", certifique-se de que a mídia esteja colocada corretamente na bandeja de ENTRADA. Coloque a mídia no lado direito e virada para a impressora. A bandeja de ENTRADA deve estar reposicionada para que a guia de comprimento de papel possa manter a mídia no lugar.

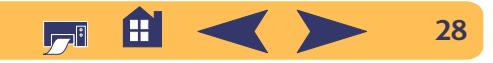

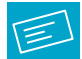

**Imprimir**.

## <span id="page-28-0"></span>**Impressão de etiquetas**

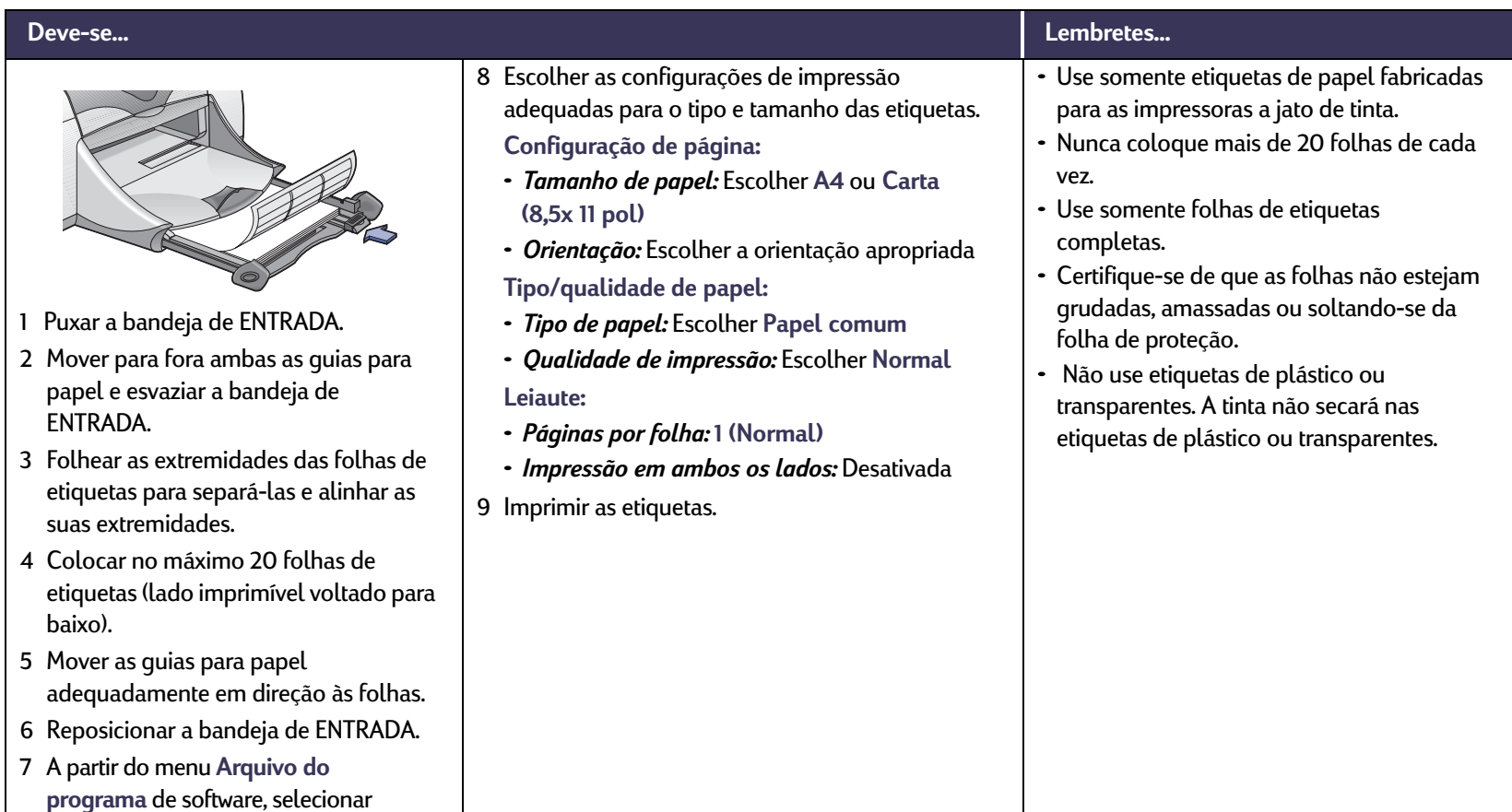

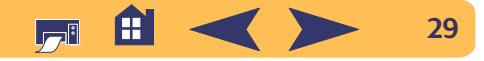

<span id="page-29-0"></span>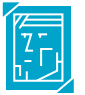

## **Impressão de fotografias**

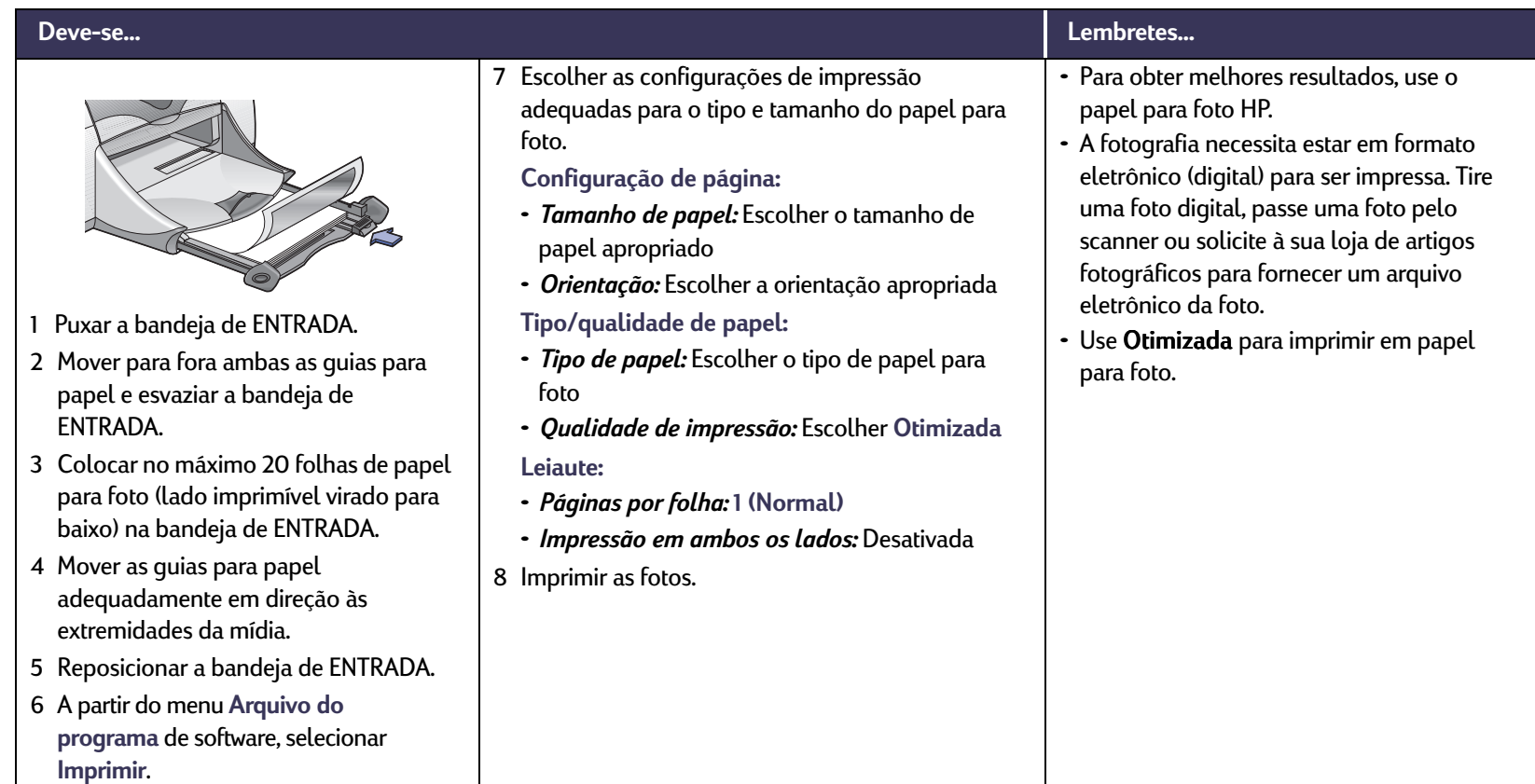

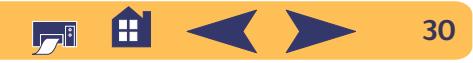

#### Além do básico: Impressão de cartões de felicitações

## <span id="page-30-0"></span>**Impressão de cartões de felicitações**

#### **Deve-se…**

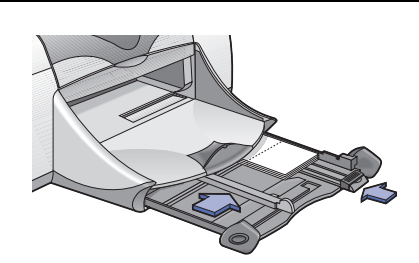

- <sup>1</sup> Puxar a bandeja de ENTRADA.
- <sup>2</sup> Mover para fora ambas as guias para papel e esvaziar a bandeja de ENTRADA.
- 3 Colocar até 5 cartões, o máximo possível, dentro da bandeja de ENTRADA.
- <sup>4</sup> Mover as guias para papel para que se encaixem adequadamente nas extremidades dos cartões.
- <sup>5</sup> Recolocar a bandeja de ENTRADA.
- <sup>6</sup> A partir do menu **Arquivo do programa** de software, selecionar **Imprimir**.
- <sup>7</sup> Escolher as configurações de impressão adequadas para o tipo e tamanho dos cartões. **Configuração de página:** 
	- *Tamanho de papel:* Escolher o tamanho de cartão apropriado
	- *Orientação:* Escolher o ícone **Retrato**
	- **Tipo/qualidade de papel:**
	- *Tipo de papel:* Escolher o tipo de cartão para felicitação
	- *Qualidade de impressão:* Escolher **Normal Leiaute:**
	- *Páginas por folha: 1 (Normal)*
	- *Impressão em ambos os lados:* Escolher se necessário
	- *Nota: Para a impressão automática em ambos os lados, deve-se usar papel compatível. [Consulte](#page-15-0)  ["Módulo de impressão dupla-face automática" na](#page-15-0)  p[ágina](#page-15-0) 16.*
- 8 Imprimir os cartões.

#### **Lembretes…**

- Alinhe as extremidades dos cartões antes de colocá-los.
- Para facilitar a colocação de cartões pequenos, puxe a bandeja de ENTRADA e levantar a bandeja de SAÍDA. Depois de colocar a mídia, abaixe a bandeja de SAÍDA.
- Se os cartões de felicitações forem prédobrados, desdobre-os e, em seguida, coloque-os na bandeja de ENTRADA.
- Se for exibida uma mensagem "sem papel", certifique-se de que a mídia esteja colocada corretamente na bandeja de ENTRADA. Coloque a mídia no lado direito e virada para a impressora. A bandeja de ENTRADA deve estar reposicionada para que a guia de comprimento de papel possa manter a mídia no lugar.

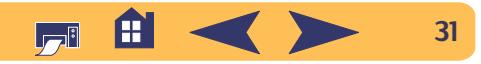

#### Além do básico: Impressão em transferências para uso com ferro de passar

## <span id="page-31-0"></span>**Impressão em transferências para uso com ferro de passar**

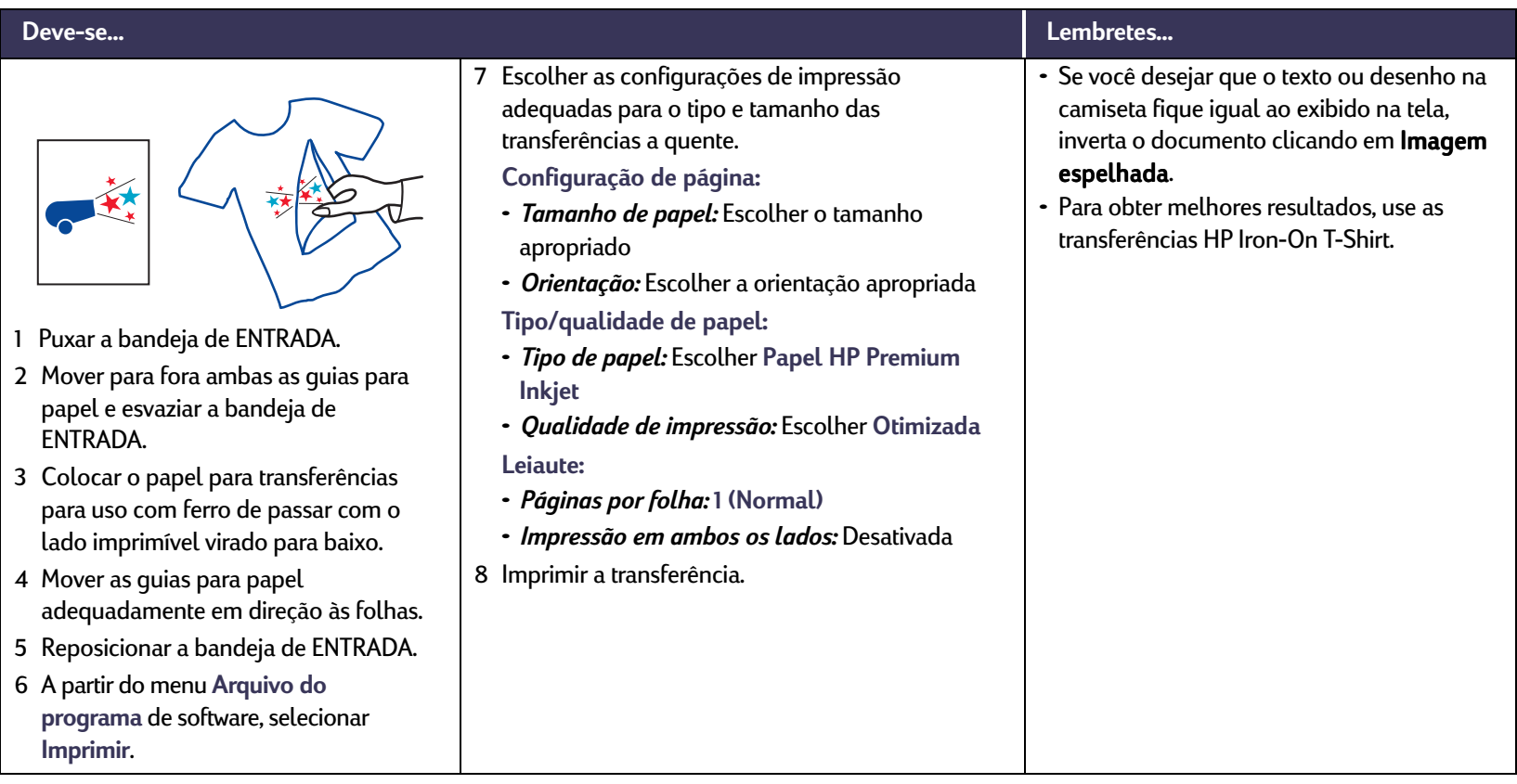

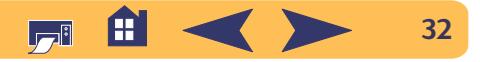

<span id="page-32-0"></span>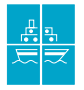

## **Impressão de pôsteres**

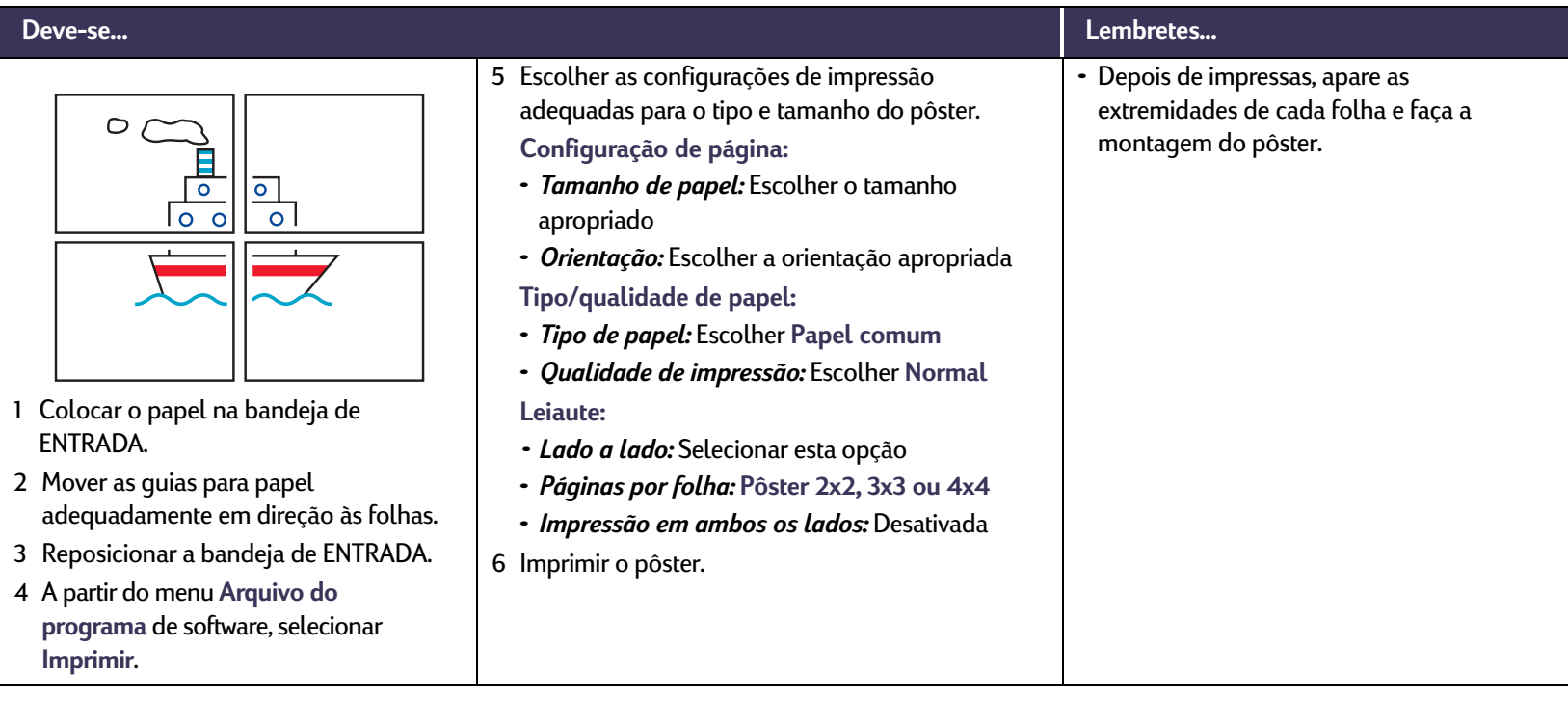

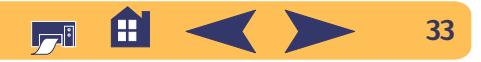

<span id="page-33-0"></span>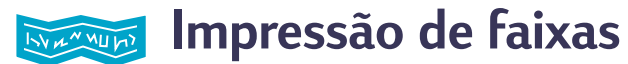

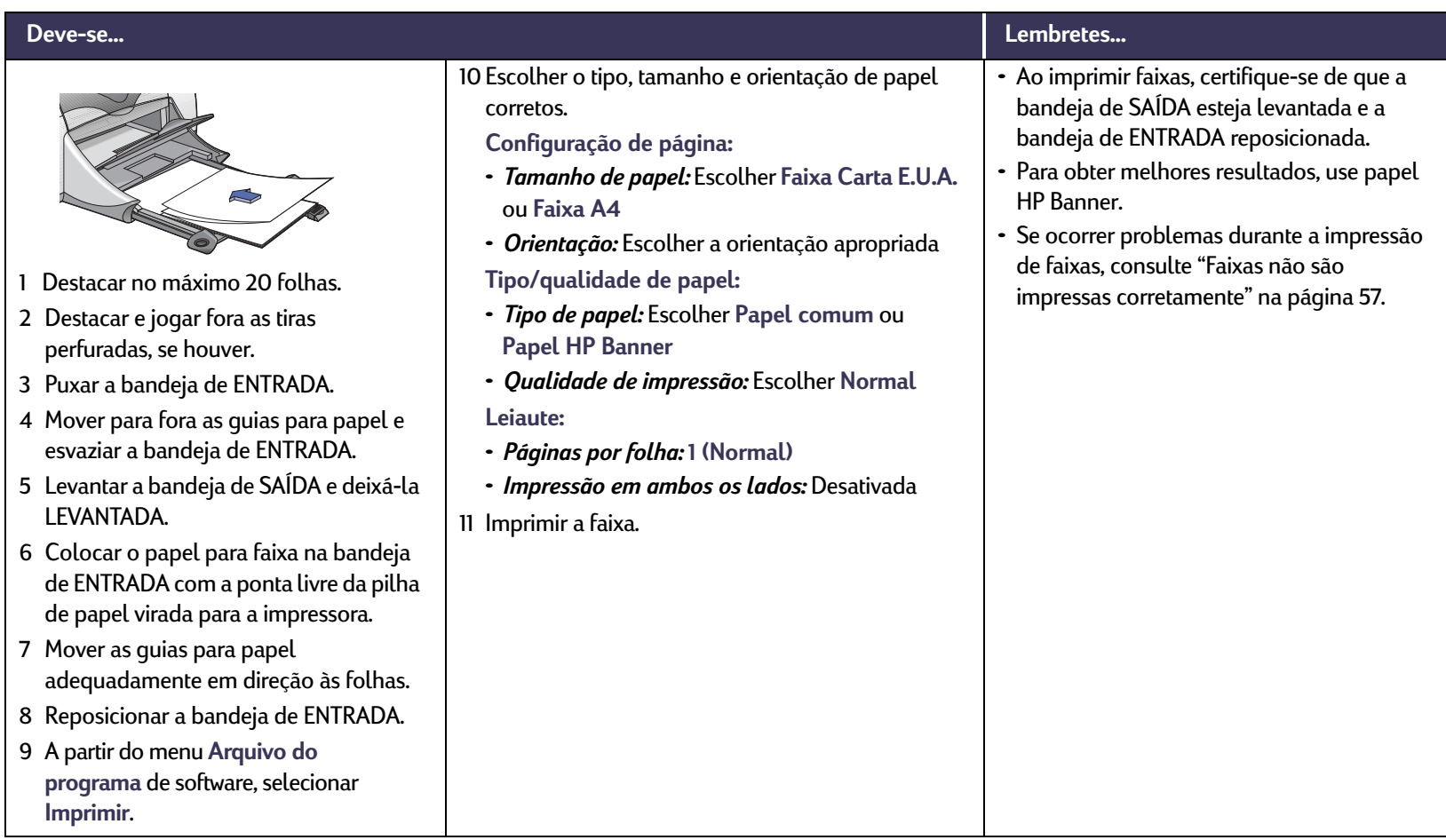

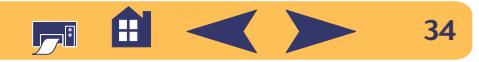

# **Cartuchos para impressão**

## <span id="page-34-1"></span><span id="page-34-0"></span>**Status do cartucho para impressão**

 A luz de status do cartucho para impressão pisca quando um ou ambos os cartuchos para impressão estão com pouca tinta, instalados ou funcionando incorretamente. Ela também pisca se o tipo de cartucho para impressão usado não for o correto. Se o problema for a falta de tinta, a luz não piscará quando a tampa superior da impressora for aberta. A luz de Status do cartucho para impressão continuará a piscar se ocorrer qualquer outro problema com o cartucho.

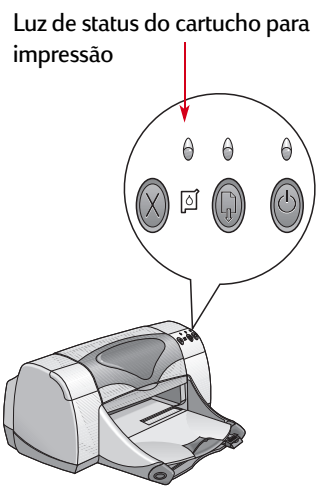

Para verificar o status dos cartuchos para impressão, abra a tampa superior da impressora. A seta amarela no compartimento do cartucho para impressão alinha-se com um dos cinco ícones de status do cartucho para impressão.

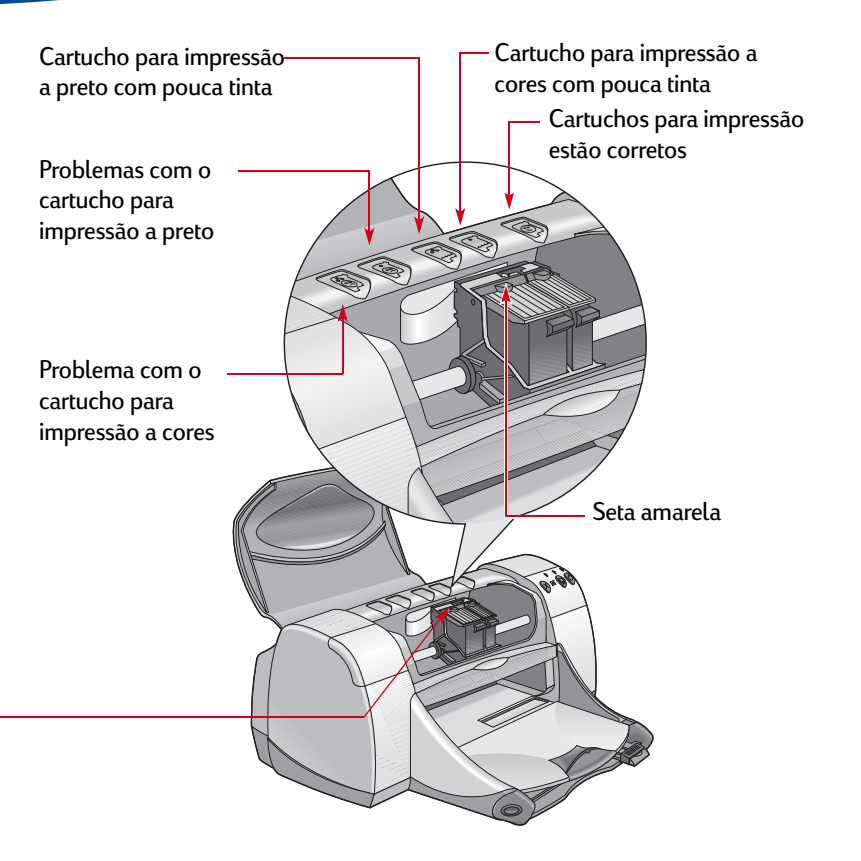

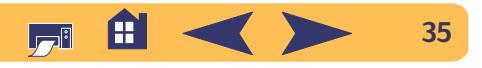

#### Cartuchos para impressão: Status do cartucho para impressão

## **Status do cartucho para impressão** *continuação*

Quando a luz de status do cartucho para impressão piscar, abra a tampa superior da impressora e siga as seguintes instruções. Para obter mais informações sobre cartuchos para impressão para reposição, consulte a [página](#page-36-0) 37.

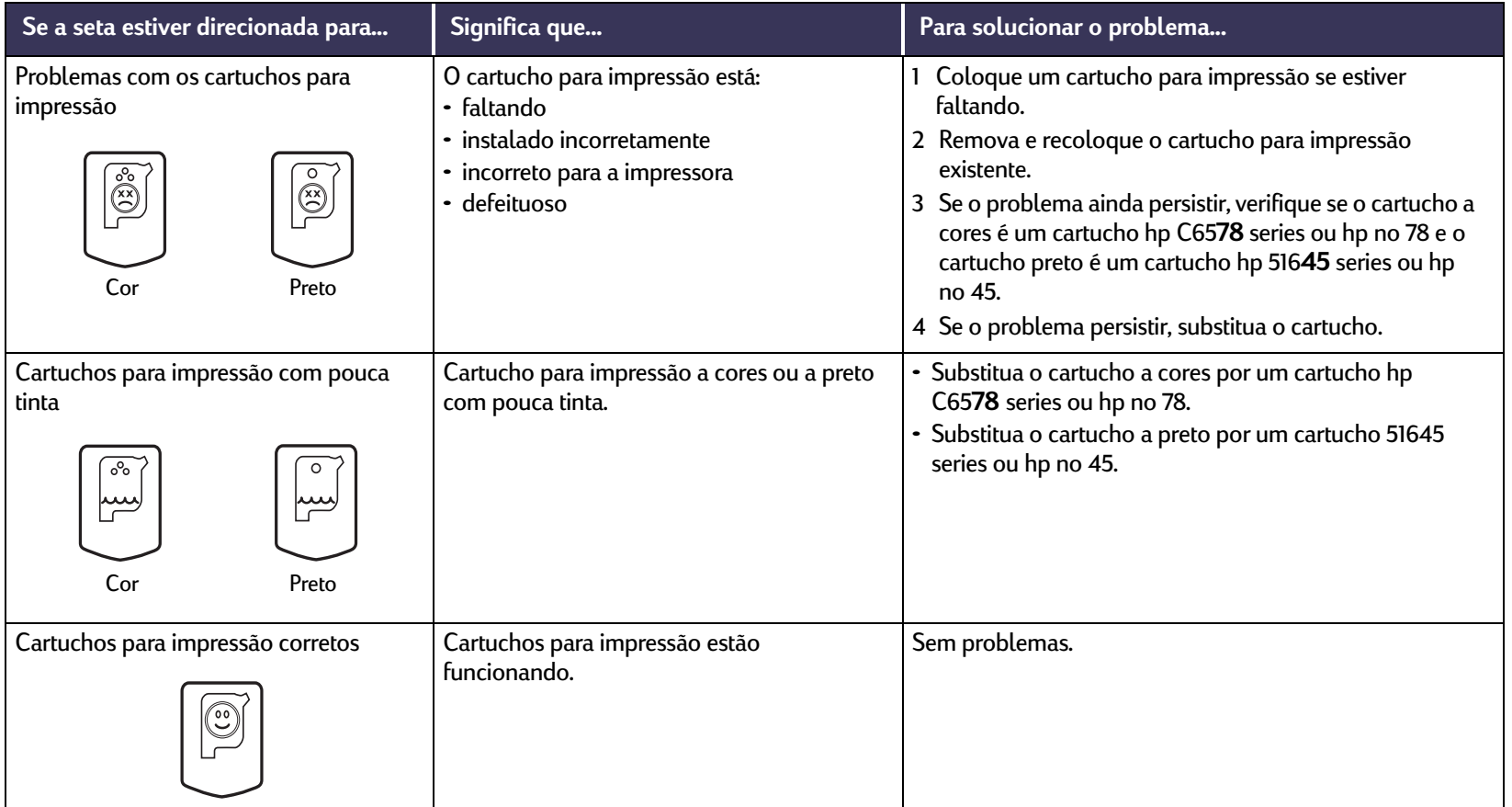

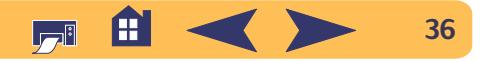
### Cartuchos para impressão: Substituição dos cartuchos para impressão

### <span id="page-36-0"></span>**Substituição dos cartuchos para impressão**

Ao comprar cartuchos para impressão para reposição, verifique cuidadosamente os números de peças. Os números de cartuchos para impressão para a impressora são:

- **Preto hp 51645** series ou hp no 45
- Três cores hp C65*78* series ou hp no 78

### **Para substituir um cartucho para substituir impressão: impressão:**

Quando a tinta de um cartucho para impressão acabar, deixe o cartucho vazio no compartimento até a hora de substituí-lo. A impressora não imprime com apenas um cartucho para impressão no compartimento.

- <sup>1</sup> Para acessar o compartimento do cartucho para impressão, certifique-se de que a bandeja de SAÍDA esteja abaixada (1.1) e, em seguida, pressione o botão Ligar/Desligar (3 (1.2) para ligar a impressora.
- <sup>2</sup> Abra a tampa superior. O compartimento move-se para uma posição acessível.
- <sup>3</sup> Levante o fecho do compartimento.

<sup>4</sup> Tire o cartucho e jogue-o fora.

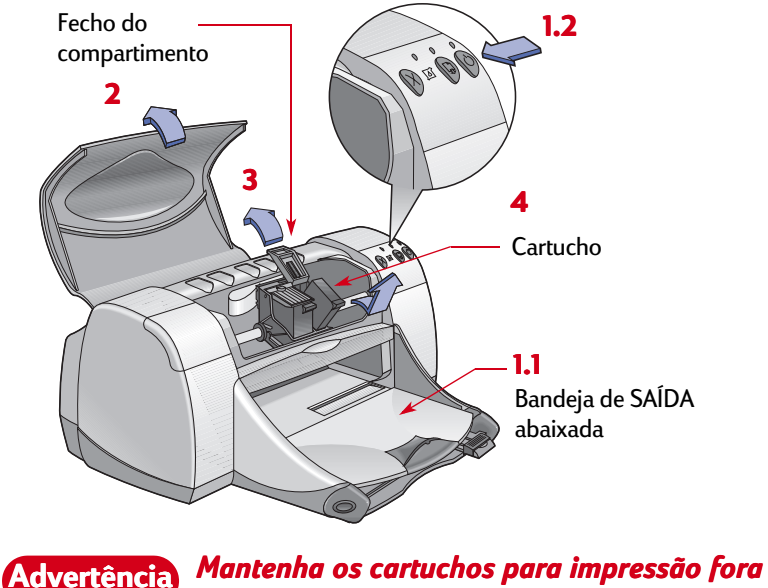

*do alcance de crianças. do* 

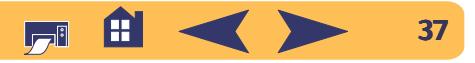

#### Cartuchos para impressão: Substituição dos cartuchos para impressão

<sup>5</sup> Remova o cartucho para impressão novo de sua embalagem e retire cuidadosamente a fita de vinil de proteção.

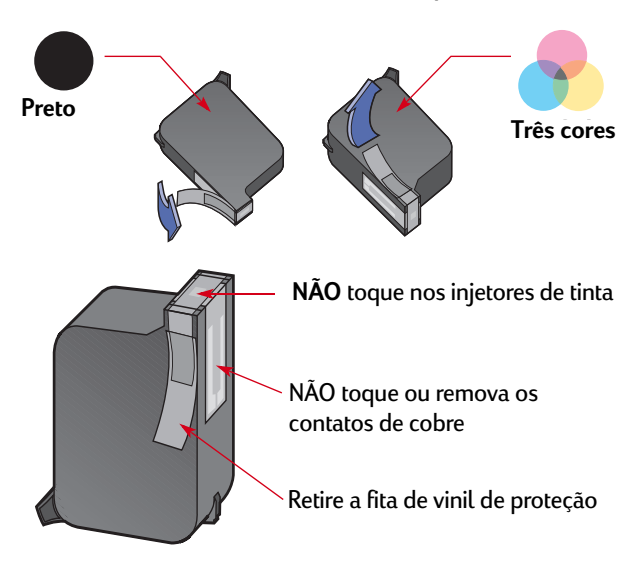

### **Advertência**

*NÃO toque nos injetores de tinta e nos contatos de cobre dos cartuchos para impressão. Se estas partes forem tocadas pode ocorrer entupimento, falta de tinta e má conexão elétrica. Além disso, NÃO remova as tiras de cobre, elas são contatos elétricos necessários.*

- <sup>6</sup> Empurre o cartucho para impressão firme e corretamente no compartimento do cartucho para impressão.
- <sup>7</sup> Feche o fecho do compartimento. Quando o fecho estiver completamente fechado, você ouvirá um clique.
- <sup>8</sup> Coloque papel branco comum na bandeja de ENTRADA.
- <sup>9</sup> Feche a tampa superior e, em seguida, uma página de calibração será impressa.
	- Sempre que um cartucho para impressão novo for instalado, o software da impressora imprime uma página de calibração para testar a qualidade da impressão.
	- Se durante a impressão de um trabalho você parar para substituir um cartucho para impressão, o software aguardará até que a impressão termine antes de executar o teste de calibração.
- 10 Se a luz de status do cartucho para impressão  $\circledS$  continuar a piscar após a colocação de um cartucho para impressão novo, verifique o número de peça no cartucho para ter certeza de ter instalado o correto.

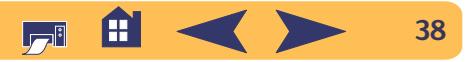

### Cartuchos para impressão: Armazenamento dos cartuchos para impressão

### **Armazenamento dos cartuchos para impressão**

Para manter a excelente qualidade de impressão dos cartuchos para impressão:

- Mantenha todos os cartuchos para impressão em suas embalagens lacradas, em temperatura ambiente (15,6-26,6 °C ou 60-78 °F ), até o momento de usá-los.
- Depois de instalados, sempre deixe-os no compartimento para evitar que sequem ou fiquem entupidos.
- Guarde os cartuchos para impressão abertos em um contêiner plástico hermeticamente fechado.
- Não desligue a impressora até que a impressão termine e os compartimentos dos cartuchos para impressão tenham voltado às suas posições originais no lado direito da impressora. Os cartuchos para impressão secarão se não ficarem em suas posições originais.
- Não tente recolocar a fita de vinil dos cartuchos para impressão. A recolocação da fita provocará danos nos cartuchos.

*Use somente o botão Ligar/Desligar na do cartucho para impressão.* **Advertência***parte dianteira da impressora, para ligá-la e desligá-la. O uso de um filtro de linha, protetor contra oscilação de energia ou interruptor de parede para ligar ou desligar a impressora poderá causar falhas prematuras.*

### <span id="page-38-0"></span>**Limpeza dos cartuchos para impressão**

### **Quando é necessário fazer uma limpeza?**

Limpe os cartuchos para impressão se estiverem faltando linhas ou pontos na página impressa ou se ela apresentar riscos de tinta.

### **Se linhas ou pontos estiverem faltando...**

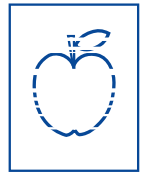

Limpe os cartuchos para impressão a partir da janela **Utilitário hp deskjet** fazendo o seguinte:

- <sup>1</sup> Clique duas vezes no ícone **Utilitário hp deskjet** na pasta Utilitários no diretório principal do disco rígido.
- <sup>2</sup> Clique no painel **Limpeza** e, em seguida, clique no botão **Limpar** e siga as instruções exibidas na tela.

**Nota:** *A limpeza desnecessária desperdiça tinta e diminui a vida útil* 

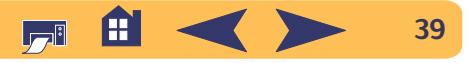

### **Se ocorrerem riscos na tinta...**

Limpe os cartuchos para impressão e o compartimento do cartucho para impressão, de acordo com as instruções a seguir.

- <sup>1</sup> Clique duas vezes no ícone **Utilitário hp deskjet** na pasta Utilitários no diretório principal do disco rígido.
- <sup>2</sup> Clique na guia **Limpar** e, em seguida, clique no botão **Limpar**. Se o problema persistir, siga as instruções para "Limpeza manual dos cartuchos para impressão" apresentadas a seguir.

r sn ame jstujn<br>diam noft juest<br>t labore qusft v e disse duste et<br>the ghockner

*Cuidado para não sujar as mãos ou roupas com tinta.* **Cuidado**

Cartuchos para impressão: Limpeza dos cartuchos para impressão

### **Limpeza manual dos cartuchos para impressão e do compartimento do cartucho para impressão**

Para limpar corretamente os cartuchos para impressão e o compartimento, é necessário água destilada ou mineral e cotonetes, ou um outro material absorvente que não solte fibras e que não grude nos cartuchos.

### **Limpeza manual dos cartuchos para impressão**

- 1 Pressione o botão Ligar/Desligar **e** para ligar a impressora e, em seguida, levante a tampa superior.
- <sup>2</sup> Depois que os cartuchos para impressão estiverem em uma posição acessível, desligue o cabo elétrico da parte traseira da impressora.

#### *Mantenha os cartuchos para impressão novos e usados fora do alcance de crianças.* **Advertência**

- 3 Retire os cartuchos para impressão e coloque-os sobre um pedaço de papel com a placa do injetor de tinta virada para cima.
	- *NÃO toque nos injetores de tinta e nos contatos de cobre dos cartuchos para impressão. Se estas partes forem tocadas podem ocorrer entupimentos, falta de tinta e má conexão elétrica. Além disso, NÃO remova as tiras de cobre, elas são contatos elétricos necessários.* **Cuidado**

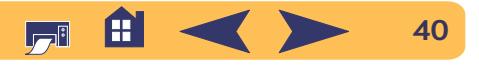

- <sup>4</sup> Molhe um cotonete de algodão limpo em água destilada e esprema o excesso de água.
- <sup>5</sup> Limpe a **face** e as **extremidades** do cartucho para impressão conforme mostrado. **NÃO** esfregue a placa do injetor.

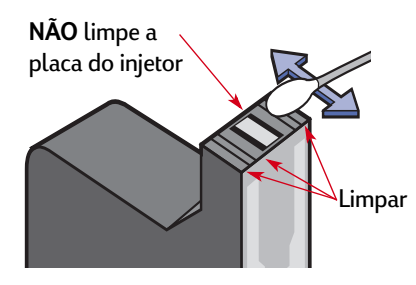

- <sup>6</sup> Verifique se há fibras na face e nas extremidades do cartucho. Se fibras ainda estiverem presentes, repita a limpeza.
- <sup>7</sup> Repita a limpeza no outro cartucho para impressão.

**Cuidado**

*Não deixe os cartuchos para impressão fora do compartimento por mais de 30 minutos.*

### Cartuchos para impressão: Limpeza dos cartuchos para impressão

### **Limpeza manual do compartimento do cartucho para impressão**

- <sup>1</sup> Use cotonetes limpos e umedecidos para limpar a parte lateral inferior de cada parede do compartimento.
- <sup>2</sup> Repita até que nenhum resíduo de tinta seja encontrado em um cotonete limpo.

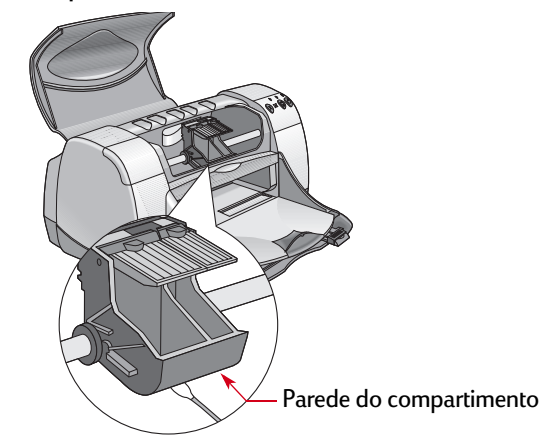

- <sup>3</sup> Coloque novamente os cartuchos para impressão e, em seguida, feche a tampa superior da impressora.
- <sup>4</sup> Coloque papel branco na bandeja de ENTRADA.
- <sup>5</sup> Conecte novamente o cabo elétrico na parte traseira da impressora.
- <sup>6</sup> Imprima uma página de teste. Clique duas vezes no ícone **utilitário hp deskjet** na pasta Utilitários no diretório principal do disco rígido, clique na guia **Testar** e, em seguida, clique no botão **Testar**.

**Nota:** *Se o problema ainda persistir, repita o procedimento até que uma página de teste saia limpa. Dicas de manutenção adicionais encontram-se disponíveis no seguinte web site: http://www.hp.com/go/support*

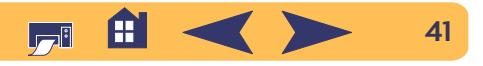

#### Cartuchos para impressão: Danos decorrentes do uso de cartuchos para impressão reabastecidos

### **Danos decorrentes do uso de cartuchos para impressão reabastecidos**

Para obter o melhor desempenho da impressora, a Hewlett-Packard recomenda somente o uso de produtos genuínos hp para as impressoras **hp deskjet**, incluindo cartuchos para impressão genuínos de fábrica.

Os danos decorrentes do uso de cartuchos para impressão hp modificados ou reabastecidos não são cobertos pelas garantias da impressora hp.

**Nota:** *Verifique cuidadosamente os números de peças ao comprar cartuchos para reposição. Os números de cartuchos para impressão para a impressora são:*

- *Preto hp 51645 series ou hp no 45*
- *Três cores hp C6578 series ou hp no 78*

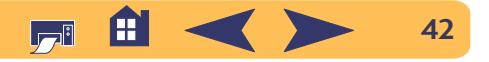

# **Problemas?**

### **Dicas para resolução de problemas**

É frustrante quando as coisas não funcionam do jeito que deveriam; por isso as páginas seguintes contêm dicas que podem ajudar a determinar e solucionar um problema.

- Certifique-se de que todos os cabos estejam conectados corretamente.
- Certifique-se de estar utilizando o cabo correto para o sistema operacional.

Se o seu problema for semelhante aos apresentados abaixo, siga as instruções apresentadas nesta seção:

- - Impossível instalar o software da impressora, qual será <sup>o</sup> problema? Consulte [página](#page-43-0) 44.
- - Por que a impressora não imprime? Consulte a página [46](#page-45-0).
	- Qual é o problema quando as luzes piscam? Consulte a página [51.](#page-50-0)

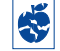

Problemas com o trabalho impresso? Consulte a página [54](#page-53-0).

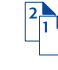

Há um problema com o Módulo de impressão dupla-face automática? Consulte a página [60](#page-59-0).

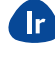

Há um problema com a impressão infravermelha (IV)? Consulte a página [61](#page-60-0).

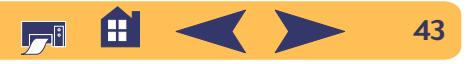

#### <span id="page-43-0"></span> $\overline{\bigodot}$ **Impossível instalar o software da impressora, qual será o problema?**

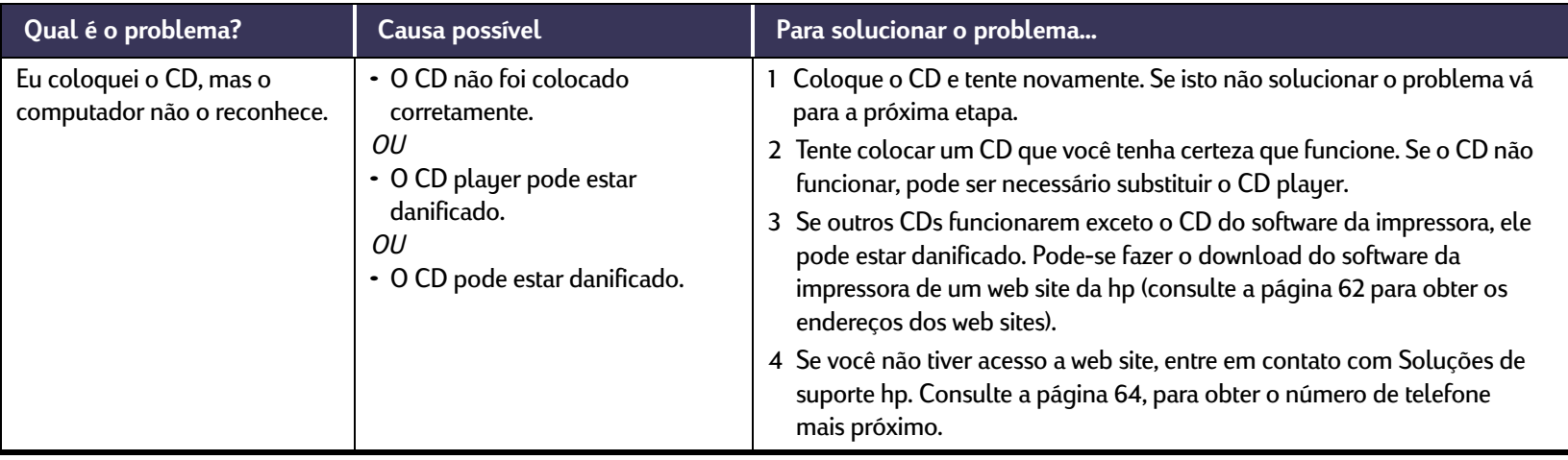

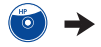

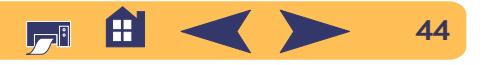

### **Impossível instalar o software da impressora, qual será o problema?** *Continuação*

 $\overline{O}$ 

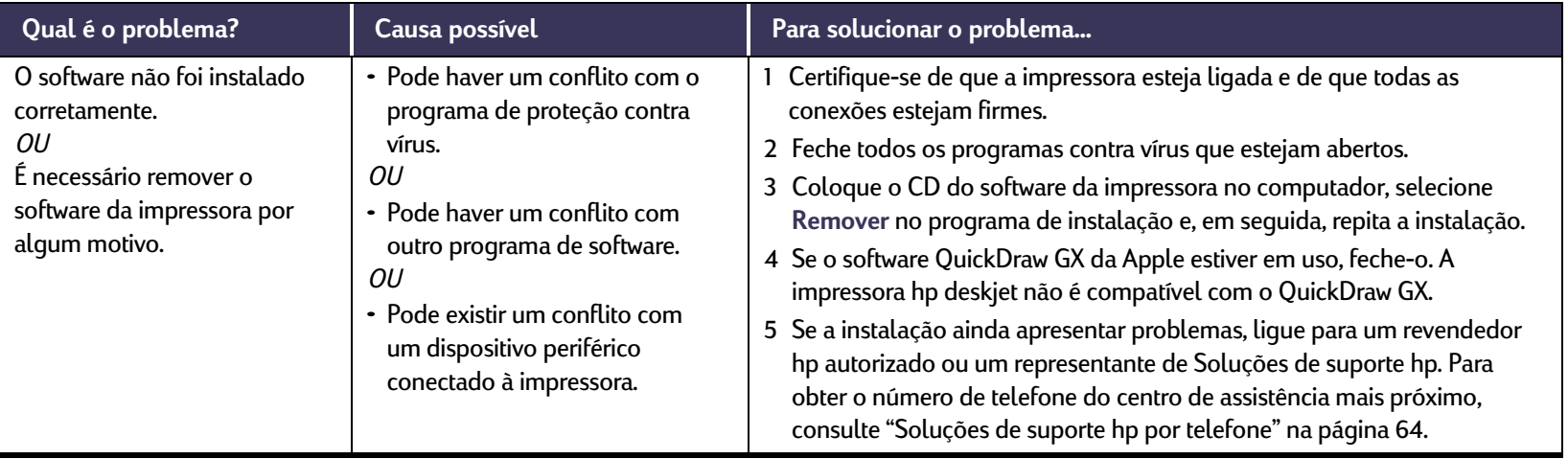

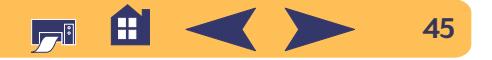

### <span id="page-45-0"></span>**Por que a impressora não imprime?**

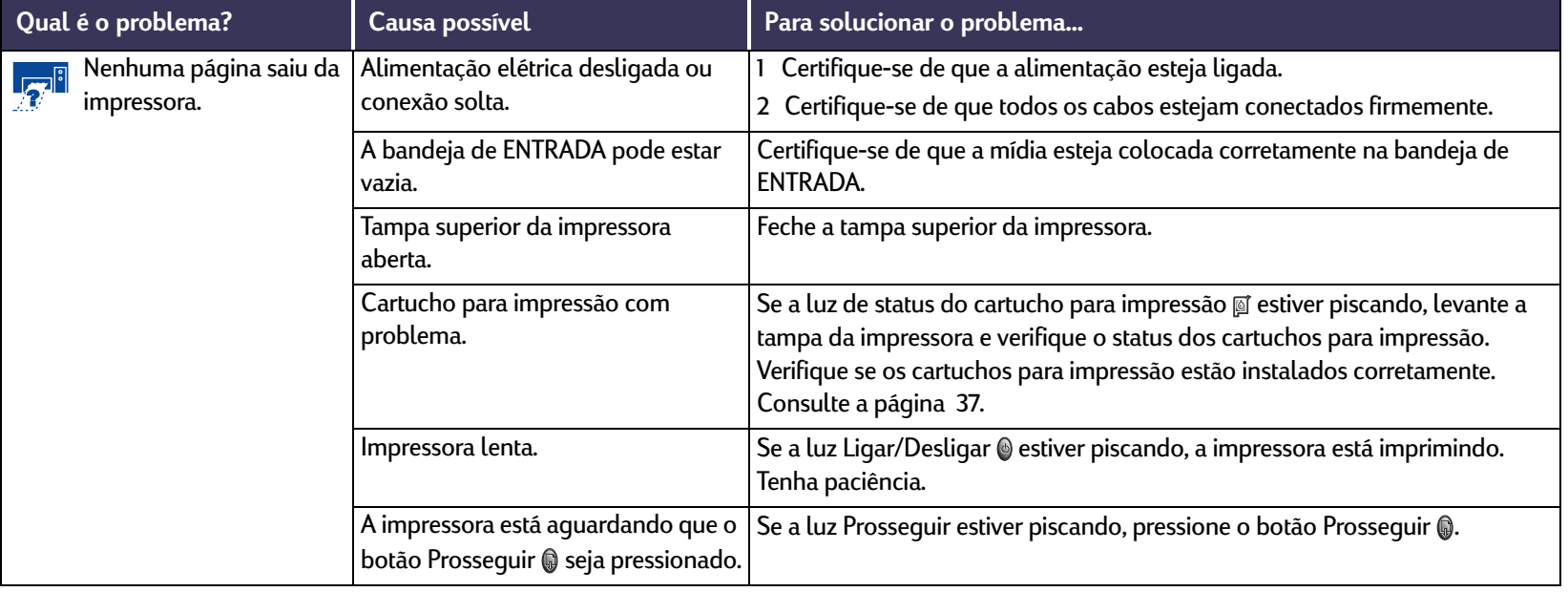

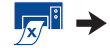

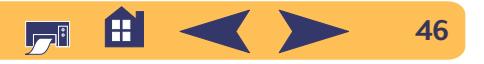

 $\sqrt{2}$ 

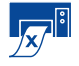

### **Por que a impressora não imprime?** *Continuação*

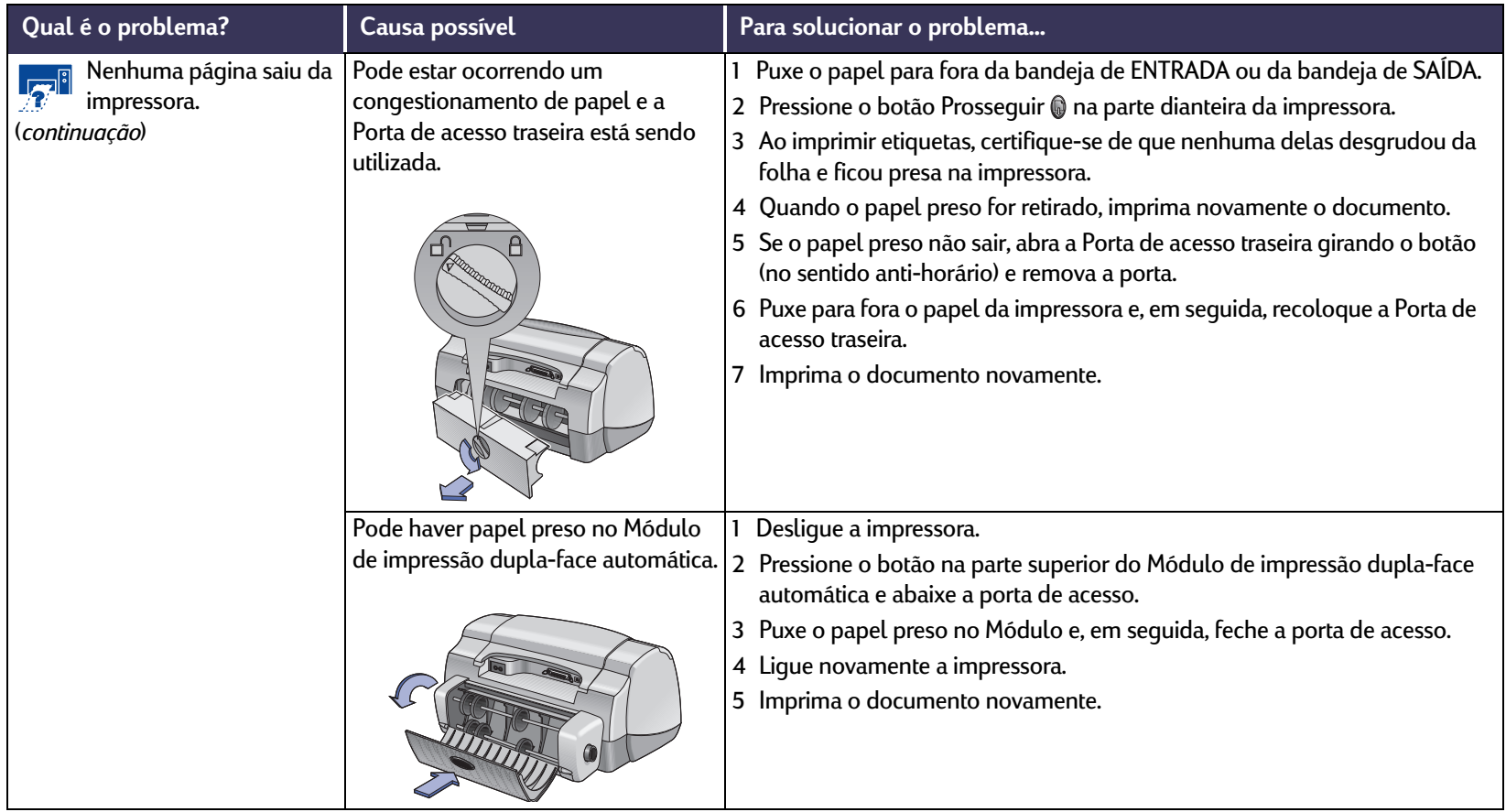

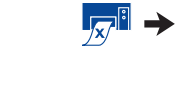

**47**

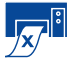

### **Por que a impressora não imprime?** *Continuação*

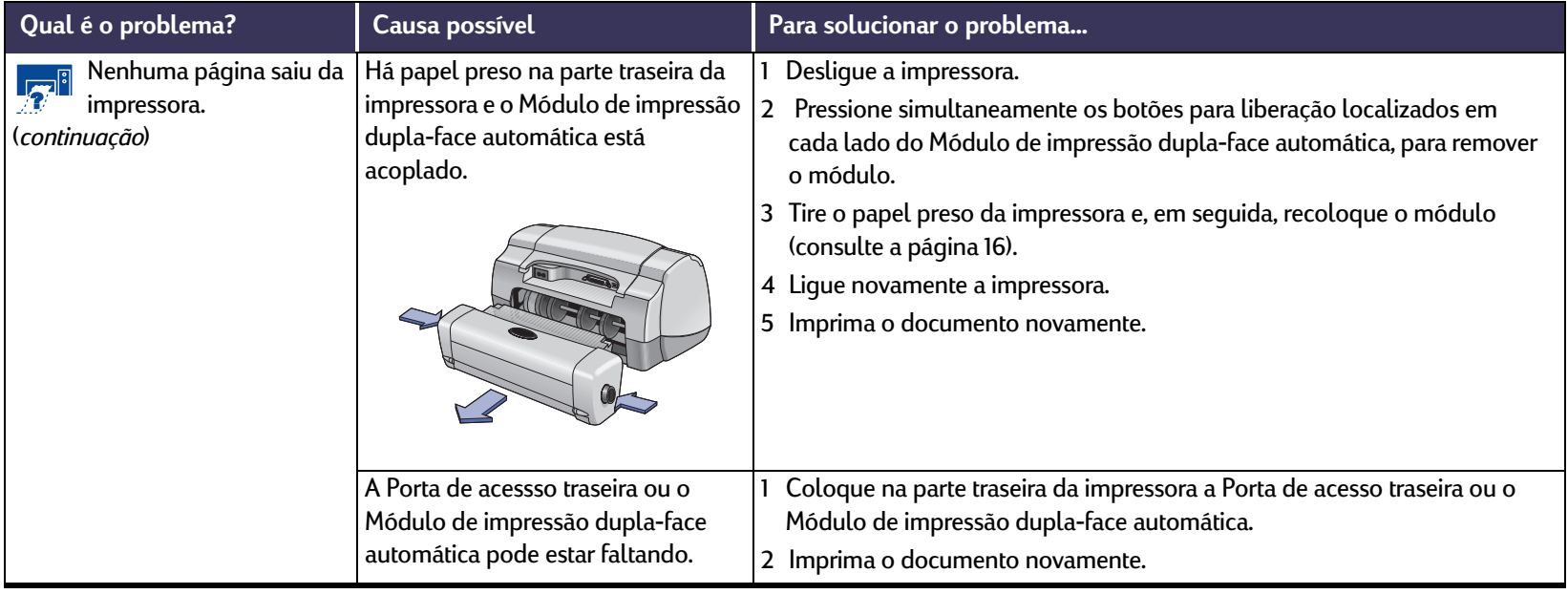

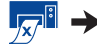

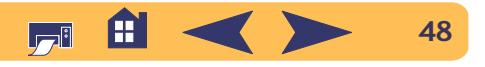

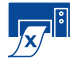

### **Por que a impressora não imprime?** *Continuação*

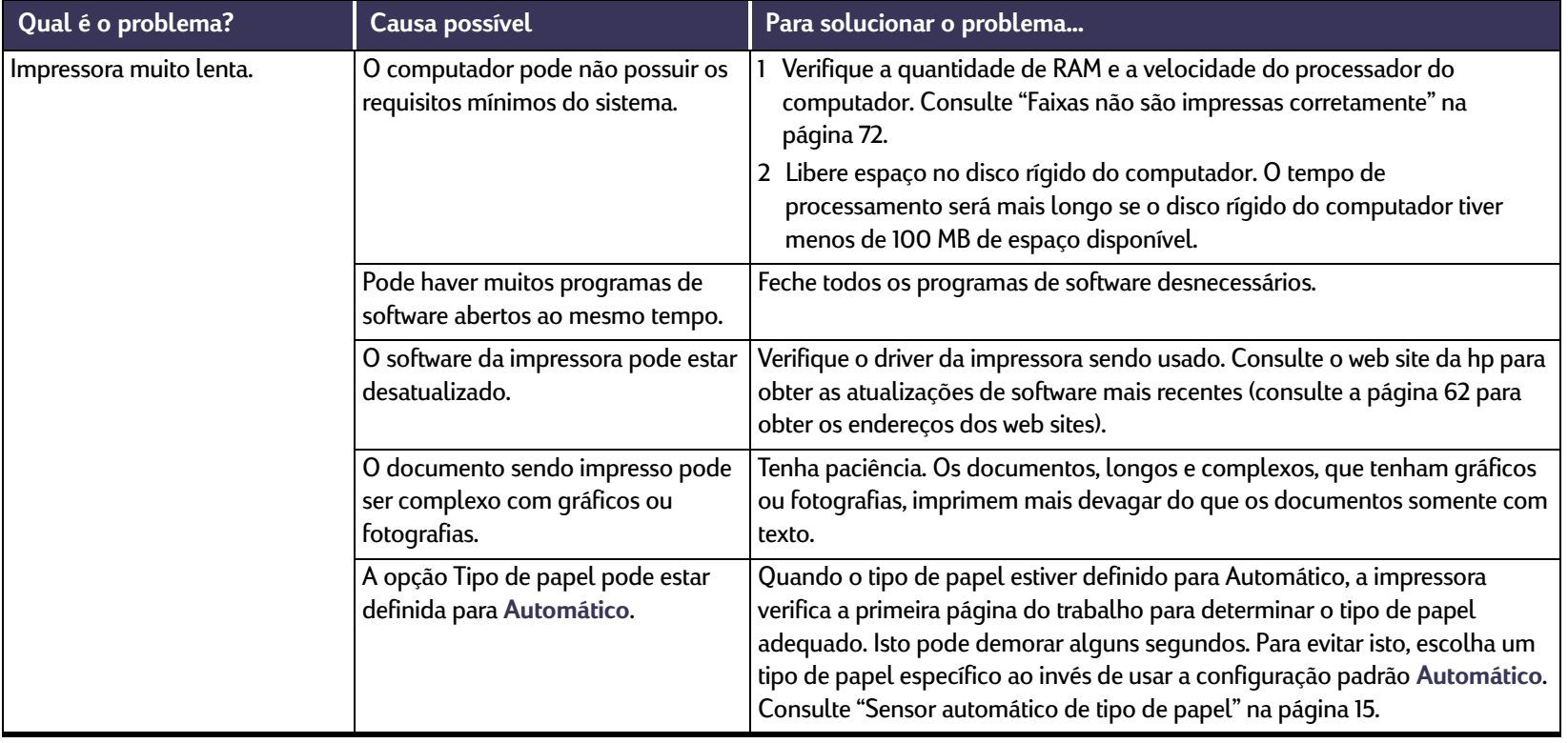

 $\mathbb{Z}^{\mathbb{R}}$  >

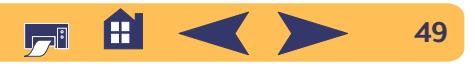

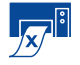

### **Por que a impressora não imprime?** *Continuação*

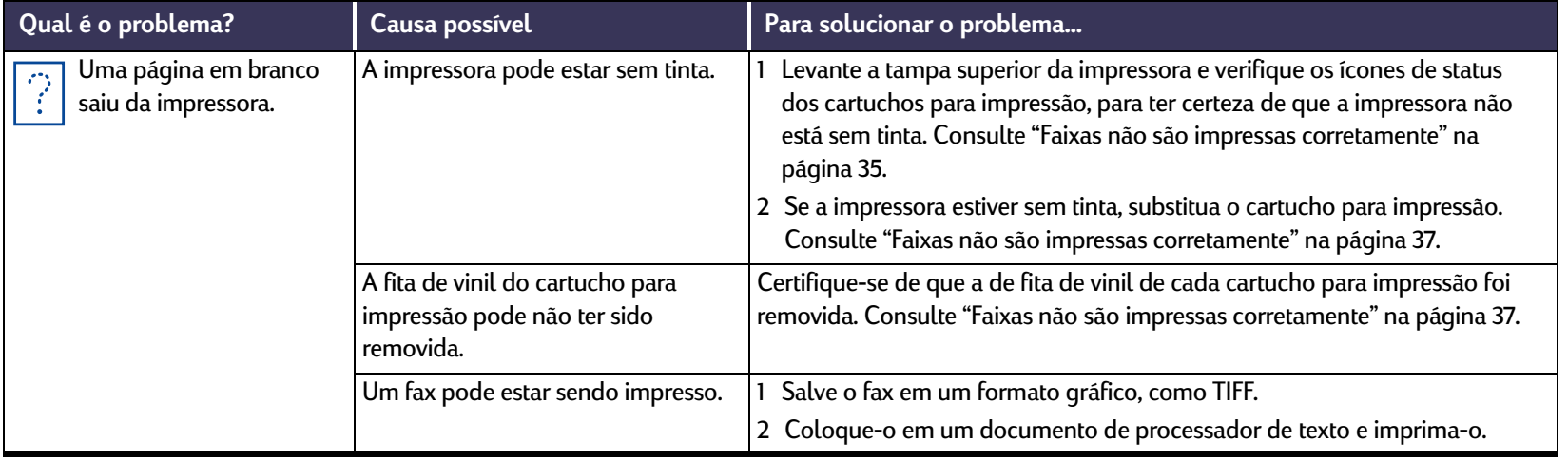

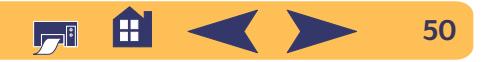

# <span id="page-50-0"></span>**Qual é o problema quando as luzes piscam?**

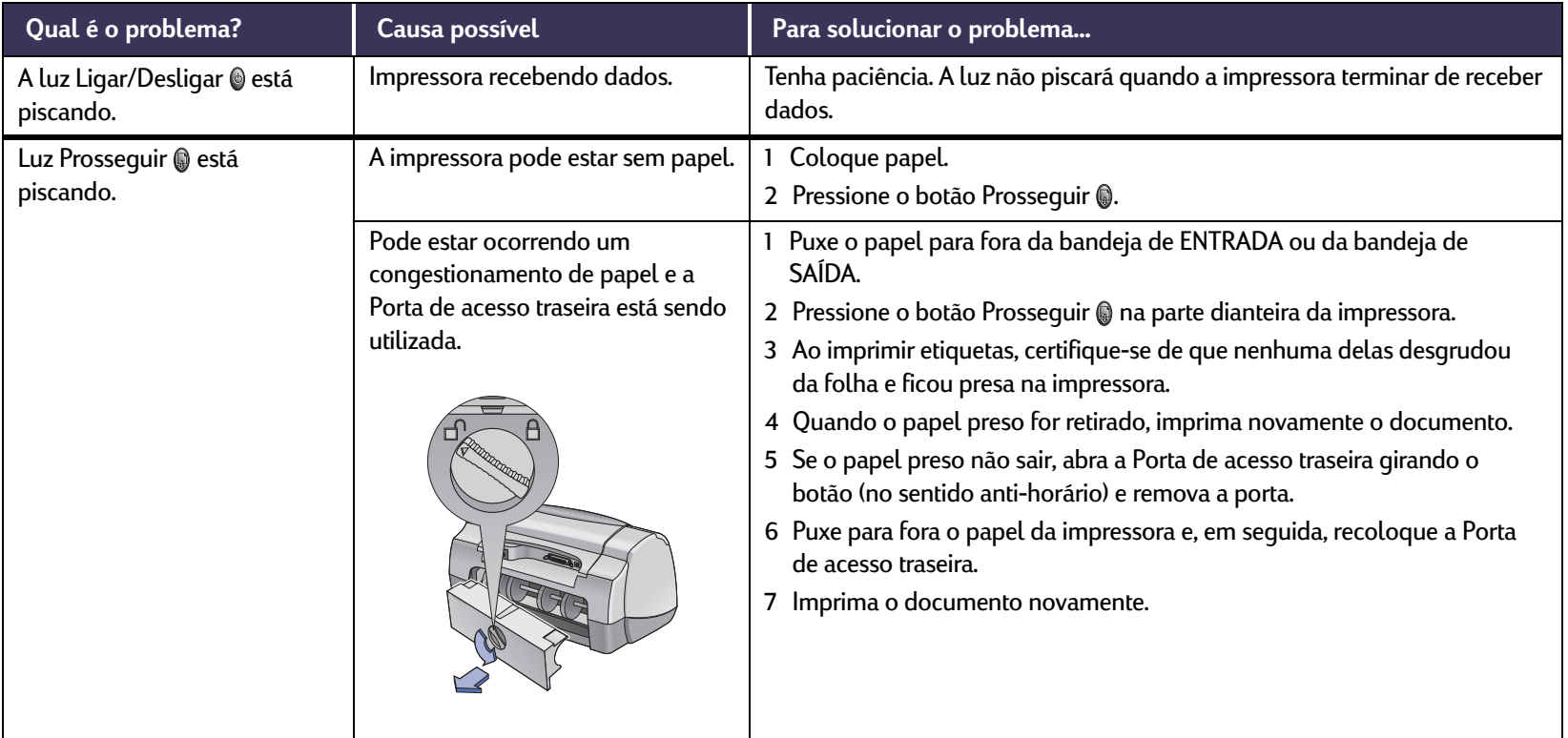

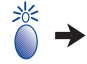

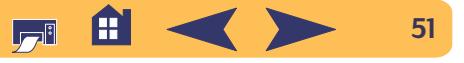

# **Qual é o problema quando as luzes piscam?** *Continuação*

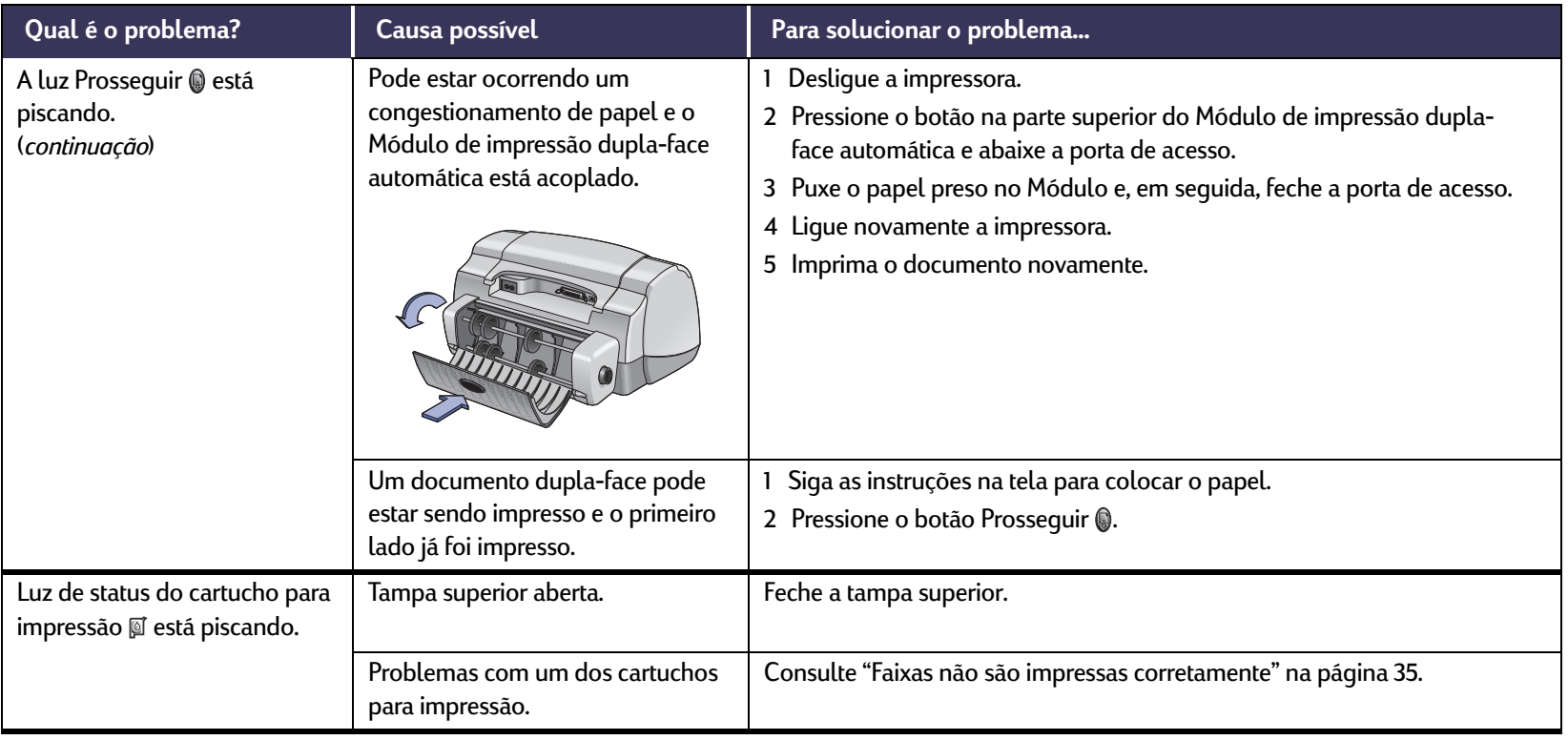

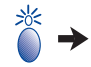

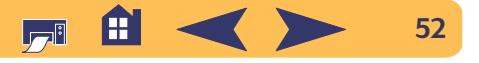

## **Qual é o problema quando as luzes piscam?** *Continuação*

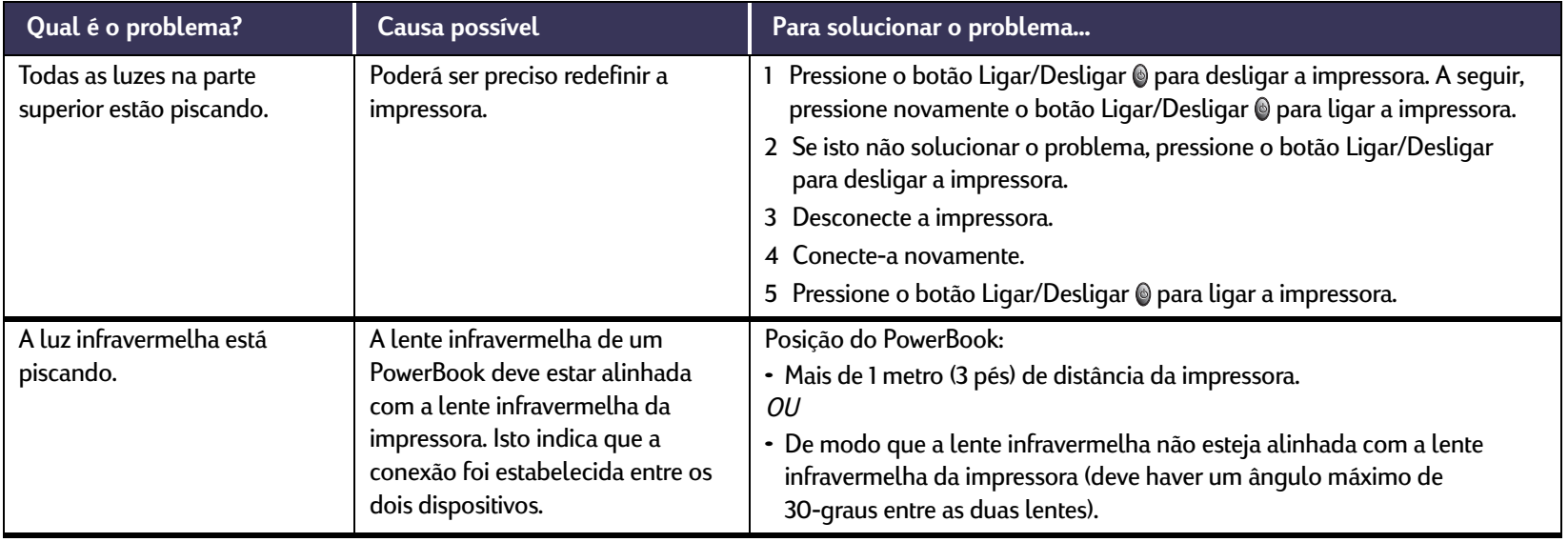

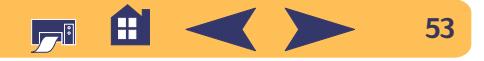

### <span id="page-53-0"></span>**Problemas com o trabalho impresso?**

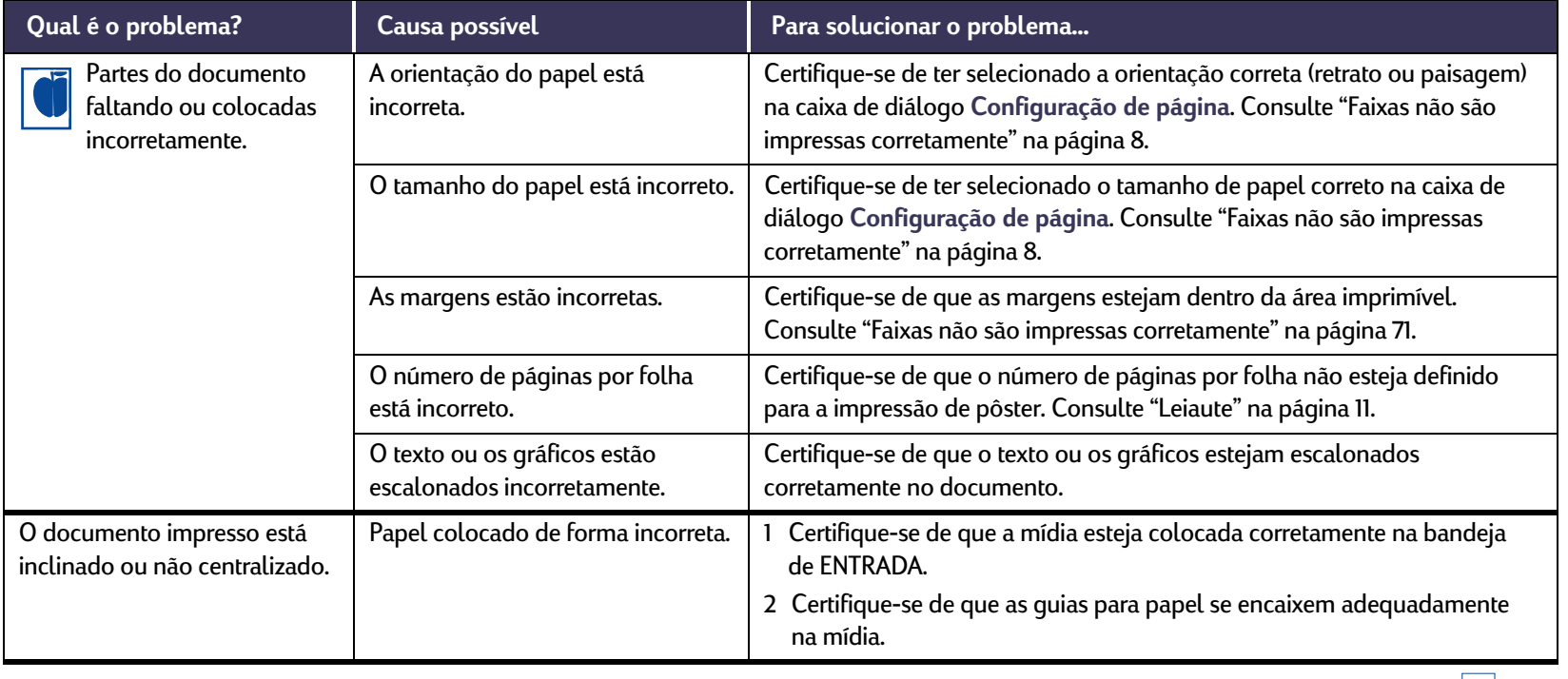

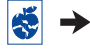

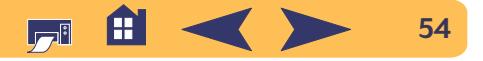

### **Problemas com o trabalho impresso?** *Continuação*

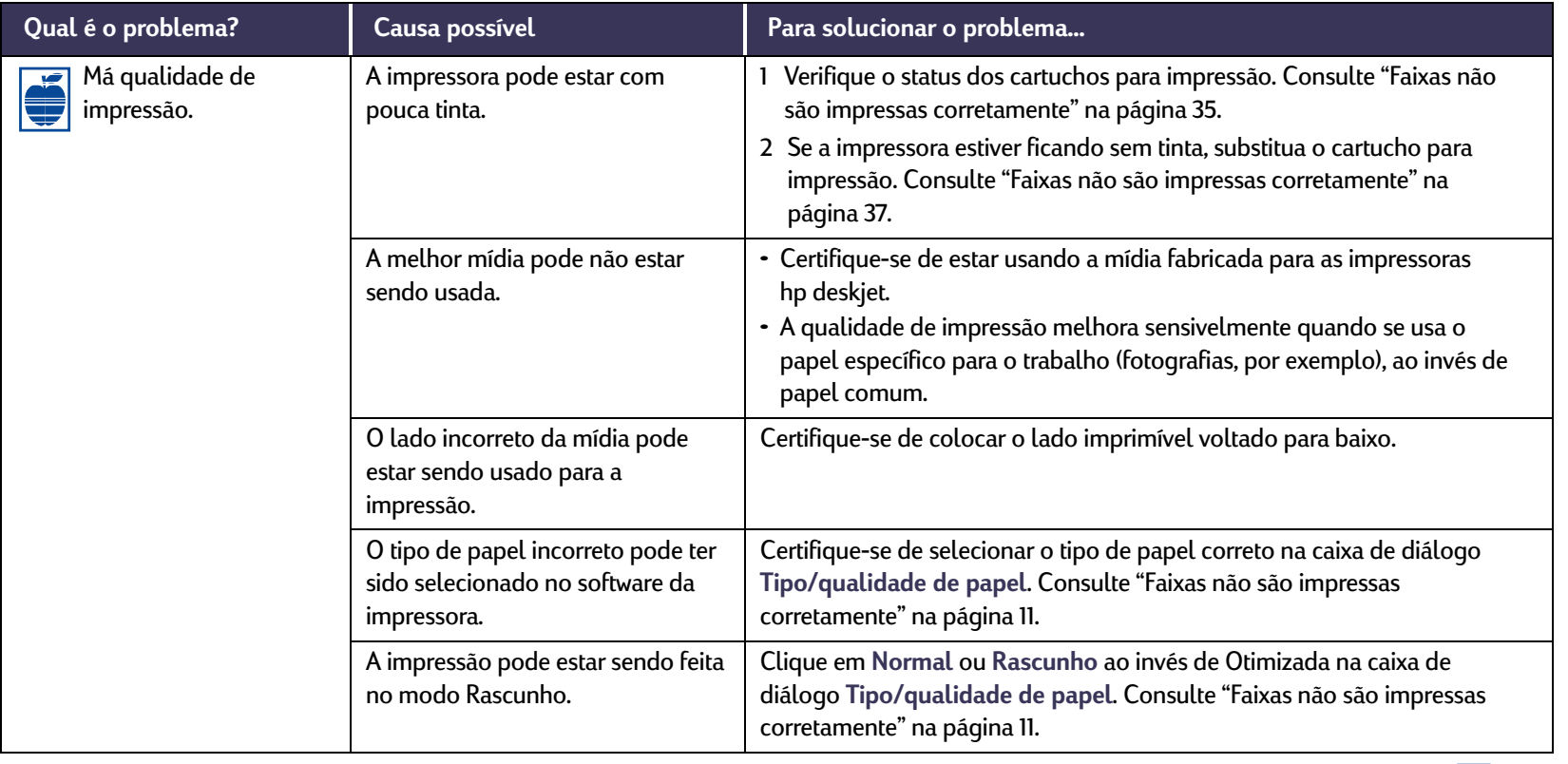

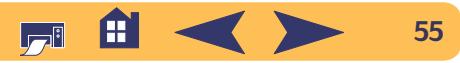

 $\bigotimes$   $\rightarrow$ 

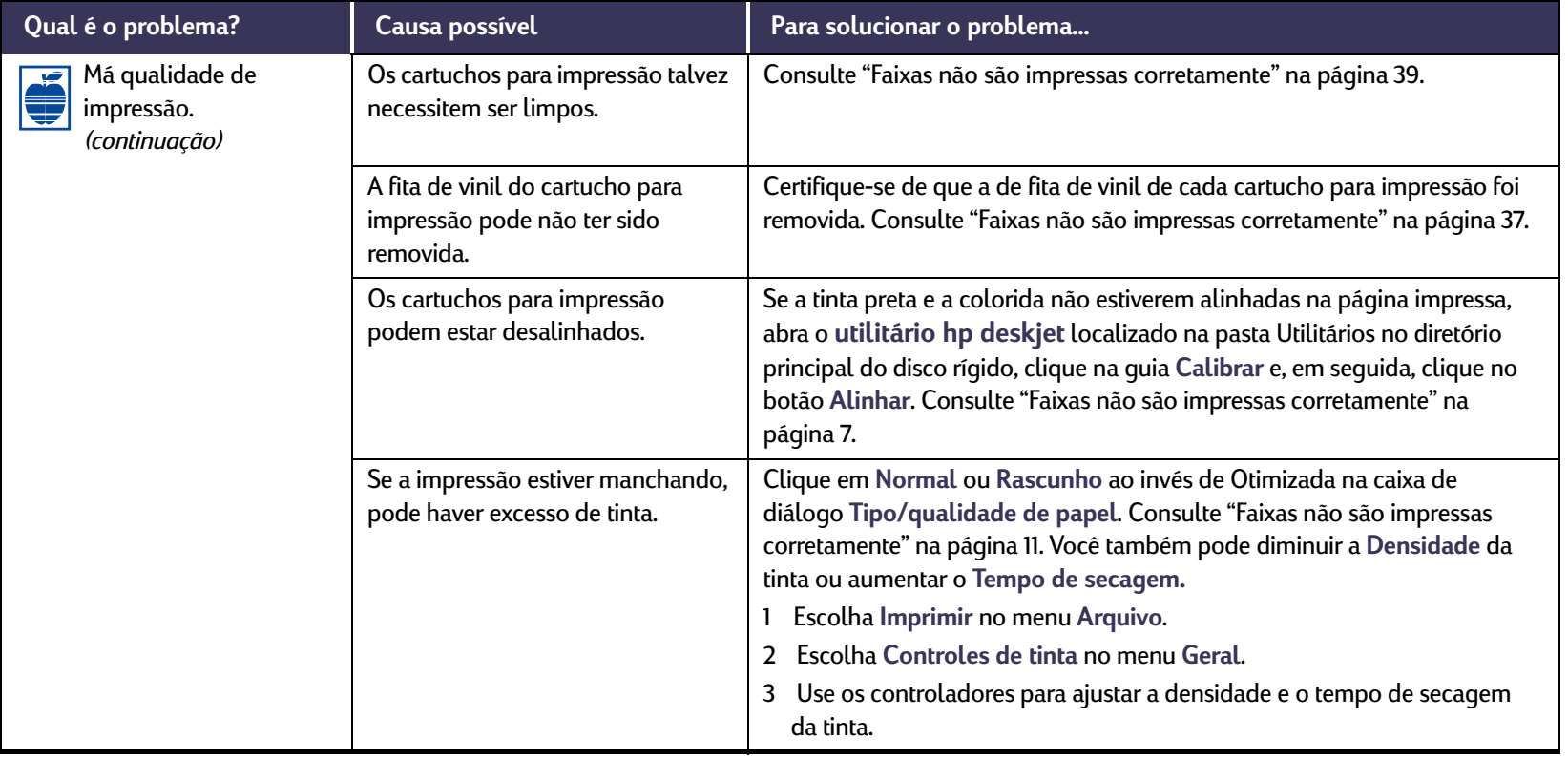

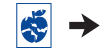

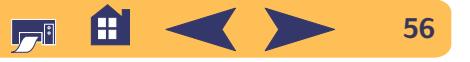

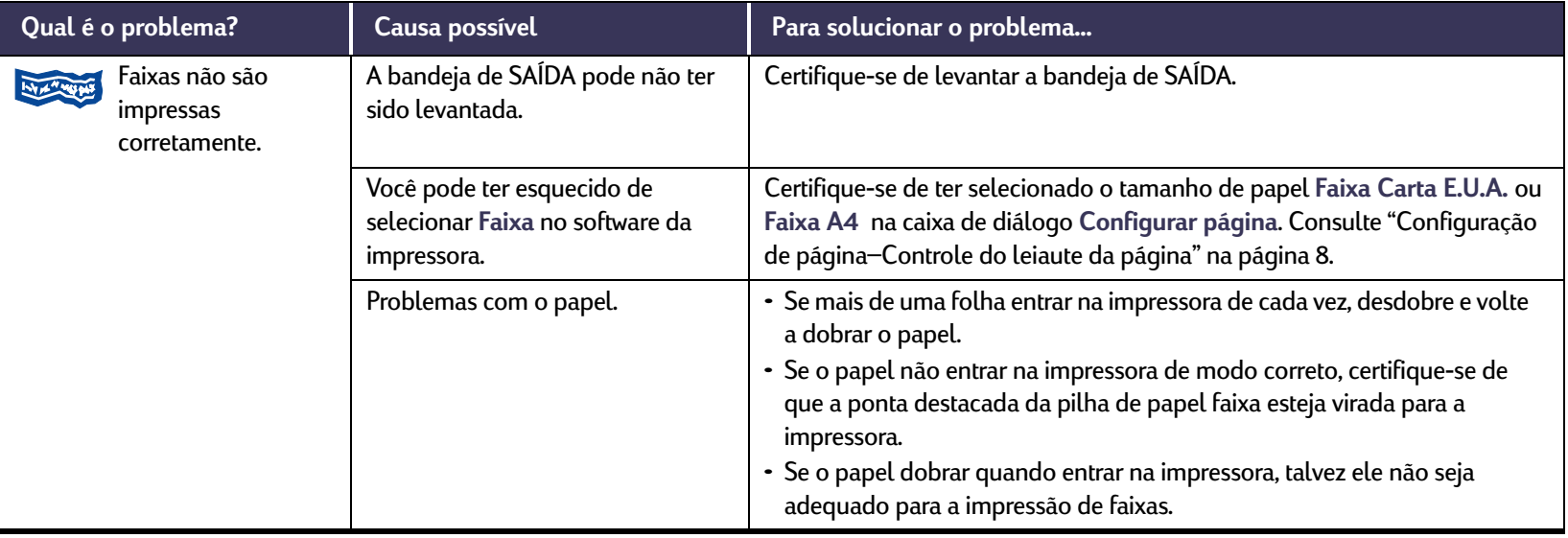

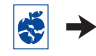

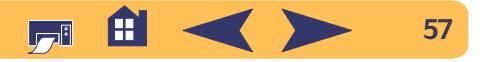

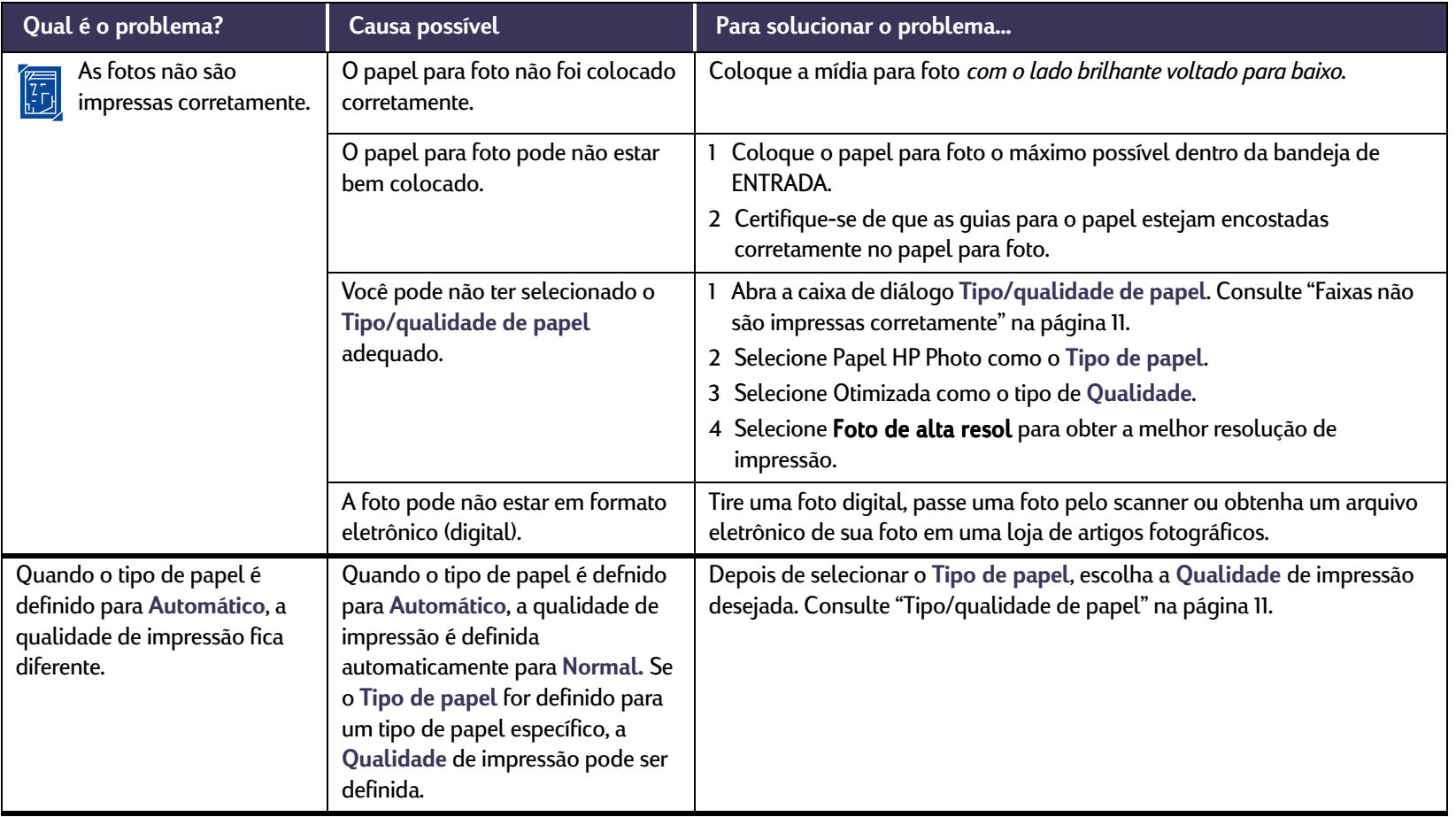

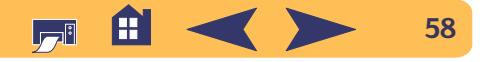

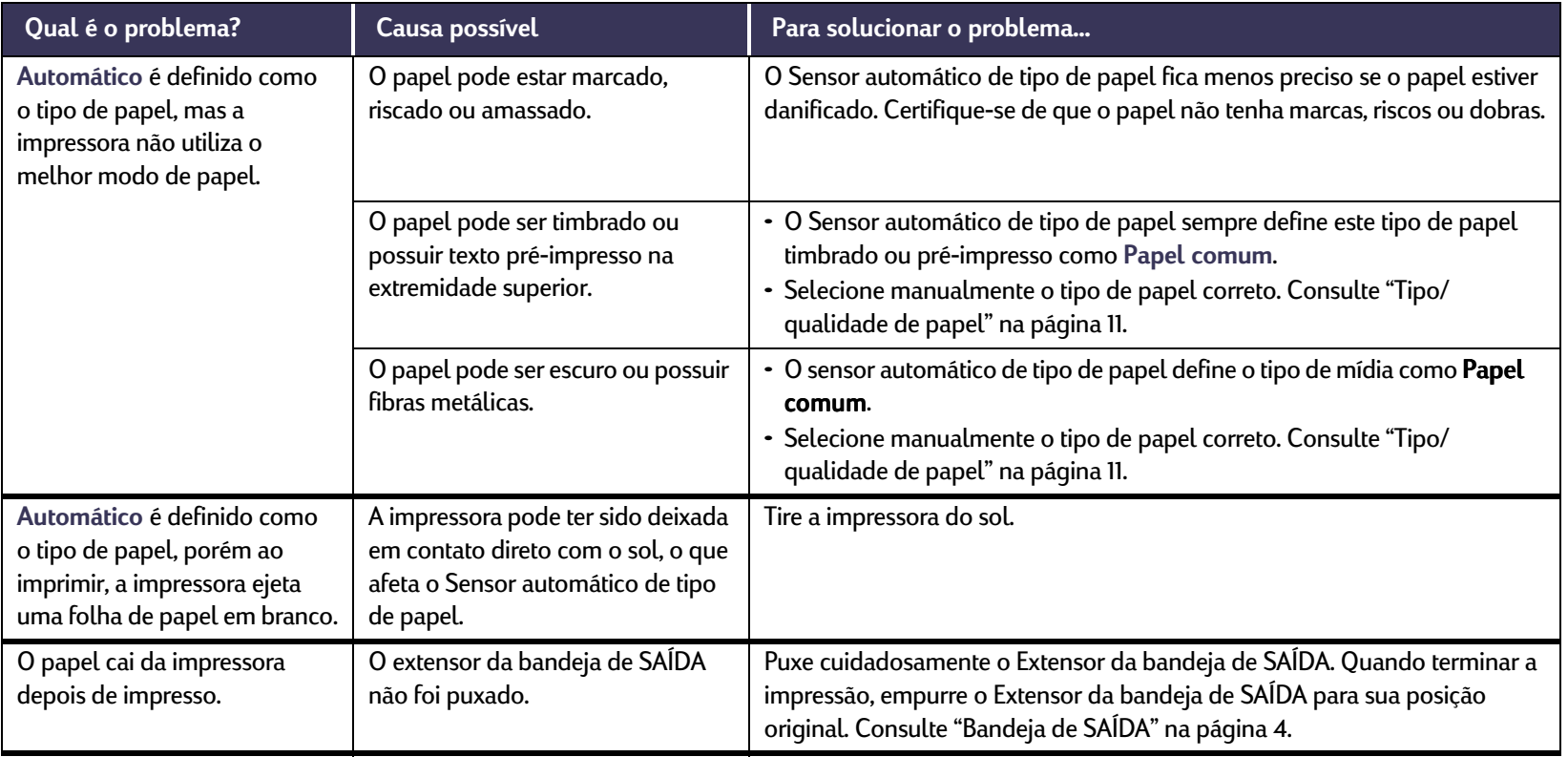

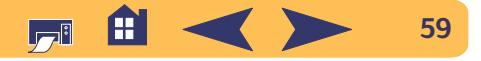

### <span id="page-59-0"></span> $\begin{array}{c}\n2 \\
1\n\end{array}$ **Há um problema com o Módulo de impressão dupla-face automática?**

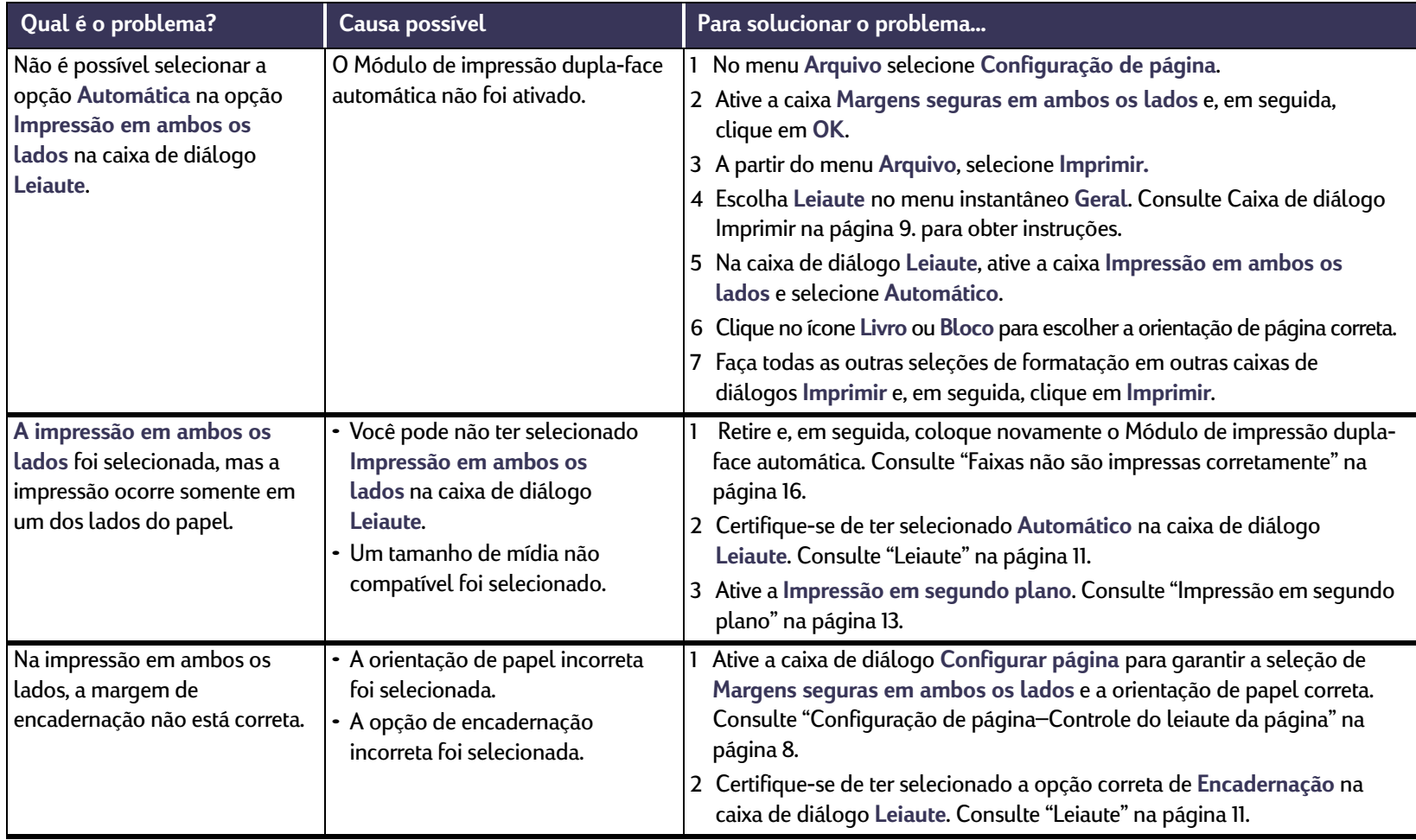

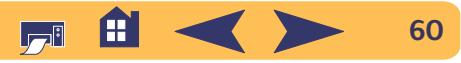

### <span id="page-60-0"></span>**Há um problema com a impressão infravermelha (Ir)?**

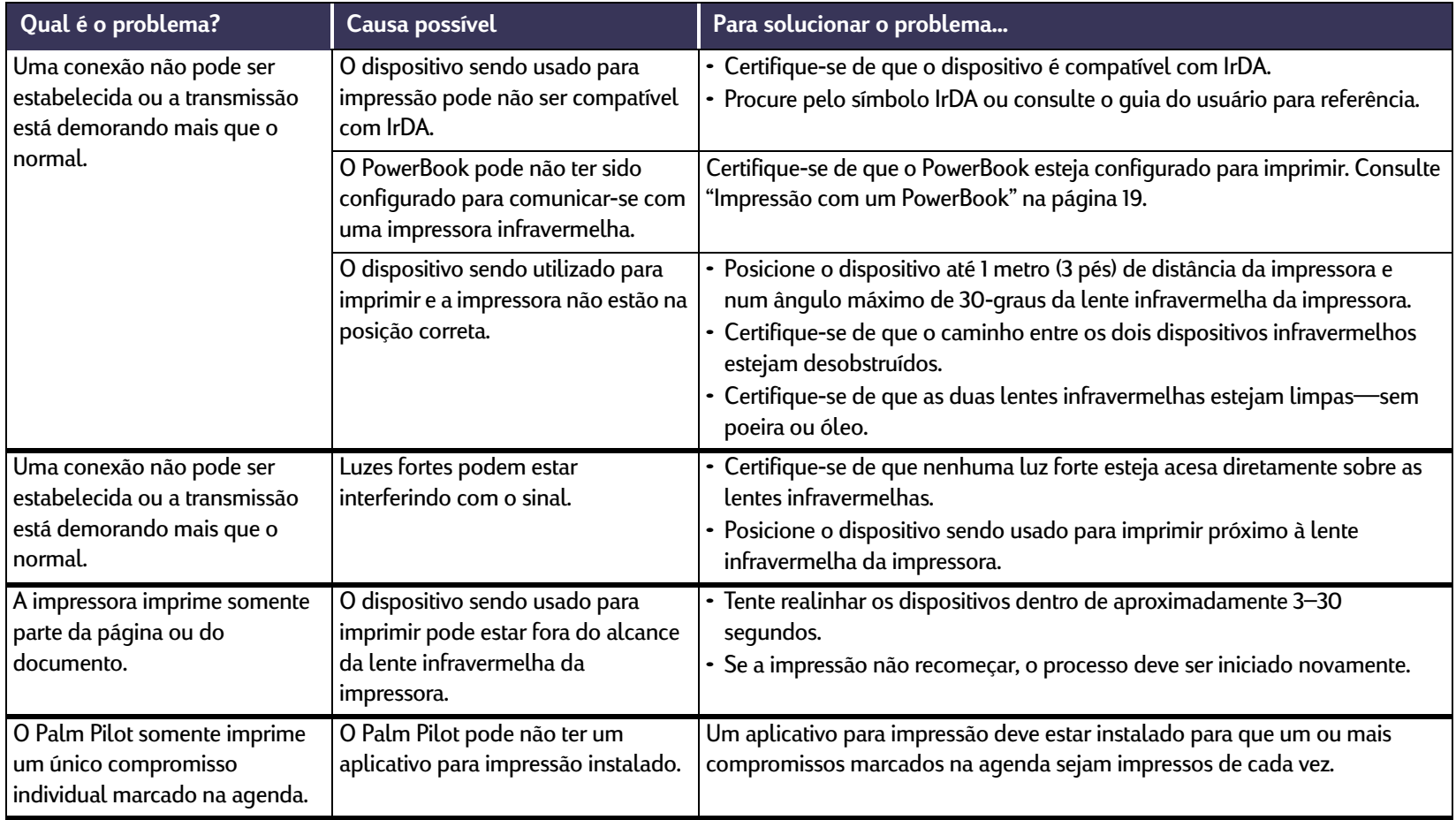

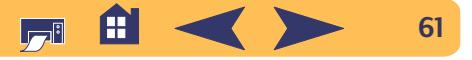

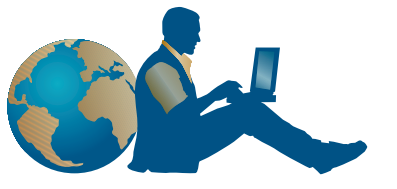

### <span id="page-61-1"></span>**Soluções de suporte hp**

**as impressoras hp deskjet** estabelecem o padrão de qualidade e confiança, portanto você escolheu o melhor. Entretanto, se necessitar de ajuda, o excelente serviço de Soluções de suporte hp encontra-se disponível para oferecer informações especializadas sobre o uso da impressora HP ou para esclarecer dúvidas específicas sobre um problema. Você encontrará a assistência necessária, online ou por telefone, —e tudo rapidamente.

<span id="page-61-0"></span>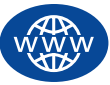

### **Soluções de suporte hp online**

Clique para obter uma solução rápida! **Soluções de suporte hp online** é um excelente local para obter ajuda sobre os produtos hp. Você obterá acesso instantâneo a dicas de impressão até as atualizações mais recentes de produtos e software—24 horas por dia, sete dias por semana, tudo gratuitamente.

Se você possuir um modem conectado a um computador e for assinante de um serviço online ou tiver acesso direto à Internet, poderá obter uma grande variedade de informações sobre a impressora nos seguintes sites na web:

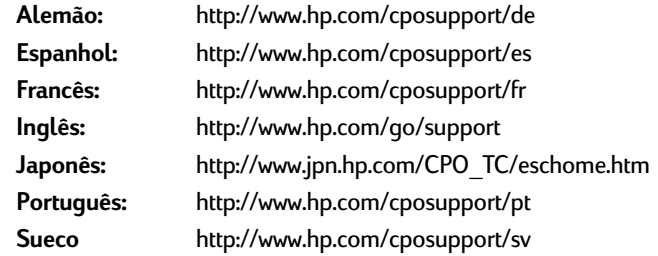

Para escolher o país ou idioma, acesse **Soluções de suporte hp online** em **http://www.hp.com/apcpo-support/regional.html**. Em seguida, clique no link para os **Fóruns de usuários de Soluções de suporte hp** e o **e-mail de Soluções de suporte hp**. Vá para a página do seu produto (por exemplo, **hp deskjet 990c**) e, em seguida, escolha **Connect with hp**.

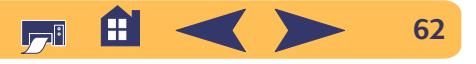

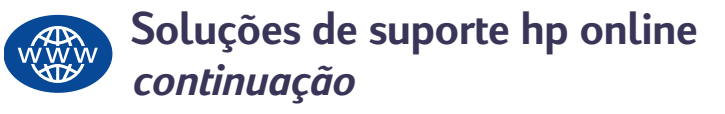

### **Fóruns de usuários de Soluções de suporte hp**

Eles são prestativos. Eles são competentes. Verifique nossos fóruns de usuários online. É só consultar as mensagens deixadas por outros clientes hp para encontrar a solução para o seu problema. Você também poderá colocar as suas dúvidas e verificar mais tarde as idéias e sugestões de usuários e operadores do sistema experientes.

### **Soluções de suporte hp por e-mail**

Envie um e-mail à hp e receba uma resposta personalizada de um dos técnicos de serviço de Soluções de suporte hp. As respostas geralmente são fornecidas dentro de 24 horas do recebimento (exceto feriados). Uma boa opção para aquelas dúvidas sem urgência. Para enviar um e-mail, vá para

**http://contact.external.hp.com/support/menu/menu-post.html**.

### **Dicas audíveis de Soluções de suporte hp (somente nos E.U.A.)**

Para respostas rápidas e simples sobre problemas comuns da impressora, ligue para o seguinte número grátis de assistência (877) 283-4684.

### **Software da impressora**

O software da impressora (também chamado de driver da impressora) permite que a impressora se comunique com o computador. A hp oferece várias maneiras de obtenção do software da impressora e das atualizações:

- Faça o download do software da impressora acessando o web site de Soluções de suporte online da hp. Consulte ["Faixas não são](#page-61-0)  [impressas corretamente"](#page-61-0) na página [62](#page-61-0) para obter os endereços dos web sites da hp.
- Se você estiver nos E.U.A. e necessitar de uma atualização do software, poderá fazer o download no seguinte web site da hp: **http://www.hp.com/go/support.** Se você não tiver acesso ao web site, ligue para (661) 257-5565. As atualizações do software encontram-se disponíveis mediante o pagamento dos CDs e mais as despesas de frete.
- Se você não estiver nos E.U.A. e não puder fazer o download do driver a partir do web site da hp, ligue para o Centro de Soluções de suporte hp mais próximo. Consulte a [página](#page-63-0) 64.

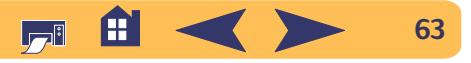

### Problemas?: Soluções de suporte hp

### **Reparos através de Soluções de suporte hp**

Caso a impressora hp necessite de reparos, ligue para o **Centro de Soluções de suporte hp**. Um técnico de serviço treinado avaliará o problema e coordenará o processo de reparos. Este serviço é gratuito durante a garantia limitada da impressora. Depois do período de garantia, os reparos serão cobrados de acordo com o tempo e materiais necessários.

<span id="page-63-0"></span>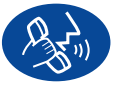

### **Soluções de suporte hp por telefone**

Durante um ano a partir da data da aquisição, a assistência por telefone é gratuita. Entretanto, se o telefonema for interurbano, as despesas telefônicas serão de responsabilidade do cliente.

Antes de ligar solicitando ajuda, certifique-se de ter:

- <sup>1</sup> Consultado o *Folheto de instalação rápida* e este *Guia do usuário* para obter dicas de instalação e resolução de problemas.
- <sup>2</sup> Consultado as **Soluções de suporte hp online** (consulte a página [62](#page-61-0)) para obter ajuda sobre produtos.
- <sup>3</sup> Se estiver nos E.U.A., ligue para **Dicas audíveis de Soluções de suporte hp**, no telefone gratuito (877) 283-4684 para obter respostas rápidas e simples sobre problemas comuns da impressora **hp deskjet**.
- <sup>4</sup> Se você não conseguir obter uma solução para o seu problema usando os métodos acima, ligue para um técnico de serviço hp enquanto estiver em frente do computador e da impressora. Antes de ligar, certifique-se de ter as seguintes informações:
	- O número de série da impressora (a etiqueta encontra-se na parte inferior da impressora).
	- O modelo da impressora (a etiqueta encontra-se na parte dianteira da impressora).

 $\overline{\phantom{a}}$  , and the contract of the contract of the contract of the contract of the contract of the contract of the contract of the contract of the contract of the contract of the contract of the contract of the contrac

- O modelo do computador.
- A versão do software da impressora e do programa de software (caso exista).

\_\_\_\_\_\_\_\_\_\_\_\_\_\_\_\_\_\_\_\_\_\_\_\_\_\_\_\_\_\_\_\_\_\_\_\_\_\_\_\_

 $\overline{\phantom{a}}$  , and the contract of the contract of the contract of the contract of the contract of the contract of the contract of the contract of the contract of the contract of the contract of the contract of the contrac

Desta forma, poderemos ajudá-lo imediatamente!

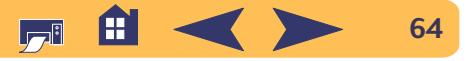

Consulte a lista a seguir ou visite o web site da hp: **http://www.hp.com/cposupport/mail\_support.html** para obter o número de telefone do **Centro de soluções de suporte hp** do seu país:

- Alemanha
- Argentina
- · Austrália
- Áustria
- Bélgica (Francês) +32 (0)2 62688 07
- Bélgica (Holandês) +32 (0)2 62688 06
- Brasil
- Canadá
- Chile
- China
- Cingapura
- Coréia
- Coréia, fora de Seul 080 999 0700
- Dinamarca
- Espanha
- E.U.A.
- Filipinas
- Finlândia
- França
- Grécia
- 
- Hungria
- Índia
- Indonésia

 Alemanha +49 (0) 180 52 58 143(541) 778-8380 +61 3 8877 8000 +43 (0) 711 420 10 80 011 829-6612 (905) 206-4663 800 36 0999 +86 (0) 10 6564 5959 +65 272 5300 +82 (2) 3270 0700  $+45$  (0) 39 29 4099 +34 9 02321 123  $(208)$  344-4131 +66 (2) 867 3551 Finlândia +358 (0) 203 4 7 288+33 (0) 143623434 +30 (0) 1 619 64 11 • Hong Kong (800) 96 7729  $+36$  (0) 1382 1111 +91 11 682 60 35 +62 (21) 350 3408

- Inglês internacional +44 (0) 171 512 5202
- Irlanda
- Israel
- Itália
- Japão
- Malásia
- Malásia, Penang 1300 88 00 28
- México
- Noruega
- Nova Zelândia
- Países Baixos
- Polônia
- Portugal
- Reino Unido
- 
- República da África do Sul, dentro do país **086 000 1030**
- República da África do Sul, fora do país +27-11 258 9301
- 
- Rússia, São Petesburgo +7 812 346 7997
- Suécia
- Suica
- Tailândia
- Taiwan
- Turquia
- Venezuela
- Vietnã

### Problemas?: Soluções de suporte hp

+353 (0) 1662 5525 Israel +972-(0)-9-9524848+39 (0) 2 264 10350 Japão +81 3 3335-8333 +60 (3) 2952566 01 800 472 6684 +47 22 116299  $+64(9)$  356-6640 +31 (0) 20 606 8751 +48 22 519 06 00 +351 21 318 6333  $+44$  (0) 207 512 5202 • República Checa +42 (0)2 6130 7310 • Rússia, Moscou +7 095 797 3520  $+46$  (0) 8 6192170 +41 (0) 84 8801111

- +66 (2) 661 4000 +886 2-2717-0055 +90 (0) 212 221 6969
- Venezuela 800 47 888
- +84 (0) 8 823 4530
- A **65**أاصا

### **Após o período gratuito de assistência por telefone**

Você ainda poderá obter ajuda da hp mediante o pagamento de uma taxa. Os preços estão sujeitos a alteração sem aviso prévio. **A ajuda Soluções de suporte hp online** (página [62\)](#page-61-0) na Internet ainda encontra-se disponível gratuitamente!

- Para perguntas rápidas somente nos Estados Unidos, ligue para (900) 555-1500. O preço é de 2,50 dólares por minuto e começa a ser cobrado quando você for conectado a um técnico de serviço.
- Para chamadas do Canadá ou nos E.U.A. que você acha que levarão mais de dez minutos, ligue para (800) 999-1148. Cada ligação custa 25 dólares, cobradas no seu Visa ou MasterCard.
- Se durante o telefonema, for deteminado que a impressora necessita de reparos e ela estiver dentro do período de Garantia Limitada (consulte ["Faixas não são impressas corretamente"](#page-78-0) na página [79](#page-78-0)), você não pagará pelo serviço fornecido pelo telefone. Entretanto, nos países onde os números para ligações gratuitas não estiverem disponíveis, o usuário pagará pela chamada telefônica.

### **Opções de extensão da garantia**

Se você desejar prorrogar a garantia da impressora além do período de garantia limitada, as seguintes opções esncontram-se disponíveis:

- Consulte o seu revendedor para obter cobertura prolongada.
- Se o revendedor não oferecer contratos de serviços, ligue diretamente para a hp e indague sobre os Contratos de serviços hp. Nos E.U.A., ligue para (800) 446-0522 e no Canadá ligue para (800) 268-1221. Para Contratos de serviços fora dos E.U.A. e Canadá, contate o Escritório de Vendas hp local.

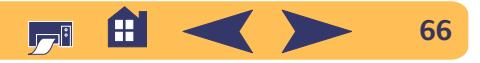

# **Mais informações sobre a impressora**

### **Especificações**

**hp deskJet 990cxi modelo no C6455A hp deskjet 990cse modelo no C6455B**

**Velocidade de impressão de texto preto** ✽ Rascunho: até 17 páginas por min

**Velocidade de impressão de texto preto misturado com gráficos coloridos** ✽

Rascunho: até 13 páginas por min

**Resolução de texto preto TrueType™ (depende do tipo de papel)**

Rascunho: 300 x 300 ppp Normal: 600 x 600 ppp Perfeito: 600 x 600 ppp

**Resolução de cor (depende do tipo de papel)\*\***

Rascunho: 300 x 300 dpi Normal: PhotoREtPerfeito: PhotoREt

✽ Cálculo aproximado. A velocidade exata varia de acordo com a configuração do sistema, programas de software e complexidade do documento.

**Resolução de impressão para papel para foto**  2400 x 1200 ppp + PhotoREt

**Tecnologia de impressão** Impressão por injeção térmica a jato de tinta

**Compatibilidade do software** Conexão USB: Mac OS versão 8.6 ou posterior Conexão AppleTalk: Mac OS versão 7.6.1 ou posterior

**Memória**8 MB de RAM interna

**Ciclo de trabalho obrigatório** 5.000 páginas por mês

#### **Botões/Luzes**

Botão CancelarLuz de status do cartucho para impressão Botão e luz Prosseguir Botão e luz Ligar/Desligar Luz infravermelha

**Interface E/S**Barramento serial universalPorta infravermelha

#### **Dimensões**

Com o Módulo de impressão dupla-face automática: 440 mm de largura x 196 mm de altura x 435 mm de profundidade 17,32 pol de largura x 7,72 pol de altura x 17,13 pol de profundidade

Sem o Módulo de impressão dupla-face automática: 440 mm de largura x 196 mm de altura x 375 mm de profundidade

17,32 pol de largura x 7,72 pol de altura x 14,76 pol de profundidade

#### **Peso**

Com o Módulo de impressão dupla-face automática: 6,5 kg, 14,65 libras sem os cartuchos para impressão

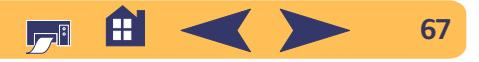

#### **Ambiente operacional**

Condições máximas de operação: Temperatura: 41 a 104°F, 5 a 40°C Umidade: 15 a 80% UR sem condensação Condições de operação recomendáveis para a melhor qualidade de impressão: Temperatura:15 a 35°C ou 59 a 95°F

Umidade: 20 a 80% UR sem condensação Condições de armazenamento: Temperatura: -40 a 60°C, -40 a 140°F

**Consumo de energia**

máximo de 2 watts quando desligada média de 4 watts não imprimindo média de 40 watts quando imprimindo

#### **Requisitos de energia**

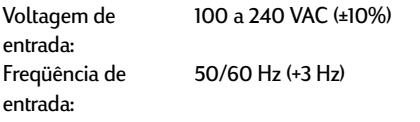

Adapta-se automaticamente a variedade mundial de linhas de voltagem e freqüências CA.

#### **Emissões de ruído de acordo com a norma ISO 9296**

Nível de potência do som, LWAd (1 B <sup>=</sup> 10 dB): 6 B no modo normal. Nível de pressão do som, LpAm (posições de espera): 47 dB no modo normal.

#### **Alinhamento**

Inclinado: +/-0,006 mm/mm (0,006 pol/pol) em papel comum+/-0,012 mm/mm (0,012 pol/pol) em filmes transparentes

#### **Peso da mídia**

#### Papel.

Carta E.U.A.Ofício60 a 90 g/m2 (16 a 24 libras) 75 a 90 g/m2 (20 a 24 libras) Envelopes  $75$  a 90 g/m<sup>2</sup> (20 a 24 libras) Cartões Máximo de 200 g/m2 (índice máximo 110 libras)Papel faixa: 60 a 90 g/m<sup>2</sup> (16 a 24 libras)

#### **Manipulação da mídia**

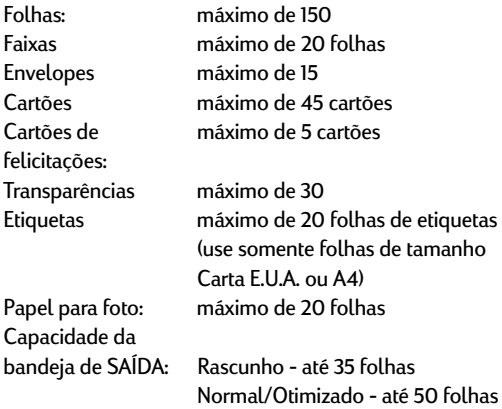

#### **Tamanho da mídia**

Papel. Carta E.U.A.OfícioExecutivoA4A5B5-JISDefinido pelo usuário: AlturaFaixa:Carta E.U.A.A4**Envelopes** E.U.A. no 10Convite A2DLC6Cartões de índice/felicitações:

Hagaki: 100 x 148 mm **Etiquetas** Carta E.U.A.A4Transparências Carta E.U.A.A4Foto (com parte destacável)

 216 x 356 mm (8,5 x 14 pol) 184 x 26,67 cm (7,25 x 10,5 pol) 210 x 297 mm 148 x 210 mm 182 x 257 mm Largura 77 a 216 mm (3 a 8,5 pol) 127 a 356 mm (5 a 14 pol)

216 x 279 mm (8,5 x 11 pol)

 216 x 279 mm (8,5 x 11 pol) 210 x 297 mm

 105 x 241 mm (4,3 x 9,5 pol) 111 x 146 mm (4,37 x 5,75 pol) 220 x 110 mm 114 x 162 mm76 x 127 mm (3 x 5 pol)

102 x 152 mm (4 x 6 pol) 127 x 203 mm (5 x 8 pol) A6: 105 x 148,5 mm

> 216 x 279 mm (8,5 x 11 pol) 210 x 297 mm

> 216 x 279 mm (8,5 x 11 pol) 210 x 297 mm102 x 152 mm (4 x 6 pol)

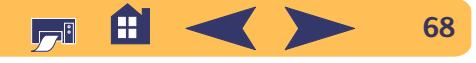

### **Especificações para a impressão infravermelha**

#### **Distância**

1 metro (3 pés) ângulo de 30 graus

#### **Sistemas operacionais compatíveis**

Alguns dos sistemas operacionais compatíveis com a impressão infravermelha são:

Mac OS version 8.6Palm

#### **Dispositivos compatíveis**

Alguns dos dispositivos compativeis com a impressão infravermelha são:

Computadores PowerBook com capacidade infravermelha

Alguns Personal Digital Assistants (inclusive a linha de produtos Palm)

Câmaras digitais com capacidade infravermelha Telefone celular com capacidade infravermelha

#### **Protocolos compatíveis**

IrLPTJetSendOBex

### **Especificações do Módulo de impressão dupla-face automática**

**Módulo de impressão dupla-face automática modelo no C6463A**

**Ciclo de trabalho obrigatório** 5.000 páginas por mês

#### **Dimensões**

324 mm (12,75 pol) de comprimento x 133 mm (5,25 pol) de largura x 111 mm (4,37 pol) de altura

**Peso**0,79 kg (1,75 libras.)

#### **Emissões de ruído de acordo com a norma ISO 9296**

6,1 B em modo normal. Nível de pressão do som, LpAm (posições de espera): 48 dB em modo normal.

#### **Peso da mídia**

Papel tipo Carta e A4: 60 a 90 g/m2 (16 a 24 libras.) Cartões até 160 g/m2 (índice máximo de 90 libras)

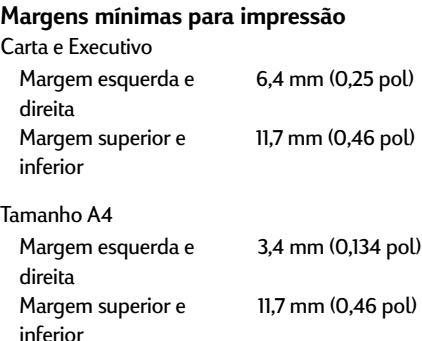

#### Cartões A5, B5, 5 x 8 pol e tamanho definido pelo usuário

Margem esquerda e direita3,2 mm (0,125 pol) Margem superior e inferior11,7 mm (0,46 pol)

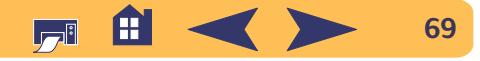

Papel. Carta 8,5 x 11 pol (216 x 279 mm) Executivo 7,25 x 10,5 pol (184 x 279 mm) A4 (210 x 297 mm)A5 (148 x 210 mm)B5 (182 x 257 mm)Cartões5 x 8 pol (127 x 203 mm) Tamanho definido pelo usuário: Mínimo 100 mm x 148 mm3,94 pol x 5,83 pol Máximo 216 mm x 297 mm8,5 pol x 11,7 pol

#### **Tamanho da mídia** ✻

**Tamanho da mídia** 

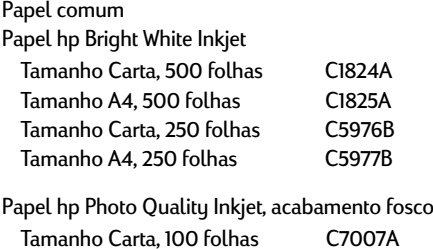

#### Papel hp Photo Quality Inkjet, semi brilhante

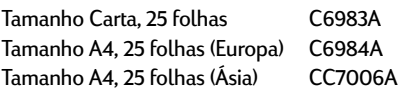

#### Papel hp Premium Inkjet Heavyweight

Tamanho A4, 100 folhas C1853A

Papel hp Felt-textured Greeting, Ivory/ Half-fold Tamanho Carta, 20 folhas, C6828A20 envelopes

Papel hp Professional Brochure & Flyer, dupla-face brilhanteTamanho Carta, 50 folhas C6817A Tamanho A4, 50 folhas (Europa) C6818ATamanho A4, 50 folhas C6819A

(Ásia)

Papel hp Professional Brochure & Flyer, dupla-face com acabamento foscoTamanho Carta, 50 folhas C6955A

✻ A disponibilidade de mídia varia de país para país.

*Nota: Os papéis "hp Photo, Two-Sided, Satin/Glossy" e "hp Glossy Greeting Cards, White Half-fold" não são compatíveis com o Módulo de impressão dupla-face automática, pois demoram mais tempo para secar.*

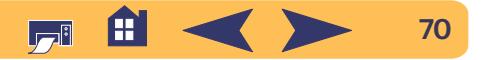

### <span id="page-70-0"></span>**Margens de impressão mínimas**

A impressora não pode imprimir fora de uma certa área na página, portanto certifique-se de que o conteúdo do documento esteja dentro da área imprimível.

Ao usar tamanhos de papel fora do normal com a configuração **Tamanho de papel personalizado** na janela **Configurar página**, a largura do papel deve ser entre 3 e 8,5 polegadas (77 e 215 mm) e o comprimento entre 3 e 14 polegadas (77 e 356 mm).

Estas margens não são necessárias para o Módulo de impressão dupla-face automática.

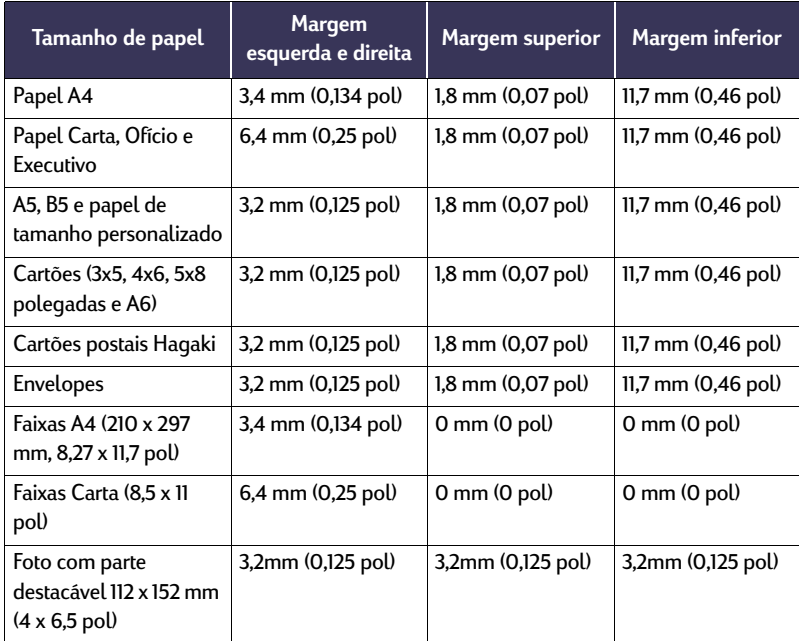

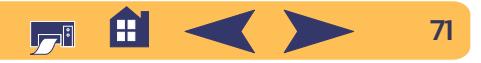

### <span id="page-71-0"></span>**Requisitos do sistema**

Verifique se o computador possui os seguintes requisitos do sistema:

#### **Conexão USB:**

Computador PowerPC Mac OS com uma porta USB Mac OS versão 8.6 ou posterior Mínimo de 32 MB de RAM, 64 MB recomendado 8 MB (mínimo) de espaço disponível no disco rígido

#### **Conexão AppleTalk:**

Computador 68030 ou 68040 Mac ou PowerPC Mac OS Mac OS versão 7.6.1 ou posterior Mínimo de 32 MB de RAM, 64 MB recomendado 8 MB (mínimo) de espaço disponível no disco rígido

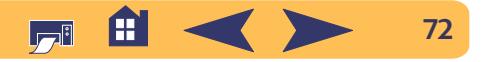
# <span id="page-72-0"></span>**Suprimentos e acessórios**

Para obter informações sobre pedidos consulte a [página](#page-75-0) 76.

<span id="page-72-3"></span><span id="page-72-2"></span>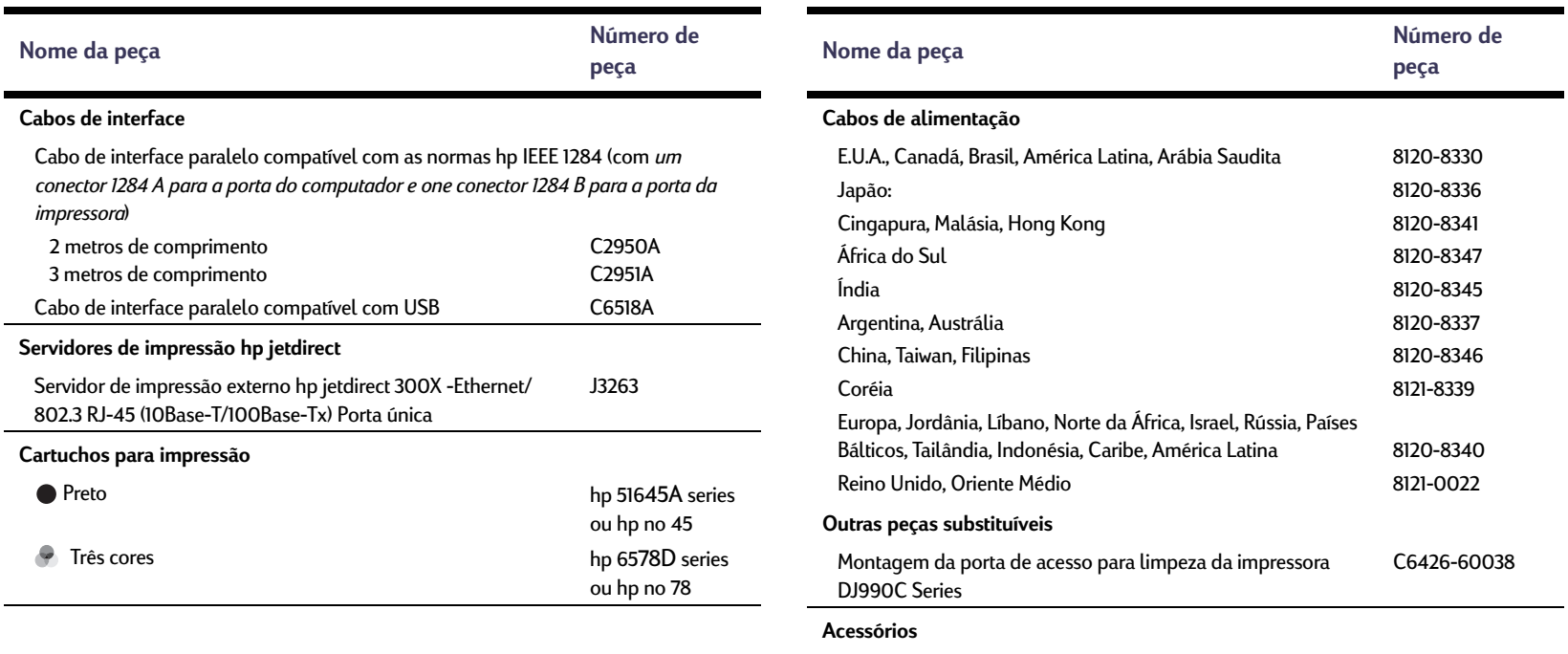

<span id="page-72-5"></span><span id="page-72-4"></span><span id="page-72-1"></span>Acessório hp para impressão em ambos os lados (não disponível em todos os países) C6463A

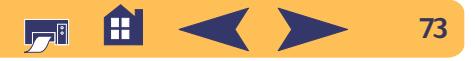

## <span id="page-73-0"></span>**Folhetos de inicialização rápida e Guias do Usuário do Macintosh**

A maioria da documentação da impressora hp encontra-se disponível para leitura e impressão no web site **http://www.hp.com/support/home\_products**.

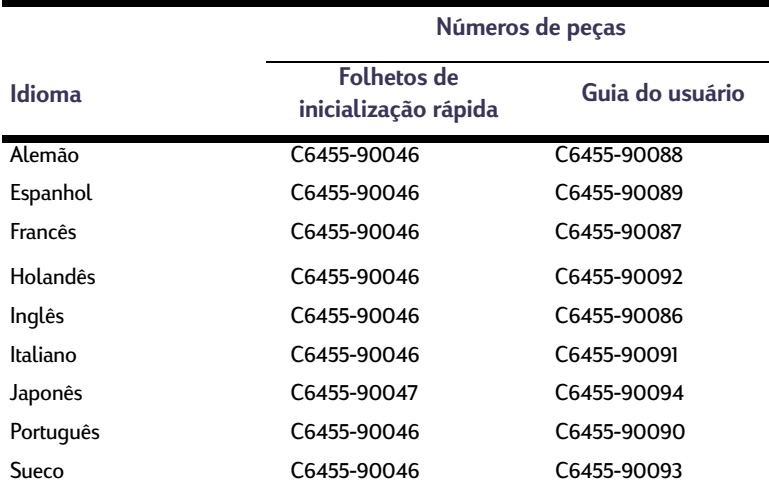

## Mais informações sobre a impressora: Suprimentos e acessórios

## <span id="page-73-1"></span>**Papel e outras mídias**

A disponibilidade de mídia especial varia de país para país.

<span id="page-73-2"></span>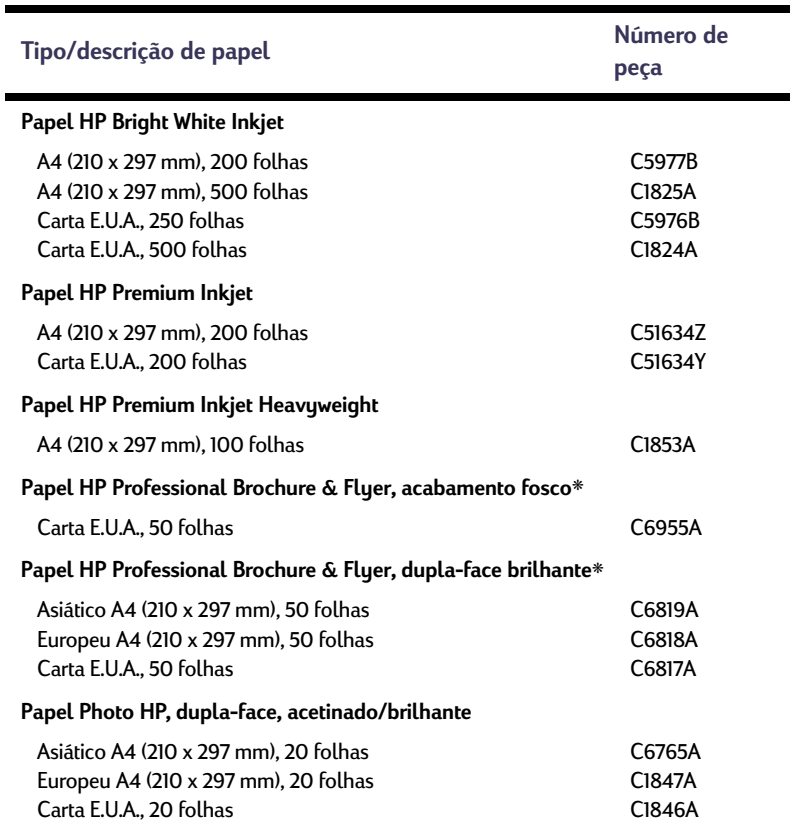

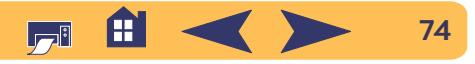

## Mais informações sobre a impressora: Suprimentos e acessórios

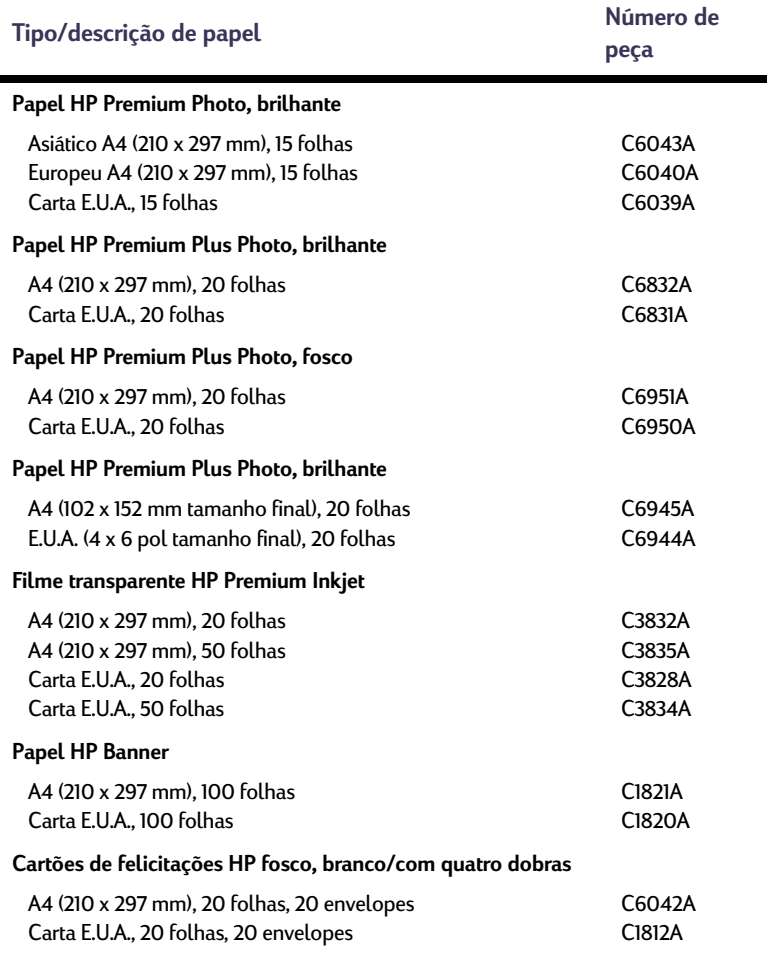

<span id="page-74-2"></span>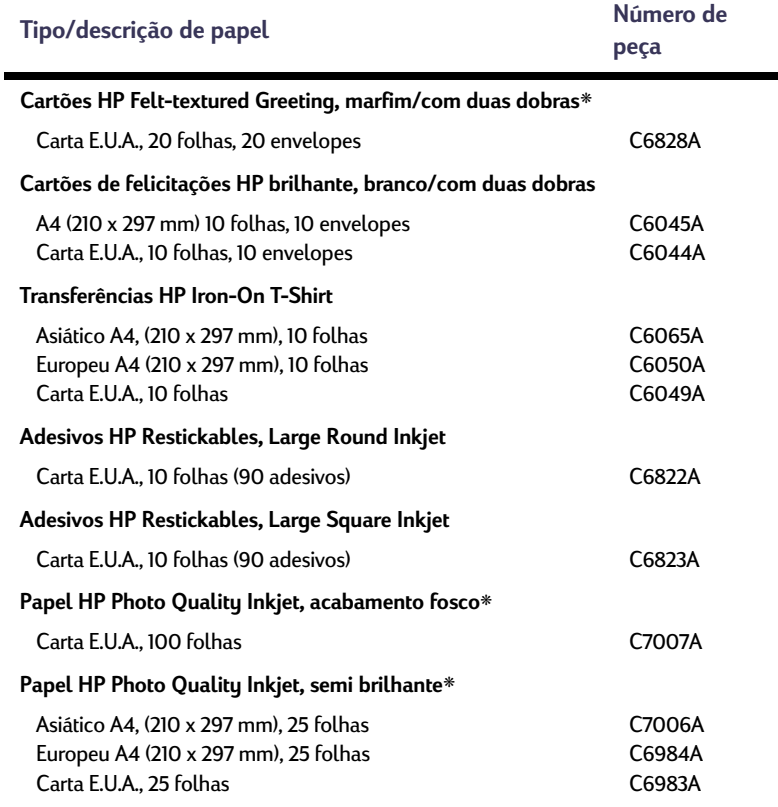

<span id="page-74-1"></span>❋ Estes tipos de papel são compatíveis com o Módulo de impressão dupla-face automática.

<span id="page-74-0"></span>**Nota:** *Para saber que papéis reciclados são recomendados para a sua impressora, entre em contato com o Escritório de Vendas local da hp e indague sobre o Guia de especificações de papéis para a impressora InkJet, número de peça hp 5961-0920.*

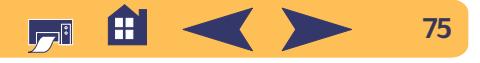

# <span id="page-75-0"></span>**Informações sobre como fazer pedidos**

Para solicitar suprimentos e acessórios para a impressora, ligue para o revendedor hp mais próximo ou ligue para a hp DIRECT em um dos telefones a seguir, para uma entrega rápida.

Nos E.U.A., você pode adquirir suprimentos e acessórios diretamente do web site da hp **www.hpshopping.com** ou ligue para hp Shopping Village 1-888-999-4747.

- **Alemanha:** 07031-145444Fax: 07031-141395Hewlett-Packard GmbH, hp Express Support Ersatzteil-Verkauf, Herrenberger Str. 130 71034 BÖBLINGEN
- **Argentina:** (54 1) 787-7100 Fax: (54 1) 787-7213 Hewlett-Packard Argentina, Buenos Aires, Argentina
- • **Austrália/New Zealand:** (03) 895-2895 China Resources Bldg. 26 Harbour Road Wanchai, Hong Kong

## Mais informações sobre a impressora: Informações sobre como fazer pedidos

- <span id="page-75-1"></span>• **Áustria Área Sudeste:** 43 (0) 7114 201080Fax: (43-0222) 25 000, ext. 610 Hewlett-Packard Ges.m.b.H
- Ersatzteilverkauf Lieblg. 1 A-1222 Wien
- **Bélgica:** 02/778 3092 (or 3090, 3091) Fax: 02/778 3076Hewlett-Packard Belgium SA/NV 100 bd. de la Woluwe/Woluwedal1200 BRUXELLES
- <span id="page-75-2"></span>• **Brasil:** Centro de Informações hp Demais Localidades: 0800-157751Fax: (011) 829-7116Centro de Informações hp Hewlett Packard Brasil S.A.Caixa Postal 134, Rua Clodomiro Amazonas, 258 CEP 04534-011, São Paulo - SP
- **Canadá:** (800) 387-3154, (905) 206-4725 Fax: (905) 206-3485/-3739Hewlett-Packard (Canada) Ltd. 5150 Spectrum Way Mississauga, Ontario L4W 5G1 **Toronto:** (416) 671-8383
- **Chile:** (56 2) 203-3233Fax: (56 2) 203-3234 Hewlett-Packard de Chile SAAv. Andres Bello 2777, Oficina 1302 Las Condes, Santiago, Chile
- **Coréia:** (02) 3270-0720Fax: (02) 3270-0894Hewlett-Packard Korea16-58 Hangangro-3ga Yongsangu Seoul, Korea
- **Dinamarca:** 45 99 14 29Fax: 42 81 58 10Hewlett-Packard A/SKongevejen 25, 3460 BIRKEROD
- **Escritório de Vendas Internacionais:** (41) 22 780 4111 Fax: (41) 22 780-4770Hewlett-Packard S. A., ISB 39, rue de Veyrot 1217 MEYRIN 1 GENEVE - SUISSE
- **Escritório para a América Latina:** (305) 267-4220 Fax: (305) 267-4247 5200 Blue Lagoon Drive, Suite 930 Miami, FL 33126
- **Espanha:** 1 6 31 14 81 Fax: 1 6 31 12 74Hewlett-Packard Espanola S.A. Departamento de Venta de Piezas Ctra N-VI, Km. 16,500 28230 LAS ROZAS, Madrid
- **Estados Unidos:** (800) 227-8164
- **Finlândia:** (90) 88722397 Fax: (90) 8872 2620Hewlett-Packard Oy Varaosamyynti, Piispankalliontie 17 02200 ESPOO

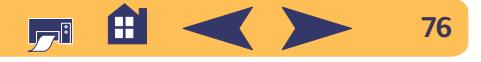

## Mais informações sobre a impressora: Informações sobre como fazer pedidos

- **França:** (1) 40 85 71 12 Fax: (1) 47 98 26 08**EuroParts** 77 101 avenue du Vieux Chemin de Saint-Denis92625 GENNEVILLIERS
- **Itália:** 02/9212.2336/2475Fax: 02/92101757Hewlett-Packard Italiana S. P. A. Ufficio Parti di ricambioVia G. Di Vittorio, 9 20063 Cernusco s/N (MI)
- **Japão:** (03) 3335-8333 Hewlett-Packard Japan Ltd. 29-21 Takaido-Higashi 3-chone, sugninami-ku Tokyo 168-8585
- **México:** (52 5) 258-4600Fax: (54 1) 258-4362 Hewlett-Packard de Mexico, S.A. de C.V Colonia Lomas de Santa Fe, C.P. 01210 Mexico
- **Noruega:** 22735926 Fax: 22735611Hewlett-Packard Norge A/S, Express Support Drammensveien 169-1710212 Oslo
- **Países Baixos:** 0 33 450 1808Fax: 0 33 456 0891Hewlett-Packard Nederland B. V.Parts Direct ServiceBasicweg 10 3821 BR AMERSFOORT
- **Reino Unido:** +44 1765 690061Fax: +44 1765 690731Express Terminals, 47 Allhallowgate Ripon, North Yorkshire
- +44 181 568 7100Fax: +44 181 568 7044Parts First, Riverside Works Isleworth, Middlesex, TW7 7BY
- +44 1734 521587Fax: +44 1734 521712Westcoast, 28-30 Richfield Avenue Reading, Berkshire, RG1 8BJ
- **Suécia:** 8-4442239Fax: 8-4442116Hewlett-Packard Sverige AB Skalholtsgatan 9, Box 19 164 93 KISTA
- **Suiça:** 056/279 286 Fax: 056/279 280Elbatex Datentechnik AGSchwimmbadstrasse 45, 5430 WETTINGEN
- **Venezuela:** (58 2) 239-4244/4133Fax: (58 2) 207-8014Hewlett-Packard de Venezuela C.A.Tercera Transversal de Los Ruices NorteEdificio Segre, Caracas 1071, Venezuela Apartado Postal 50933, Caracas 1050

**Demais partes do mundo**

• **Hewlett-Packard Company** Intercontinental Headquarters, 3495 Deer Creek Road, Palo Alto, CA 94304, U.S.A.

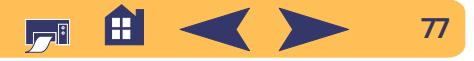

# **Informações legais**

## <span id="page-77-0"></span>**Regulatory Notices**

## Hewlett-Packard Company

This device complies with part 15 of the FCC Rules. Operation is subject to the following two conditions:

(1) This device may not cause harmful interference, and (2) this device must accept any interference received, including interference that may cause undesired operation.

Pursuant to Part 15.21 of the FCC Rules, any changes or modifications to this equipment not expressly approved by Hewlett-Packard Company may cause harmful interference, and void your authority to operate this equipment. Use of a shielded data cable is required to comply with the Class B limits of Part 15 of the FCC Rules.

For further information, contact:

Hewlett-Packard Company

Manager of Corporate Product Regulations

3000 Hanover Street

Palo Alto, Ca 94304

### (415) 857-1501

NOTE: This equipment has been tested and found to comply with the limits for a Class B digital device, pursuant to part 15 of the FCC rules. These limits are designed to provide reasonable protection against harmful interference in a residential installation. This equipment generates, uses, and can radiate radio frequency energy and, if not installed and used in accordance with the instructions, can cause harmful interference to radio communications. However, there is no guarantee that interference will not occur in a particular installation. If this equipment does cause harmful interference to radio or television reception, which can be determined by turning the equipment off and on, the user is encouraged to try to correct the interference by one or more of the following measures:

- Reorient or relocate the receiving antenna.
- Increase the separation between the equipment and the receiver.
- Connect the equipment into an outlet on a circuit different from that to which the receiver is connected.
- Consult the dealer or an experienced radio/TV technician for help.

### **LED Indicator Statement**

The display LEDs meet the requirements of EN 60825-1.

この装置は、情報処理装置等電波障害自主規制協議会(VCCI)の基準 に基づくクラスB情報技術装置です。この装置は、家庭環境で使用すること を目的としていますが、この装置がラジオやテレビジョン受信機に近接して 使用されると受信障害を引き起こすことがあります。 取り扱い説明書に従って正しい取り扱いをして下さい。

사용자 안내문 (B급 기기).

이 기기는 비업무용으로 전자파장해검정을 받은 가가로서, 주거지역에서는 물론 모든 지역에서 사용할 수 있습니다.

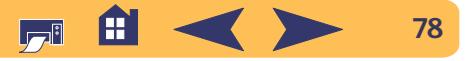

## **Declaração de garantia limitada Hewlett-Packard**

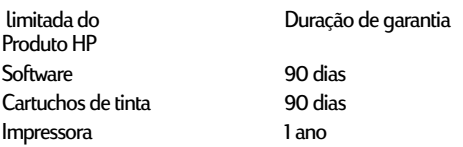

### **A. Extensão da garantia limitada**

- 1. A Hewlett-Packard (HP) garante ao cliente final que os produtos HP especificados acima estarão livres de defeitos em materiais e data da compra pelo cliente. É da responsabilidade do cliente manter o comprovante da data de compra.
- 2. Para produtos de software, a garantia limitada da HP se aplica somente em caso de falha na execução de instruções de programação. A HP não garante que a operação de qualquer produto será ininterrupta ou livre de erros.
- 3. A garantia limitada da HP cobre somente os defeitos decorrentes do uso normal do produto e não se aplica nos casos de:
	- a. manutenção ou modificação impróprias ou inadequadas;
	- b. software, equipamentos de interface, meios de armazenamento, peças ou suprimentos que não sejam fornecidos ou suportados pela HP;
	- c. operação fora das especificações do produto.
- 4. Para as impressoras HP, o uso de cartuchos de tinta não-HP ou de cartuchos reabastecidos não afeta a garantia do cliente ou qualquer contrato de assistência HP com o cliente. Entretanto, se a falha ou dano da impressora for atribuído ao uso de um cartucho de tinta não-HP ou de um cartucho reabastecido, a HP irá cobrar pelo número de horas e pelos materiais necessários para executar o serviço na impressora referentes a essa falha ou dano particular.
- 5. Se a HP for informada, durante o período de garantia aplicável, sobre um defeito em qualquer software, meio de armazenamento ou cartucho de tinta que seja coberto pela garantia HP, ela irá substituir o produto defeituoso. Se a HP for informada, durante o período de garantia aplicável, sobre um defeito em qualquer produto de hardware que seja coberto pela garantia HP, ela poderá optar por substituir ou consertar o produto defeituoso.
- 6. Se a HP não for capaz de consertar ou substituir o produto defeituoso coberto pela garantia HP, como for aplicável, ela irá, dentro de um período de tempo razoável após a notificação do defeito, ressarcir o valor pago pelo produto.
- 7. A HP não terá a obrigação de consertar ou substituir, ou ressarcir o valor pago até que o cliente retorne o produto defeituoso à HP.
- 8. Qualquer produto de reposição pode ser novo ou em estado de novo, desde que a sua funcionalidade seja ao menos igual àquela

<span id="page-78-0"></span>do produto que está sendo substituído.

9. A garantia limitada da HP é válida em qualquer país em que o Oriente Médio, África, Argentina, Brasil, México, Venezuela e "Départements D'Outre-Mer" (França); para essas áreas de exceção, a garantia só é válida no país onde foi realizada a compra. Contratos para serviços de garantia adicionais, como serviços nas instalações do cliente, podem estar disponíveis em qualquer representante de serviços HP em países em que o produto seja distribuído pela HP ou por um importador autorizado.

### **B. Limitações da garantia**

DENTRO DOS LIMITES PERMITIDOS PELAS LEIS LOCAIS, NEM A HP NEM OS SEUS FORNECEDORES FAZEM QUALQUER OUTRA GARANTIA OU CONDIÇÃO DE QUALQUER NATUREZA, SEJA ELA<br>EXPRESSA OU IMPLÍCITA, COM RELAÇÃO AOS PRODUTOS HP E<br>ESPECIFICAMENTE REJEITA AS GARANTIAS OU CONDIÇÕES<br>IMPLÍCITAS DE COMERCIABILIDADE, QUALIDADE SATISFATÓRIA E ADEQUAÇÃO A UM PROPÓSITO PARTICULAR.

### **C. Limitações de responsabilidade**

- 1. Dentro dos limites permitidos pelas leis locais, as soluções fornecidas por esta Declaração de Garantia são as únicas e exclusivas soluções disponíveis ao cliente.
- 2. DENTRO DOS LIMITES PERMITIDOS PELAS LEIS LOCAIS, EXCETO PELAS OBRIGAÇÕES ESPECIFICAMENTE<br>MENCIONADAS NESTA DECLARAÇÃO DE GARANTIA, EM HIPÓTESE ALGUMA A HP OU OS SEUS FORNECEDORES SERÃO RESPONSÁVEIS POR DANOS DIRETOS, INDIRETOS, ESPECIAIS, INCIDENTAIS OU CONSEQÜENCIAIS, SEJAM ELES BASEADOS EM CONTRATO, AÇÃO DE PERDAS E DANOS OU QUALQUER OUTRO RECURSO JURÍDICO, MESMO QUE HP TENHA SIDO AVISADA DA POSSIBILIDADE DE TAIS DANOS.

### **D. Leis locais**

- 1. Esta Declaração de Garantia fornece ao cliente direitos legais específicos. O cliente pode também ter outros direitos que podem variar de estado para estado nos Estados Unidos, de província para província no Canadá e de país para país em outros lugares no mundo.
- 2. Na medida em que esta Declaração de Garantia for inconsistente com as leis locais, ela deve ser considerada emendada para se tornar consistente com tais leis. Sob essas leis locais, certas isenções de responsabilidade e limitações desta Declaração de Garantia podem não ser aplicáveis ao cliente. Por exemplo, alguns estados nos Estados Unidos, assim como alguns países (incluindo províncias do Canadá), podem:
- a. impedir que isenções de responsabilidades e limitações nesta Declaração de Garantia limitem os direitos legais de um consumidor (p. ex. Grã-Bretanha);
- b. de alguma outra forma restringir a habilidade de um fabricante de aplicar tais isenções de responsabilidades e limitações;
- c. conceder ao cliente direitos de garantia adicionais, especificar a duração de garantias implícitas as quais os fabricantes não podem isentar-se, ou não permitir limitações na duração de garantias implícitas.
- 3. PARA TRANSAÇÕES COMERCIAIS NA AUSTRÁLIA E NA NOVA ZELÂNDIA, OS TERMOS NESTA DECLARAÇÃO DE GARANTIA, EXCETO DENTRO DOS LIMITES DAS LEIS, NÃO EXCLUEM, RESTRINGEM OU MODIFICAM OS DIREITOS LEGAIS OBRIGATÓRIOS APLICÁVEIS À VENDA DE PRODUTOS HP A TAIS CLIENTES, E REPRESENTAM UM ADENDO A ESSES DIREITOS.

## **Garantia de Conformidade com o ano 2000 de Produtos HP para Consumidores Distribuídos através de Revendedores**

Ao abrigo de todos os termos e limitações da Declaração de Limitação de Garantia da HP junta a este Produto HP, a HP garante que este Produto HP está apto a processar corretamente informação relativa a datas (nomeadamente cálculo, comparação e sequência) de, em e entre o século vinte e o século vinte e um, e os anos 1999 e 2000, incluindo cálculos relativos a anos bissextos, sempre que utilizados de acordo com a documentação do Produto fornecida pela HP (nomeadamente quaisquer instruções de instalação de acrescentos ou melhoramentos), desde que todos os demais produtos (ex. hardware, software e firmware) utilizados com o(s) Produto(s) HP estejam também aptos a trocar informação relativa a datas com estes. A presente garantia de conformidade com o ano 2000 manter-se-à em vigor até 31 de Janeiro de 2001.

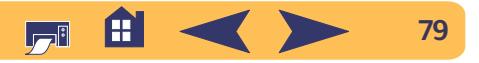

# **Declaração ambiental**

A Hewlett-Packard melhora continuamente os processos de design das impressoras HP DeskJet para minimizar o impacto negativo no ambiente de trabalho e nas comunidades onde as impressoras são fabricadas, transportadas e usadas. A Hewlett-Packard também desenvolveu processos para minimizar o impacto negativo do descarte das impressoras no fim de suas vidas úteis.

## **Redução e eliminação**

**Uso do papel:** A capacidade manual/automática da impressora para impressão dupla face, reduz o consumo de papel e conseqüentemente a demanda de recursos naturais. A impressora pode usar papel reciclado de acordo com a DIN 19 309.

**Ozônio:** Os produtos químicos consumidores de ozônio, como CFCs, foram eliminados dos processos de fabricação da Hewlett-Packard.

## **Reciclagem**

Um plano para reciclagem foi incorporado a esta impressora. O número de materiais foi reduzido ao mínimo, mas ao mesmo tempo garante funcionamento e confiança adequados. Materiais semelhantes foram desenhados para uma fácil separação. Os prendedores e outras conexões são fáceis de localizar, acessar e remover com o uso de ferramentas comuns. Peças importantes foram desenhadas visando um acesso rápido para desmontagem e reparos eficientes. As peças de plástico foram desenhadas no máximo em duas cores com o objetivo principal de melhorar as opções de reciclagem. Algumas peças pequenas possuem cores específicas para facilitar os pontos de acesso pelo cliente.

**Embalagem da impressora**: Os materiais de embalagem para esta impressora foram selecionados para oferecer uma proteção máxima pelo menor custo possível, ao mesmo tempo tentando minimizar o impacto no ambiente e facilitar a reciclagem. O design robusto da impressora HP DeskJet ajuda a minimizar os materiais de embalagem e a ocorrência de danos.

**Peças de plástico**: Todas as peças principais de plástico são codificadas de acordo com os padrões internacionais. Todas as peças de plástico usadas no chassis e na estrutura externa da impressora são tecnicamente recicláveis e usam um único polímero.

## Mais informações sobre a impressora: Declaração ambiental

**Duração do produto:** Para garantir a duração da impressora DeskJet, a HP oferece o seguinte:

- Garantia prolongada O serviço HP SupportPack oferece cobertura para o hardware e produtos HP e para todos os componentes internos fornecidos pela HP. O serviço HP SupportPack deve ser adquirido pelo cliente dentro de 30 dias após a compra. Contate o revendedor HP mais próximo sobre este servico.
- <span id="page-79-0"></span>• Peças de reposição e materiais de consumo estarão disponíveis até cinco anos após ter parado a fabricação.
- Devolução do produto Para devolver este produto e os cartuchos de tinta à HP no final de suas vidas úteis, ligue para o Escritório de serviço ou vendas HP local para obter instruções.

## **Consumo de energia**

Esta impressora foi desenhada visando a economia de energia. Esta impressora consome 4 watts no modo de espera. Isto não somente economiza recursos naturais, mas também economiza dinheiro sem afetar o alto desempenho da impressora. Este produto qualifica-se para o Programa ENERGY STAR (E.U.A. e Japão). ENERGY STAR é um programa voluntário criado para incentivar o desenvolvimento de produtos que usam energia eficientemente. ENERGY STAR é uma marca de serviço registrada da US EPA nos E.U.A. Como um participante do programa ENERGY STAR, a Hewlett-Packard Company concluiu que este produto está de acordo com as Diretrizes de eficiência de energia do ENERGY STAR.

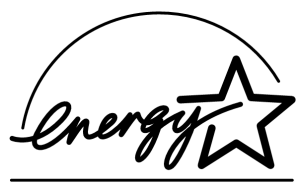

**Consumo de energia no modo desligada** : Quando desligada, a impressora ainda consome um mínimo de energia. O consumo de energia pode ser evitado desligando-se a impressora e desconectando-a da tomada elétrica.

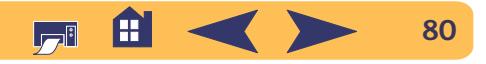

# **Índice**

## **A**

abertura para envelope **[4](#page-3-0)** abertura para envelope único **[4](#page-3-0)** acessórios **[73](#page-72-0)**ajuda assistência técnica **[62](#page-61-0)**cliente **[62](#page-61-0)**fóruns **[63](#page-62-0)**Soluções de suporte hp **[62](#page-61-1)**-**[64](#page-63-0)** web sites **[62](#page-61-2)**alimentação botão **[67](#page-66-0)** cabo, solicitando **[73](#page-72-1)** consumo **[68](#page-67-0)**luz **[67](#page-66-0)**alterar a ordem dos trabalhos de impressão **[14](#page-13-0)** ambiente operacional **[68](#page-67-1)** assistência online, web sites **[62](#page-61-2)** assistência técnica **[62](#page-61-0)**atualizações para o software **[63](#page-62-1)**

## **B**

bandeja de ENTRADA capacidade da **[68](#page-67-2)** bandejas abertura para envelope **[4](#page-3-0)**, **[26](#page-25-0)** ajustando o comprimento e a largura **[4](#page-3-1)** bandeja de ENTRADA **[68](#page-67-2)** bandeja de SAÍDA **[68](#page-67-2)** capacidade **[68](#page-67-2)** dobrável **[4](#page-3-1)**posições **[4](#page-3-1)** tampa protetora da bandeja de SAÍDA **[4](#page-3-2)** uso **[4](#page-3-1)**bandejas para papel abertura para envelope **[4](#page-3-0)** bandeja de ENTRADA **[4](#page-3-3)** bandeja de SAÍDA **[4](#page-3-4)** capacidade **[68](#page-67-2)** botão Cancelar **[3](#page-2-0)**, **[9](#page-8-0)**, **[67](#page-66-1)** botão Prosseguir **[67](#page-66-0)**

botõesalimentação **[3](#page-2-1)**, **[37](#page-36-0)**, **[39](#page-38-0)**, **[40](#page-39-0)**, **5[3](#page-52-0)**, **6[7](#page-66-2)** Cancelar **[3](#page-2-0)**, **[9](#page-8-0)**, **[67](#page-66-1)** Prosseguir **[3](#page-2-2)**, **[25](#page-24-0)**, **[46](#page-45-0)**, **[67](#page-66-3)**

## **C**

cabosconectando **[45](#page-44-0)** solicitando **[73](#page-72-2)** caixa de diálogo Configurar página **[8](#page-7-0)** caixa de diálogo Imprimir **[9](#page-8-1)** calibrando a impressora **[56](#page-55-0)** cartõesespecificações **[68](#page-67-3)**, **[71](#page-70-0)**, **[75](#page-74-0)** margens mínimas **[71](#page-70-1)** cartões de felicitações especificações **[68](#page-67-4)** imprimindo **[31](#page-30-0)** cartões de índicecapacidade da bandeja **[68](#page-67-5)** especificações **[68](#page-67-4)** imprimindo **[28](#page-27-0)**

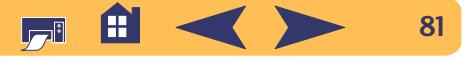

cartões de visitaimprimindo **[28](#page-27-0)** cartuchos de tintaarmazenando **[39](#page-38-1)**danos decorrentes do reabastecimento **[42](#page-41-0)** limpando **[39](#page-38-2)**-**[41](#page-40-0)** luz **[38](#page-37-0)**números de peças **[37](#page-36-1)**, **[42](#page-41-1)** problemas **[39](#page-38-3)** solicitando **[73](#page-72-3)** status **[35](#page-34-0)**substituição **[37](#page-36-2)** usando **[39](#page-38-1)**cartuchos para impressão armazenando **[39](#page-38-1)**com pouca tinta **[36](#page-35-0)** danos decorrentes do reabastecimento **[42](#page-41-0)** luz **[38](#page-37-0)**luz de status**[3](#page-2-3)**números de peças **[37](#page-36-3)**, **[42](#page-41-2)**, **[73](#page-72-3)** problemas **[38](#page-37-0)**, **[39](#page-38-1)** solicitando **[73](#page-72-3)** status **[35](#page-34-0)**substituição **[37](#page-36-4)** temperaturas recomendadas **[39](#page-38-1)** usando **[39](#page-38-1)**

ciclo de trabalho **[67](#page-66-4)** classificar a ordem dos trabalhos de impressão **[14](#page-13-0)** compatibilidade do software **[67](#page-66-5)** computador, controlando do **[5](#page-4-0)** conexão AppleTalk **[5](#page-4-1)** conexão USB**[5](#page-4-2)**conexõesAppleTalk **[5](#page-4-1)** USB**[5](#page-4-2)**configuração problemas **[44](#page-43-0)**-**[45](#page-44-1)** congestionamentos de papel, eliminando **[47](#page-46-0)**, **[51](#page-50-0)**, **[52](#page-51-0)** conges[tionamentos,](#page-50-0) *consulte congestinamentos de papel*

## **D**

[drivers,](#page-62-1) *consulte software da impressora*

### **E**

encadernação tipo bloco **[24](#page-23-0)** encadernação tipo livro **[24](#page-23-1)** envelopes especificações **[68](#page-67-6)** impressão única **[26](#page-25-1)** imprimindo pilha **[27](#page-26-0)** margens mínimas **[71](#page-70-1)** escala**[8](#page-7-1)**

especificações **[67](#page-66-6)**, **[68](#page-67-7)**, **[71](#page-70-2)** etiquetas capacidade da bandeja **[68](#page-67-8)** conges[tionamentos de papel](#page-50-0)  [com](#page-50-0) **[47](#page-46-0)**, **[51](#page-50-0)**, **[52](#page-51-0)** especificações **[68](#page-67-9)** imprimindo **[29](#page-28-0)** excluir um trabalho de impressão **[13](#page-12-0)**

## **F**

faixasespecificações **[68](#page-67-10)** imprimindo **[34](#page-33-0)** margens mínimas **[71](#page-70-1)** problemas **[57](#page-56-0)** solicitando **[75](#page-74-1)** Folheto de inicialização rápida solicitando **[74](#page-73-0)**fotografias imprimindo **[30](#page-29-0)**

### **G**

garantia declaração **[79](#page-78-0)** prorrogações **[66](#page-65-0)** Guia do usuário, solicitando **[74](#page-73-0)**

íconesstatus da impressora **[8](#page-7-2)**

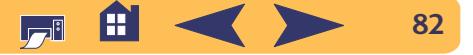

ícones, status do cartucho para impressão **[36](#page-35-1)** impressão automática em ambos os lados painel Leiaute **[11](#page-10-0)** impressão desktop **[6](#page-5-0)** impressão em primeiro plano **[13](#page-12-1)** impressora acessórios **[73](#page-72-0)**[atualizações para o driver,](#page-62-1) *consulte software da impressora, atualizações* atualizações para o software **[63](#page-62-1)** bandejas **[4](#page-3-1)** bandejas para papel **[68](#page-67-2)** botões **[3](#page-2-4)**cabo, paralelo **[73](#page-72-2)** cabo, USB **[73](#page-72-2)** conexões **[45](#page-44-0)**controlando **[5](#page-4-0)** [drivers,](#page-62-1) *consulte software da impressora* especificações **[67](#page-66-6)** limpando **[22](#page-21-0)** luzes **[3](#page-2-4)**manutenção **[22](#page-21-0)** peças **[73](#page-72-4)** selecionando padrão **[6](#page-5-1)** software **[63](#page-62-1)**status **[8](#page-7-3)**impressora padrão **[6](#page-5-1)**

imprimindo bloco **[24](#page-23-0)**cartões de felicitações **[31](#page-30-0)** cartões de índice **[28](#page-27-0)**cartões de visita **[28](#page-27-0)**da desktop **[6](#page-5-0)** envelopes, pilha **[27](#page-26-0)** envelopes, únicos **[26](#page-25-1)** etiquetas **[29](#page-28-0)** faixas **[34](#page-33-0)**faxes **[50](#page-49-0)**fotografias **[30](#page-29-0)** livro **[24](#page-23-1)**mídia pequena **[28](#page-27-0)** parar/iniciar novamente **[14](#page-13-1)** pôsteres **[11](#page-10-1)**, **[33](#page-32-0)** qualidade **[38](#page-37-1)**, **[55](#page-54-0)** transferências para uso com ferro de passar **[32](#page-31-0)** transparências **[25](#page-24-1)** imprimindo em segundo plano **[13](#page-12-1)** imprimindo fax, problemas **[50](#page-49-0)** iniciar novamente a impressão **[14](#page-13-1)** instalandoproblemas **[44](#page-43-1)**, **[45](#page-44-2)** software **[44](#page-43-1)**software da impressora **[44](#page-43-1)** Interface E/S **[67](#page-66-7)**

**J**janela Utilitário **[7](#page-6-0)**, **[39](#page-38-4)**, **[40](#page-39-1)**

## **L**

limpando cartuchos para impressão **[40](#page-39-2)** impressora **[22](#page-21-0)** luz de status do cartucho para impressão **[67](#page-66-0)** luz Infravermelha **[67](#page-66-0)** luz Prosseguir **[67](#page-66-0)** luzesalimentação **[3](#page-2-1)**, **[67](#page-66-2)** Infravermelhas **[67](#page-66-8)**Lente infravermelha (IV) **[3](#page-2-5)**Online **[3](#page-2-1)**Prosseguir **[3](#page-2-2)**, **[67](#page-66-3)** status do cartucho para impressão **[3](#page-2-3)**, **[35](#page-34-0)**, **[38](#page-37-0)**

## **M**

manutenção cartuchos para impressão **[35](#page-34-1)** impressora **[22](#page-21-0)** margens mínimas, por tipo de papel **[71](#page-70-1)** margens de impressão **[71](#page-70-2)** mídia pequena imprimindo **[28](#page-27-0)** [mídia,](#page-73-1) *consulte papel*

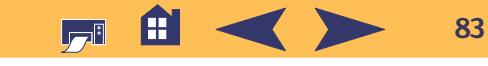

modo Normal **[67](#page-66-9)**modo Otimizado **[67](#page-66-9)** modo Rascunho **[67](#page-66-9)** modos1200 x 2400 ppp **[67](#page-66-9)** Normal **[67](#page-66-9)**Otimizado **[67](#page-66-9)** Rascunho **[67](#page-66-9)** velocidades de impressão **[67](#page-66-9)** mudar de impressoras **[14](#page-13-2)**

## **N**

notas regulatórias **[78](#page-77-0)**

### **O**

[obtendo ajuda,](#page-1-0) consulte ajuda orientação de página **[8](#page-7-1)** orientação do papel paisagem **[54](#page-53-0)** retrato **[54](#page-53-0)**orientação paisagem **[54](#page-53-0)** orientação retrato **[54](#page-53-0)**

### **P**

painel Cor **[12](#page-11-0)** painel Geral **[10](#page-9-0)** painel Leiaute **[11](#page-10-2)** painel Tipo/qualidade de papel **[11](#page-10-3)** papéis de tamanho métrico **[68](#page-67-11)**

### papel

especificações **[68](#page-67-7)**, **[71](#page-70-2)** imprimindo em tipos diferentes **[23](#page-22-0)** margens mínimas, por tipo **[71](#page-70-1)** peso, recomendado **[68](#page-67-7)** suprimentos **[74](#page-73-1)** tamanho defnido pelo usuário **[68](#page-67-12)** pape[l preso,](#page-50-0) *consulte congestionamento de papel* parar a impressão **[14](#page-13-1)** pausando/aguardando um trabalho de impressão **[13](#page-12-2)** peças números **[73](#page-72-0)**solicitando **[73](#page-72-0)** suprimentos **[73](#page-72-0)** pedidos de impressão urgentes **[13](#page-12-3)** porta de acesso traseira removendo **[47](#page-46-1)**, **[51](#page-50-1)** substituição de peças **[73](#page-72-4)** pôsteres imprimindo **[11](#page-10-1)**, **[33](#page-32-0)** pouca tinta luz de status do cartucho para impressão **[35](#page-34-2)**, **[36](#page-35-1)** verificando o nível da tinta **[35](#page-34-3)**

problemas ajuda **[43](#page-42-0)** cartuchos para impressão **[39](#page-38-1)** CD, não reconhecendo **[44](#page-43-0)** configuração **[45](#page-44-0)** conges[tionamento](#page-50-0) **[47](#page-46-0)**, **[51](#page-50-0)**, **[52](#page-51-0)** conges[tionamento de papel](#page-50-0) **[47](#page-46-0)**, **[51](#page-50-0)**, **[52](#page-51-0)** excesso de tinta **[56](#page-55-1)**falta de linhas ou pontos **[39](#page-38-5)** fax **[50](#page-49-0)**fotos **[58](#page-57-0)**impressão **[54](#page-53-1)**, **[55](#page-54-0)** impressão infravermelha **[61](#page-60-0)** impressora lenta **[49](#page-48-0)** imprimindo **[46](#page-45-1)**-**[50](#page-49-1)** imprimindo faixas **[57](#page-56-0)** instalação do software **[45](#page-44-2)** instalando o software da impressora **[45](#page-44-2)** luz de status do cartucho para impressão piscando **[52](#page-51-1)** luz ligar/desligar piscando **[51](#page-50-2)** luz prosseguir piscando **[51](#page-50-3)**, **[52](#page-51-2)** luzes piscando **[51](#page-50-4)** nenhuma página saiu **[46](#page-45-1)**, **[47](#page-46-2)**, **[48](#page-47-0)** página em branco saiu da impressora **[50](#page-49-2)** página não imprimiu **[46](#page-45-1)**, **[47](#page-46-2)**, **[48](#page-47-0)**

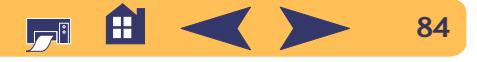

problemas *(continuação)* partes da impressão estão faltando **[39](#page-38-6)**, **[54](#page-53-1)** partes da impressão estão no lugar incorreto **[54](#page-53-1)**qualidade de impressão **[55](#page-54-0)** riscos de tinta **[39](#page-38-2)**software, não reconhecendo **[44](#page-43-0)** pro[blemas de impressão,](#page-43-2) *consulte problemas*

## **Q**

qualidade de impressão melhorando **[55](#page-54-1)** problemas **[55](#page-54-0)**, **[58](#page-57-0)** usando cartuchos para impressão reabastecidos **[42](#page-41-0)**qua[lidade,](#page-54-0) *consulte qualidade de impressão*

## **R**

reciclar **[80](#page-79-0)**requisitos do sistema **[72](#page-71-0)** requisitos, sistema **[72](#page-71-0)** resolução cor **[67](#page-66-10)**especificações **[67](#page-66-11)** normal **[67](#page-66-11)**otimizada **[67](#page-66-11)** rascunho **[67](#page-66-11)** resolução de cor **[67](#page-66-10)** [resolução de problemas,](#page-42-0) *consulte problemas*

### **S**

selecionando uma impressora padrão **[6](#page-5-1)** Servidor de impressão externo hp jetdirect 300X**[5](#page-4-3)**, **[73](#page-72-5)** softwarecartuchos para impressão **[5](#page-4-3)** servidores de impressão externos hp jetdirect 300X **[5](#page-4-3)** software da impressora [atualizações](#page-62-1) fazendo o download **[63](#page-62-1)** problemas instalando **[44](#page-43-1)** [software,](#page-62-1) *consulte software da impressora* solicitandopeças e acessórios **[76](#page-75-1)** suprimentos **[73](#page-72-0)** Soluções de suporte **[62](#page-61-0)** Soluções de suporte hp **[62](#page-61-1)**-**[64](#page-63-0)** status do cartucho para impressão **[35](#page-34-0)** ícones **[36](#page-35-1)**status, luz do cartucho para impressão **[3](#page-2-3)** suprimentos **[73](#page-72-0)** nomes e números de peças **[73](#page-72-0)** papel e outras mídias **[74](#page-73-1)** solicitando **[73](#page-72-0)**

### **T**

tamanho

mídia **[68](#page-67-11)**tamanho defnido pelo usuário **[68](#page-67-12)** tamanho de papel **[8](#page-7-1)** tamanhos de papel definidos pelo usuário **[68](#page-67-12)** e margens mínimas **[71](#page-70-1)** especificações **[68](#page-67-11)** tampa protetora da bandeja de SAÍDA **[4](#page-3-2)** tintariscada **[39](#page-38-2)**solicitando **[73](#page-72-3)** substituindo **[37](#page-36-2)** suprimentos **[73](#page-72-3)** tinta com riscos **[40](#page-39-3)**transferências para uso com ferro de passar imprimindo **[32](#page-31-0)** solicitando **[75](#page-74-2)** transferências, imprimindo **[32](#page-31-0)** transparências especificações **[68](#page-67-2)** imprimindo **[25](#page-24-1)**

### **U**

uso de energia **[68](#page-67-0)**

### **V**

velocidade, imprimindo **[67](#page-66-9)**

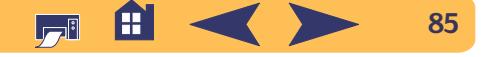

**Índice:**

**W**

web site **[2](#page-1-1)** web sites **[41](#page-40-1)**, **[44](#page-43-3)**, **[74](#page-73-2)**, **[76](#page-75-2)**

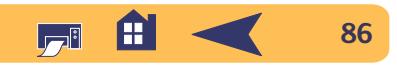